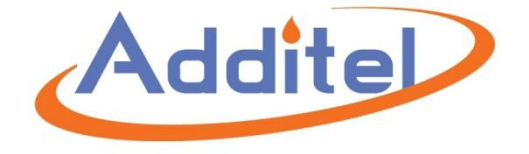

# **ACalPressure Calibration Software User Manual**

**Additel Corporation**

**2017.04**

## **Content**

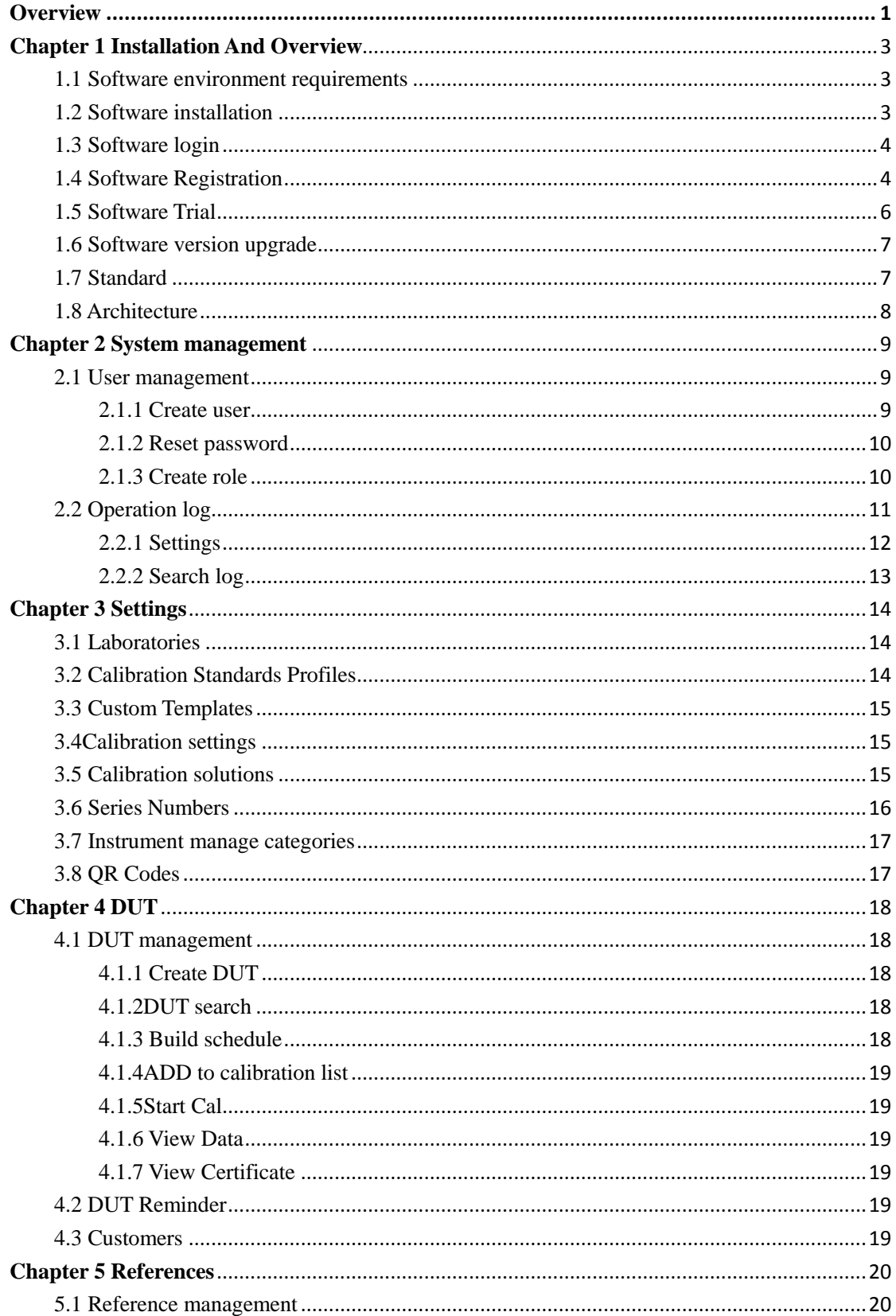

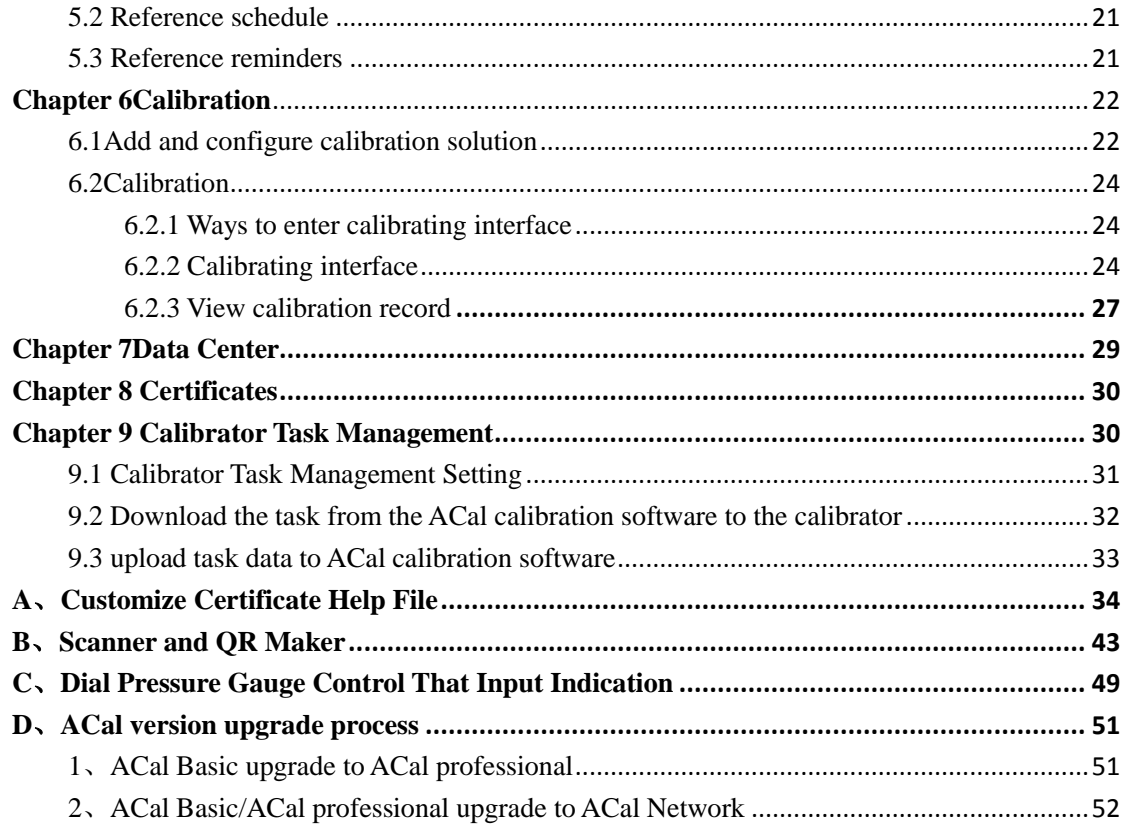

## **Overview**

<span id="page-3-0"></span>ACal is a pressure calibration system running under network environment,it has a simple and friendly interface and supportsthe cooperation of Multi-user. The system has calibration function as well as a powerful instrument management function. Main features

 $\Delta$ Support the cooperation of Multi-user in the environment of network

Calibration and a powerful management of instrument

Has a simple and friendly interface, and can be easy to operate

A powerful function of scan and print QR code, with which can help reduce import time

Support user authority administration to cater to the habit of measuring industry  $\Delta$ The testing subsystem based on the principle of test solution makes the processeasier and intuitive.

The system had preset many test solutions and allow user to customize new test solution

 $\Delta$ Can calibrate variety pressure instrument

Can calibrate several instruments at a time

The procedures of test, calculate, build certificate complies with the regulation of metrology.

Support function of reminder and create calibration plan

Support independent function of managing certificate, print and export certificate in batch

 $\Delta$ Support customize certificate template

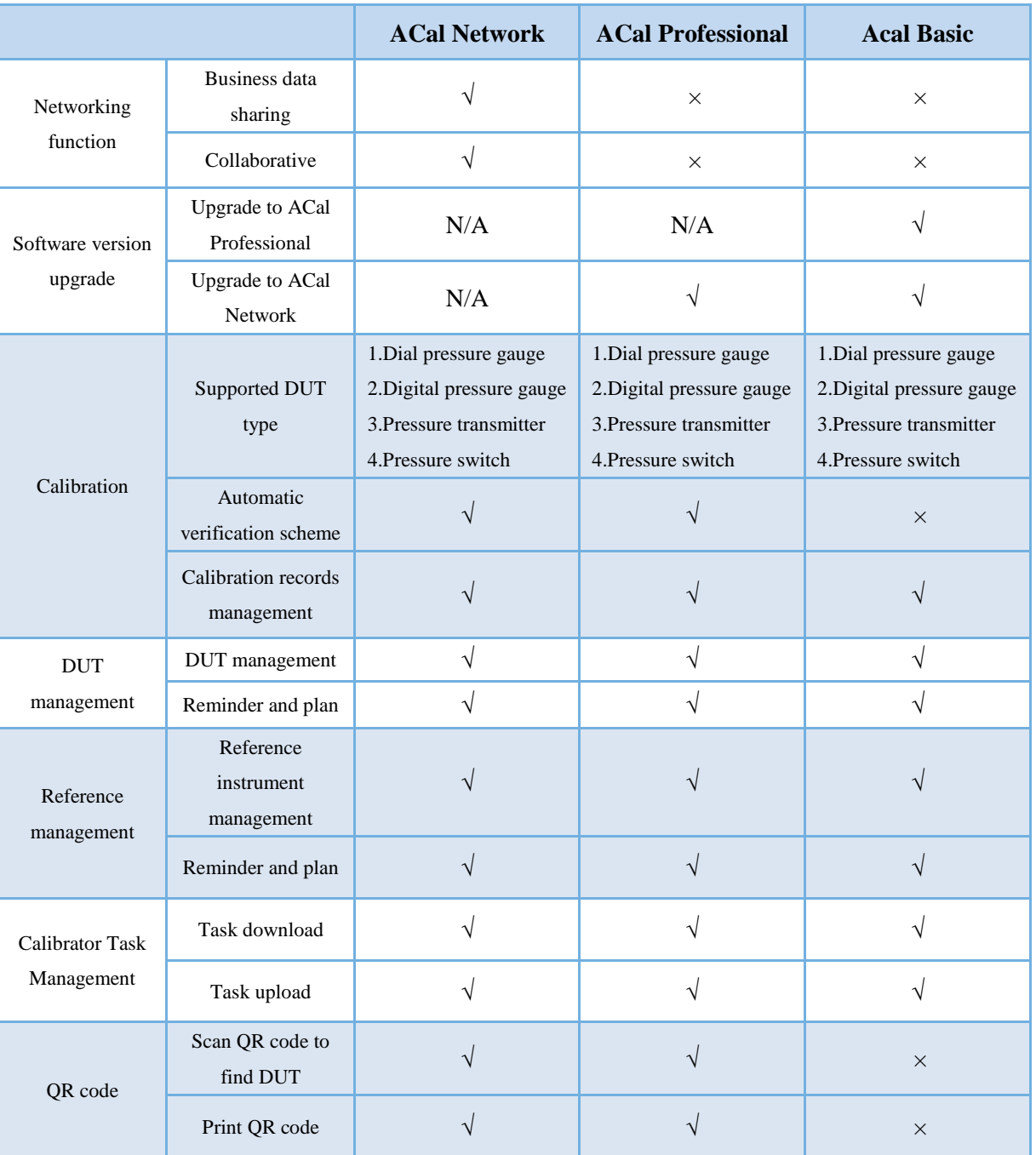

## **ACalSoftware Version**

说明:

【1】Automatic verification scheme: ADT780, ADT760, ADT761 pressure controller / calibrator instrument support automatic pressure control function in ACal network edition and ACal Professional Edition and these can only be used as reference in ACal Basic edition .

## <span id="page-5-0"></span>**Chapter 1 Installation AndOverview**

## <span id="page-5-1"></span>**1.1 Software environment requirements**

#### **1.1.1 Operating system**

Windows 7, Windows 8, Windows 8.1, Windows 10, Windows Server SP2, Windows Server, Windows Server, R2 XP, Windows Server, Windows, Windows Server 2012 R2, SP2,

#### **1.1.2 Computer hardware**

System memory: not less than 2GB

Hard disk: 4 GB disk space

Processor: Pentium III and above processors (processor speed 1 GHz or faster)

#### **1.1.3 Application software**

Test software to generate certificate function requires Microsoft Office version 2007 and above, the user is installed Microsoft Office 2007, also need to install SaveAsPDFandXPS.exe, the plug-in can be found in the software installation disk.

## <span id="page-5-2"></span>**1.2 Software installation**

Note: this only applies to the installation of ACal calibration system software. If it is the network version, ACal server management software installation method see "ACal software installation manual" Locate the "setup.exe" file in the installation CD and double click to install it.

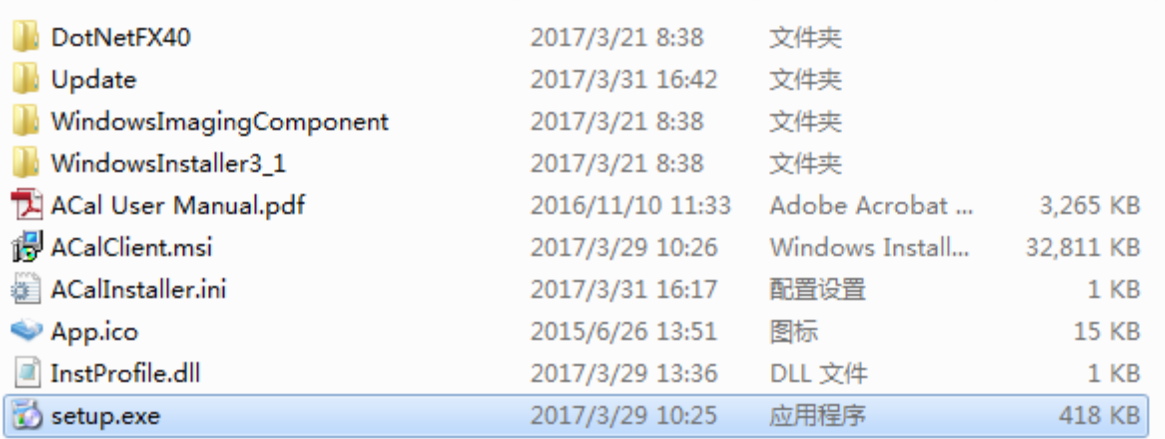

When the installation is complete, there will be a shortcut on the desktop

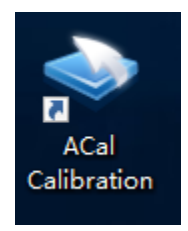

## <span id="page-6-0"></span>**1.3 Software login**

ACal verification calibration system software installed, double-click the shortcut, open from the desktop, the following picture for the software login screen

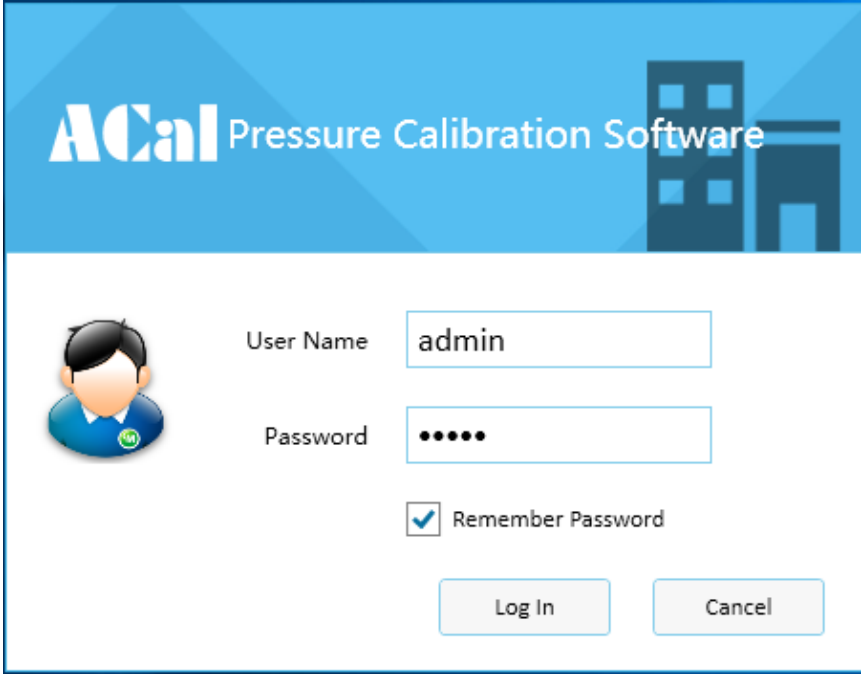

ACal system for the user preset 3 login account, as shown in the following table, the user can use the admin account login system to create a user account.

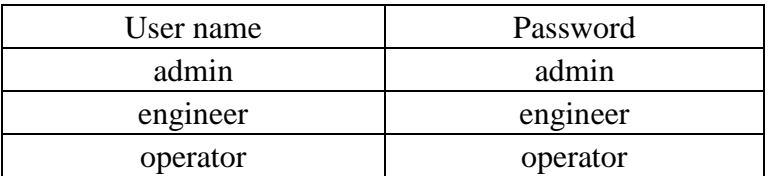

## <span id="page-6-1"></span>**1.4 Software Registration**

Users first run the software, click on the login will automatically pop up the registration interface.

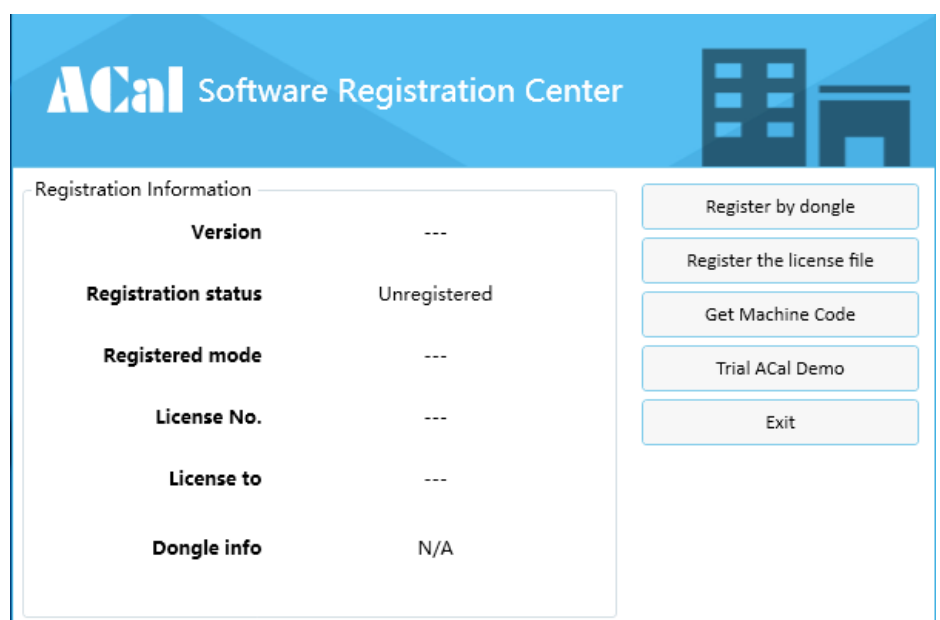

**There are two ways to register software:**

- **Software dog registration**
- **Register by license**

1 Registration by dongle Step 1: plug the software dog on the computer.

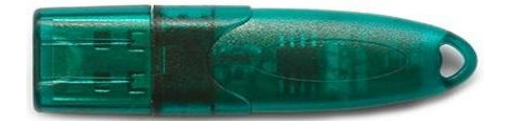

Step 2: click on the registration interface through the software dog registration software".

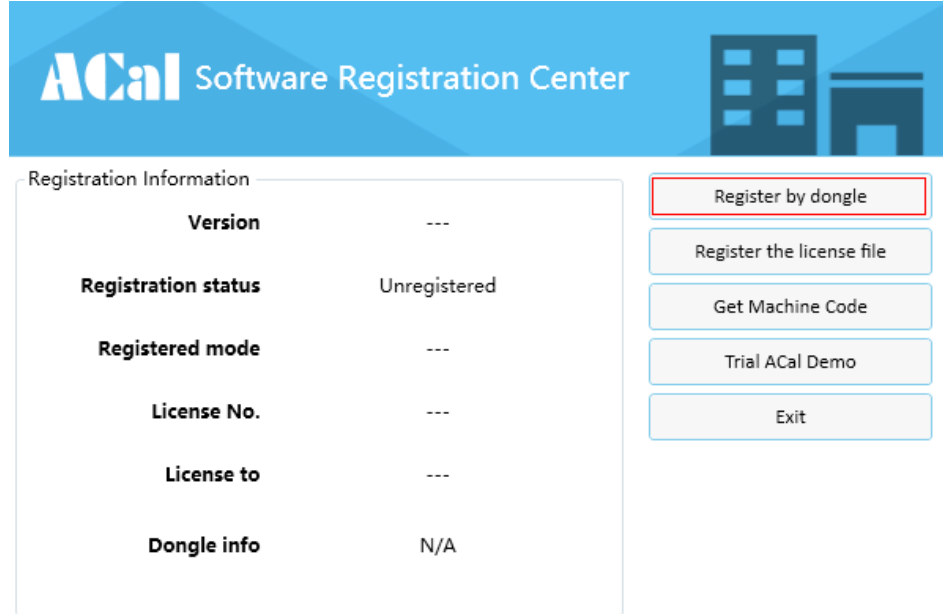

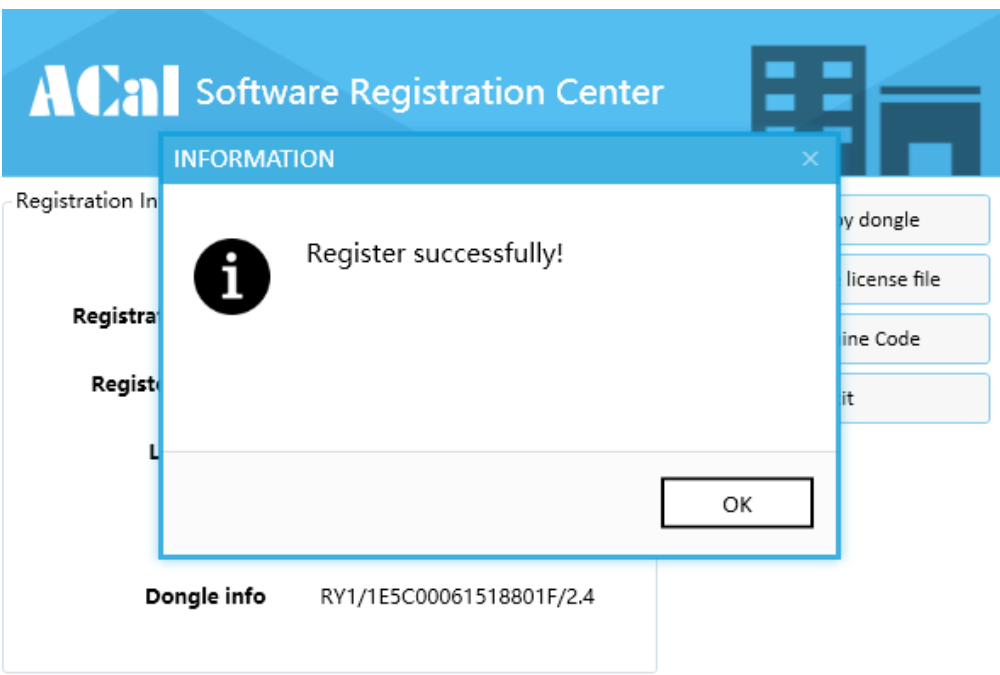

2 Registration the license file

Registration the license file need machine code file,click [Get Machine Code],and then send the file exported to the supplier, the supplier will return license file according to the machine code , this file can only be registered in the current computer

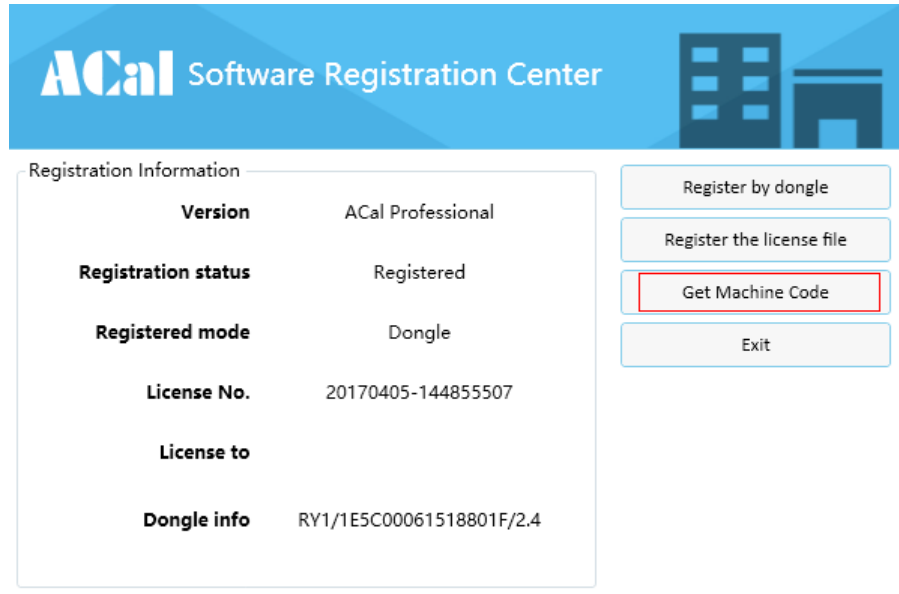

Click the " registration the license file" button, select the license file to complete the registration

## <span id="page-8-0"></span>**1.5 Software Trial**

We also provide the ACalDemo , you can click[trail ACal Demo] to use it.

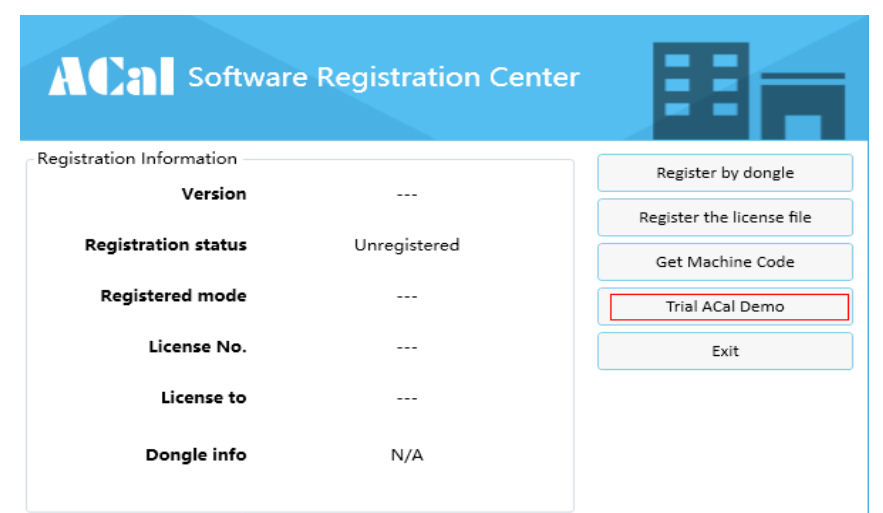

In this version , you can Register in this way.

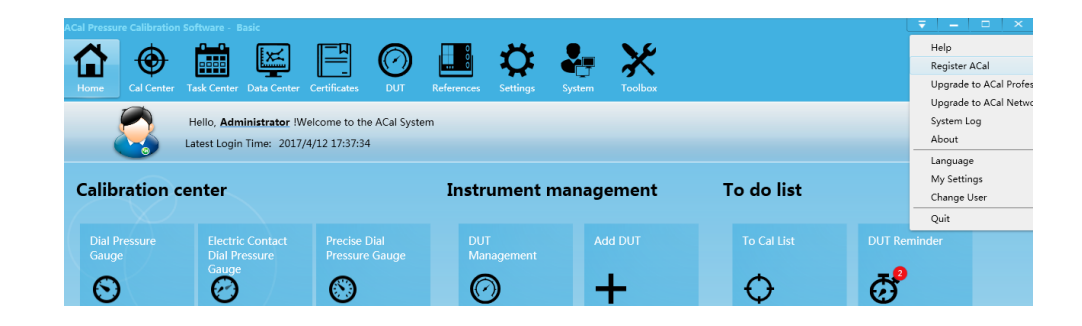

## <span id="page-9-0"></span>**1.6 Software version upgrade**

<span id="page-9-1"></span>See Appendix D for promotion.

## **1.7 Standard**

ISO/IEC17025:2005

## <span id="page-10-0"></span>**1.8 Architecture**

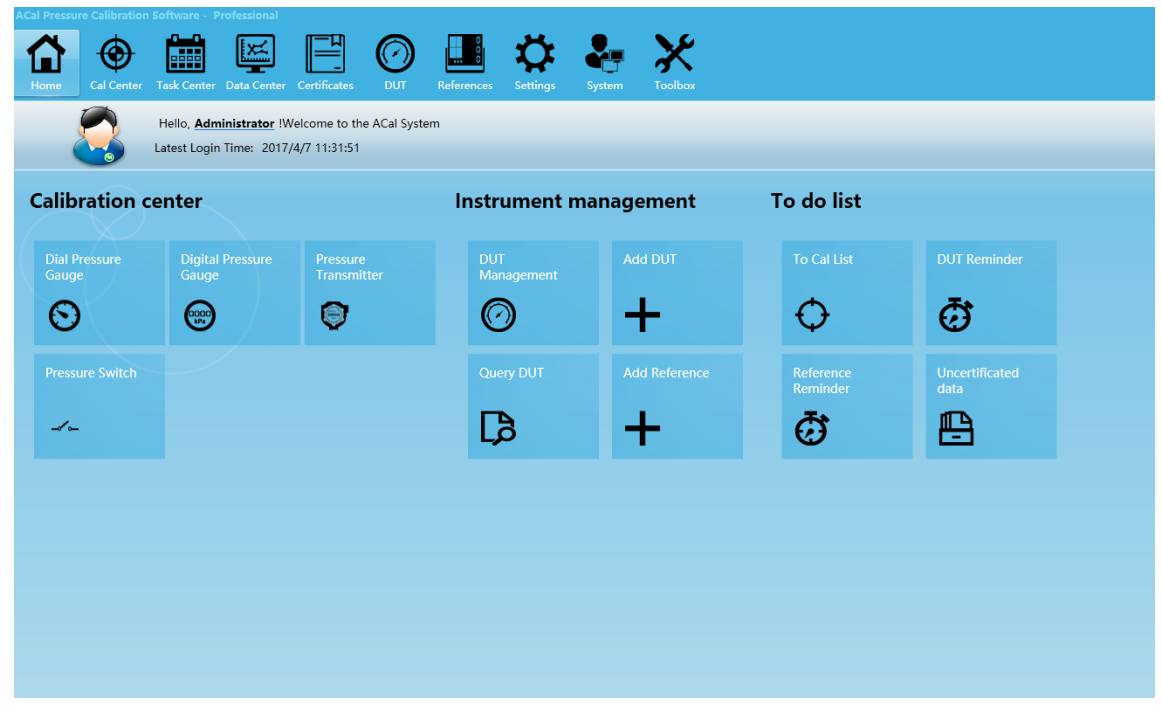

Figure1-1

As shown inFigure1-1,ACalhas eight parts:

1)Home: Offer shortcut for main functions, such as Calibration center, To do list, and so on.

2)Cal Center: Add Calibration Solution, Configuration, Start Cal, etc

3)Data Center: Data Management, include Create, Delete, Update, Check, Build Certificate,etc 4)Certificates:Search, Preview, Print, Export certificate, etc

5)DUT: Manage DUT Information, Calibration Reminder, Calibration Schedule, Customers, etc

6)References: Manage References Information, Calibration reminder, Calibration schedule 7)Settings: Manage laboratories, Calibration standards, User calibration solutions, Serial numbers, Instrument Manage Categories, QR code

8)System: Manage User accounts, Operation Logs

## <span id="page-11-0"></span>**Chapter 2 System management**

## <span id="page-11-1"></span>**2.1 User management**

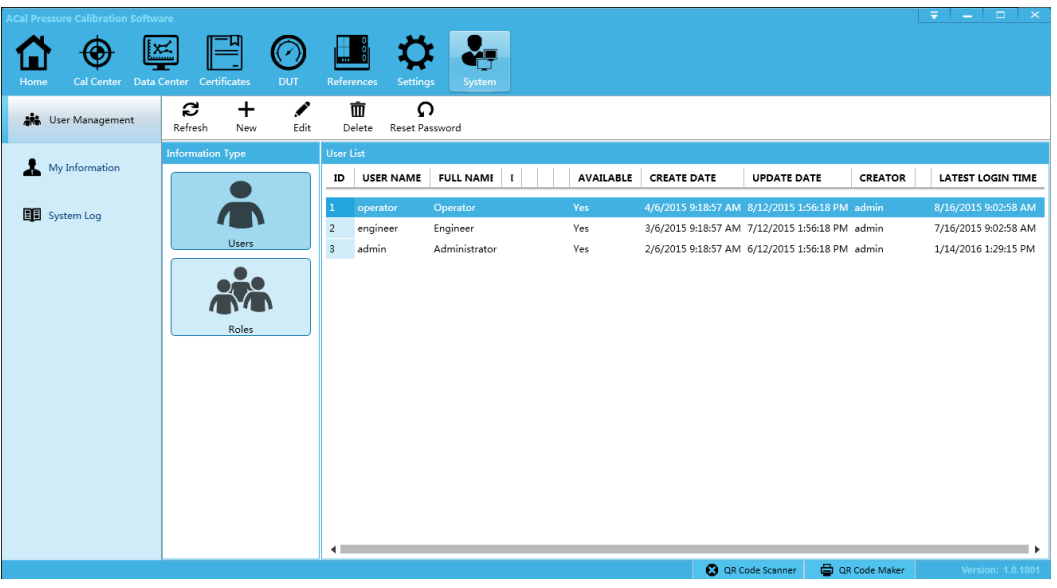

Figure 2-1

Steps: [System] $\rightarrow$ [User Management]

This part manage ACal users, administrator manage user number depend on needs, and assign user to corresponding role.

## <span id="page-11-2"></span>**2.1.1 Create user**

Steps: [System]→[User Management]→[Users]→[New]

Create user account steps:

1) Enter basic information: include username, password, full name, department, etc

2)Assign roles: choose a corresponding role on right side, you can choose more than one role

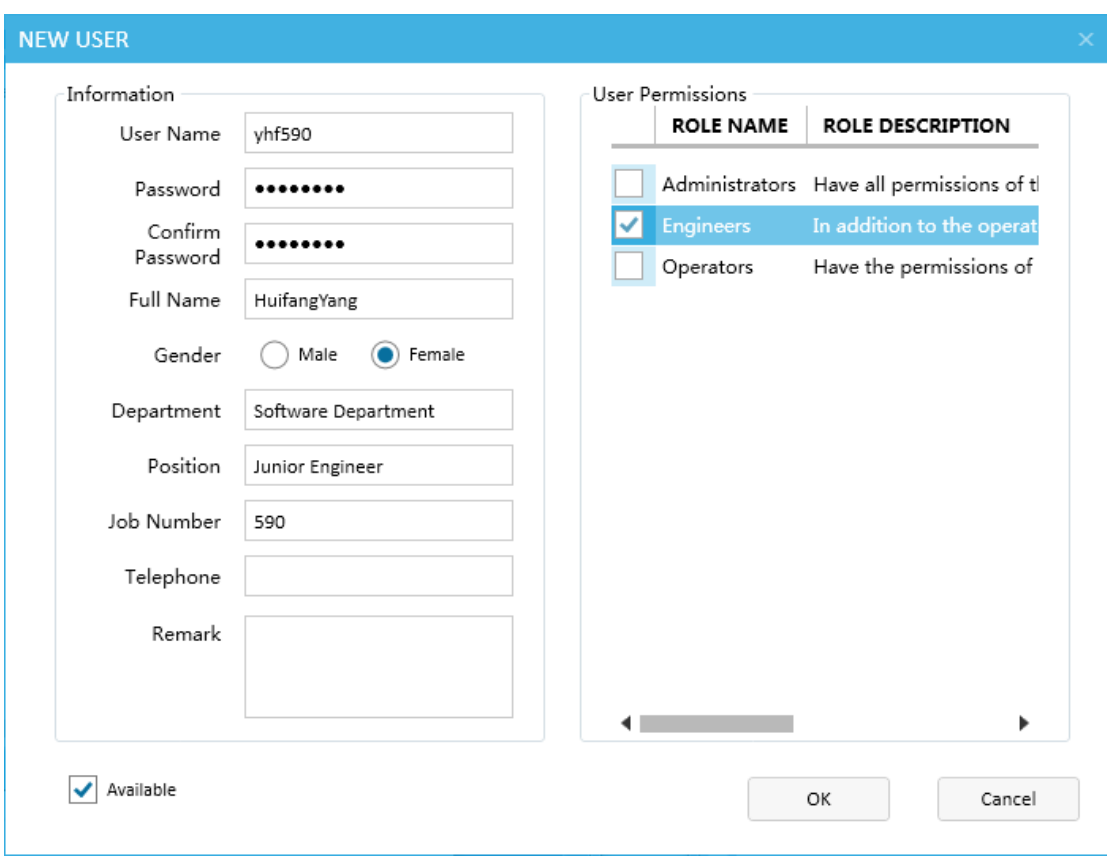

Figure 2-2

#### <span id="page-12-0"></span>**2.1.2 Reset password**

If you lost your password, you can preset it with the help of administrator Steps: [System]  $\rightarrow$  [User management]  $\rightarrow$  [Users]  $\rightarrow$  [Reset password]

#### <span id="page-12-1"></span>**2.1.3 Create role**

ACal preset 3 kinds of role:

1) Operator: have the permission of manage and calibrateDUT.

2) Engineer: have the permission of configuration in setting beyond the operator permission.

3) Administrator: Have all permissions.

If those preset roles can't meet your needs, you can create new roles with different authorities. Steps: [System] $\rightarrow$ [user management] $\rightarrow$ [Roles] $\rightarrow$ [New]

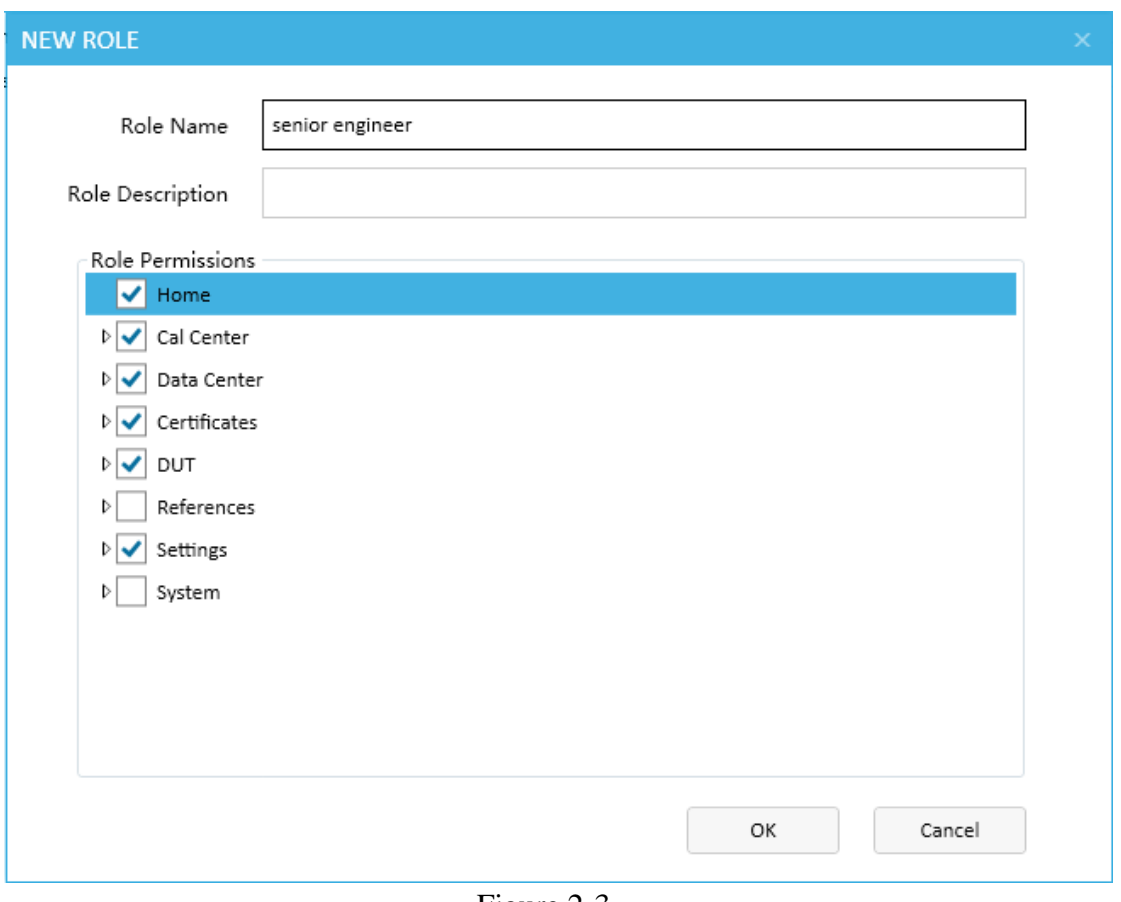

Figure 2-3

## <span id="page-13-0"></span>**2.2 Operation log**

ACalhas the relevant function of operation log and traceability, it record main operation which include:

- 1) Login and logout
- 2) Save, edit and delete calibration data
- 3) Build, preview, print and export certificate
- 4) DUT's and Reference's add, edit and delete
- 5) Modification of settings

| <b>Cal Pressure Calibration Software</b>              |                         |                                                                         |                   |                                  |             |                    |                                           |                          | ₹                                            |                          |
|-------------------------------------------------------|-------------------------|-------------------------------------------------------------------------|-------------------|----------------------------------|-------------|--------------------|-------------------------------------------|--------------------------|----------------------------------------------|--------------------------|
| <b>Cal Center</b><br>Home<br><b>禁</b> User Management | c<br>Refresh            | Data Center Certificates<br><b>DUT</b><br>гэ<br>۰<br>Settings<br>Search | <b>References</b> | <b>Settings</b><br><b>System</b> |             |                    |                                           |                          |                                              |                          |
|                                                       |                         | <b>System Log List</b>                                                  |                   |                                  |             |                    |                                           |                          |                                              |                          |
| My Information                                        | ID                      | <b>TIME</b>                                                             | <b>IP ADDRESS</b> | COMPUTERNAME                     | <b>USER</b> | <b>LOG TYPE</b>    | SUB LOG TYPE                              | <b>OPERATION TYPE</b>    | <b>REMARK</b>                                |                          |
|                                                       | $\overline{1}$          | 1/14/2016 1:29:33 PM 192.168.40.96                                      |                   | <b>YHF590</b>                    | admin       | System             | My Settings                               | <b>Edit Record</b>       |                                              |                          |
| System Log                                            | $\overline{2}$          | 1/14/2016 1:29:16 PM                                                    | 192.168.40.96     | <b>YHF590</b>                    | admin       | System             | Purview                                   | LogIn                    |                                              |                          |
|                                                       | $\overline{\mathbf{3}}$ | 1/14/2016 1:22:52 PM 192.168.40.96                                      |                   | <b>YHF590</b>                    | admin       | System             | Purview                                   | LoaOut                   |                                              |                          |
|                                                       | $\overline{a}$          | 1/14/2016 1:22:48 PM                                                    | 192,168,40.96     | <b>YHF590</b>                    | admin       | System             | Purview                                   | LogIn                    |                                              |                          |
|                                                       | 5                       | 1/14/2016 1:16:43 PM 192.168.40.96                                      |                   | <b>YHF590</b>                    | admin       | System             | Purview                                   | LogOut                   |                                              |                          |
|                                                       | 6                       | 1/14/2016 11:06:33 AM 192.168.40.96                                     |                   | <b>YHF590</b>                    | admin       | Certificates       | Dial Pressure Gauge Preview Cert          |                          | Record Numbers: [D16010004]; Cert Numbers: [ |                          |
|                                                       | $\overline{7}$          | 1/14/2016 11:06:13 AM 192.168.40.96                                     |                   | <b>YHF590</b>                    | admin       | System             | Purview                                   | LogIn                    |                                              |                          |
|                                                       | 8                       | 1/14/2016 10:45:47 AM 192.168.40.96                                     |                   | <b>YHF590</b>                    | admin       | System             | Purview                                   | LogOut                   |                                              |                          |
|                                                       | 9                       | 1/14/2016 10:45:35 AM 192.168.40.96                                     |                   | <b>YHF590</b>                    | admin       | System             | Purview                                   | LogIn                    |                                              |                          |
|                                                       | 10                      | 1/14/2016 10:44:00 AM 192.168.40.96                                     |                   | <b>YHF590</b>                    | admin       | System             | Purview                                   | LogOut                   |                                              |                          |
|                                                       | 11                      | 1/14/2016 10:43:46 AM 192.168.40.96                                     |                   | <b>YHF590</b>                    | admin       | System             | Purview                                   | LogIn                    |                                              |                          |
|                                                       | 12                      | 1/13/2016 5:30:28 PM 192.168.40.96                                      |                   | <b>YHF590</b>                    | admin       | System             | Purview                                   | LogOut                   |                                              |                          |
|                                                       | 13                      | 1/13/2016 4:33:24 PM 192.168.40.96                                      |                   | <b>YHF590</b>                    | admin       | System             | My Settings                               | Edit Record              |                                              |                          |
|                                                       | 14                      | 1/13/2016 2:00:22 PM 192.168.40.96                                      |                   | <b>YHF590</b>                    | admin       | System             | Purview                                   | LogIn                    |                                              |                          |
|                                                       | 15                      | 1/12/2016 5:37:46 PM 192.168.40.96                                      |                   | <b>YHF590</b>                    | admin       | System             | Purview                                   | LogOut                   |                                              |                          |
|                                                       | 16                      | 1/12/2016 5:31:28 PM 192.168.40.96                                      |                   | YHF590                           |             | admin Certificates |                                           | Preview Cert             |                                              |                          |
|                                                       | 17                      | 1/12/2016 5:31:28 PM 192.168.40.96                                      |                   | <b>YHF590</b>                    | admin       |                    | Data Center Dial Pressure Gauge Buid Cert |                          | Record Numbers: [D16010004]                  |                          |
|                                                       | 18<br>к                 | 1/12/2016 5:30:44 PM 192.168.40.96 YHF590                               |                   |                                  |             | admin Certificates |                                           | Preview Cert             |                                              | ь                        |
|                                                       |                         |                                                                         |                   |                                  |             |                    |                                           | <b>3</b> QR Code Scanner | <b>白</b> QR Code Maker                       | <b>Version: 1.0.1801</b> |

Figure 2-4

#### <span id="page-14-0"></span>**2.2.1 Settings**

Steps: [System] $\rightarrow$ [System Log] $\rightarrow$ [Settings]

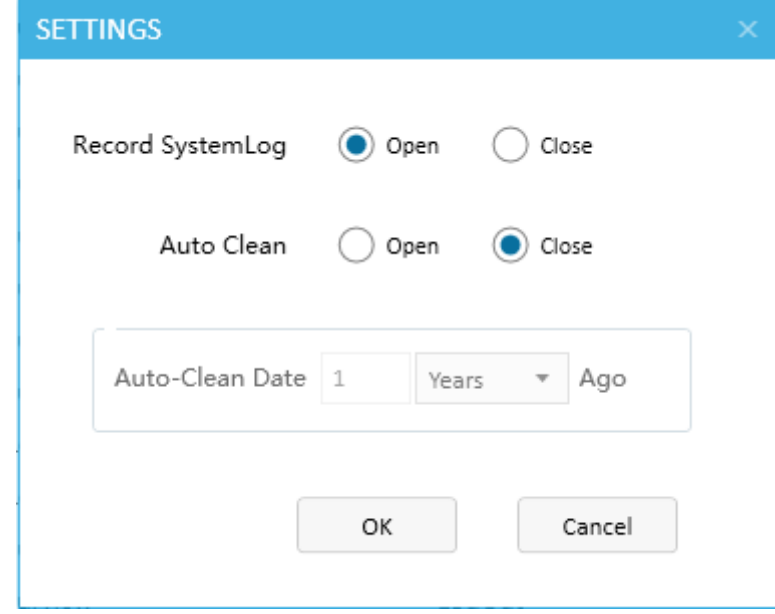

Figure 2-5

Record SystemLog: whether enable the function, when you choose to close, it will stop recording the system operation log.ACal enable it by default.

Auto clean: Clean automatically,When you set the Auto-Clean date, the system will delete the operation log which beyond your periodic automatically.ACal disable it by default.

## <span id="page-15-0"></span>**2.2.2 Search log**

Administrator can search the log depend on the conditions of operation time ,IPaddress, login account, items, operation type, etc.

Steps: [System] $\rightarrow$ [System Log] $\rightarrow$ [Search]

| <b>Cal Pressure Calibration Software</b> |                      |                                     |                   |                           |             |                 |                                           |                           |                             |                         |              | $\overline{\bullet}$ $\overline{\phantom{a}}$ $\overline{\phantom{a}}$ $\overline{\phantom{$ |                         |
|------------------------------------------|----------------------|-------------------------------------|-------------------|---------------------------|-------------|-----------------|-------------------------------------------|---------------------------|-----------------------------|-------------------------|--------------|----------------------------------------------------------------------------------------------------|-------------------------|
|                                          |                      | (∡                                  | ш                 |                           |             |                 |                                           |                           |                             |                         |              |                                                                                                    |                         |
| <b>Cal Center</b><br>Data Center<br>Home |                      | Certificates<br><b>DUT</b>          | <b>References</b> | <b>Settings</b><br>System |             |                 |                                           |                           |                             |                         |              |                                                                                                    |                         |
| <b>AM</b> User Management                | c<br>Refresh         | Гà<br>Ö<br>Settings<br>Search       |                   |                           |             |                 |                                           |                           | ∍                           | <b>Search Condition</b> |              |                                                                                                    |                         |
|                                          |                      | <b>System Log List</b>              |                   |                           |             |                 |                                           |                           | Time                        |                         |              |                                                                                                    |                         |
| My Information                           | ID                   | <b>TIME</b>                         | <b>IP ADDRESS</b> | COMPUTERNAME              | <b>USER</b> | <b>LOG TYPE</b> | SUB LOG TYPE                              | <b>OPERATION T</b>        | 2015/12/14                  | $\frac{1}{14}$          | $\sim$       | 2016/1/14                                                                                                    | $\frac{2}{14}$          |
| System Log                               | $\mathbf{1}$         | 1/14/2016 1:29:33 PM                | 192.168.40.96     | <b>YHF590</b>             | admin       | System          | My Settings                               | <b>Edit Record</b>        |                             | Select All IP           |              | Select All ComputerName                                                                                                    |                         |
|                                          | $\overline{2}$       | 1/14/2016 1:29:16 PM                | 192.168.40.96     | <b>YHF590</b>             | admin       | System          | Purview                                   | LogIn                     |                             | 192.168.40.96           |              | V YHF590                                                                                                    |                         |
|                                          | $\overline{3}$       | 1/14/2016 1:22:52 PM 192.168.40.96  |                   | YHF590                    | admin       | System          | Purview                                   | LogOut                    |                             |                         |              |                                                                                                    |                         |
|                                          | $\overline{4}$       | 1/14/2016 1:22:48 PM 192.168.40.96  |                   | YHF590                    | admin       | System          | Purview                                   | LogIn                     |                             | Select All Users        |              | Select All LogType                                                                                                    |                         |
|                                          | 5                    | 1/14/2016 1:16:43 PM 192.168.40.96  |                   | YHF590                    | admin       | System          | Purview                                   | LogOut                    | $\blacktriangleright$ admin |                         |              | Cal Center                                                                                                    |                         |
|                                          | 6                    | 1/14/2016 11:06:33 AM 192.168.40.96 |                   | <b>YHF590</b>             | admin       | Certificates    | Dial Pressure Gauge Preview Cert          |                           |                             |                         |              | $\sqrt{\phantom{a}}$ Certificates                                                                                                    |                         |
|                                          | 7                    | 1/14/2016 11:06:13 AM 192.168.40.96 |                   | <b>YHF590</b>             | admin       | System          | Purview                                   | LogIn                     |                             |                         |              | Data Center                                                                                                    |                         |
|                                          | $\mathbf{8}$         | 1/14/2016 10:45:47 AM 192.168.40.96 |                   | <b>YHF590</b>             | admin       | System          | Purview                                   | LogOut                    |                             |                         | $\vee$ DUT   |                                                                                                    | $\overline{\mathbf{v}}$ |
|                                          | 9                    | 1/14/2016 10:45:35 AM 192.168.40.96 |                   | <b>YHF590</b>             | admin       | System          | Purview                                   | LogIn                     |                             | Select All SubLogType   |              | Select All OperationType                                                                                                    |                         |
|                                          | 10                   | 1/14/2016 10:44:00 AM 192.168.40.96 |                   | YHF590                    | admin       | System          | Purview                                   | LogOut                    | ⊽                           |                         |              | Add New Record                                                                                                    |                         |
|                                          | 11                   | 1/14/2016 10:43:46 AM 192.168.40.96 |                   | YHF590                    | admin       | System          | Purview                                   | LogIn                     |                             | Configuration           |              | AsFound Calibration                                                                                                    |                         |
|                                          | 12                   | 1/13/2016 5:30:28 PM 192.168.40.96  |                   | YHF590                    | admin       | System          | Purview                                   | LogOut                    |                             | Dial Pressure Gauge     |              | AsLeft Calibration                                                                                                    |                         |
|                                          | 13                   | 1/13/2016 4:33:24 PM 192.168.40.96  |                   | YHF590                    | admin       | System          | My Settings                               | <b>Edit Record</b>        |                             | DUT Information Mana    |              | Build Cert                                                                                                    |                         |
|                                          | 14                   | 1/13/2016 2:00:22 PM                | 192.168.40.96     | <b>YHF590</b>             | admin       | System          | Purview                                   | LogIn                     |                             | DUT Reminders           |              | ✔ Edit Record                                                                                                    |                         |
|                                          | 15                   | 1/12/2016 5:37:46 PM                | 192.168.40.96     | <b>YHF590</b>             | admin       | System          | Purview                                   | LogOut                    |                             | V Laboratories          | $\vee$ Login |                                                                                                    |                         |
|                                          | 16                   | 1/12/2016 5:31:28 PM                | 192.168.40.96     | <b>YHF590</b>             | admin       | Certificates    |                                           | Preview Cert              |                             | Manage my cal solutio   |              | ✔ LogOut                                                                                                    |                         |
|                                          | 17                   | 1/12/2016 5:31:28 PM                | 192.168.40.96     | <b>YHF590</b>             | admin       |                 | Data Center Dial Pressure Gauge Buid Cert |                           | $\blacktriangleleft$        |                         |              | J Drawiaw Cart                                                                                                    |                         |
|                                          | 18<br>$\blacksquare$ | 1/12/2016 5:30:44 PM 192.168.40.96  |                   | <b>YHF590</b>             | admin       | Certificates    |                                           | Preview Cert              |                             | Search                  |              | Cancel                                                                                                    |                         |
|                                          |                      |                                     |                   |                           |             |                 |                                           | <b>Ca</b> OR Code Scanner |                             | <b>ED</b> OR Code Maker |              |                                                                                                    |                         |

Figure 2-6

## <span id="page-16-0"></span>**Chapter 3 Settings**

### <span id="page-16-1"></span>**3.1 Laboratories**

Laboratory information is an important part of certificate information. The default laboratory will saved in calibration record. So you shouldconfigure and select it before your calibration.

```
Steps: [Settings]\rightarrow[laboratories Log]
```
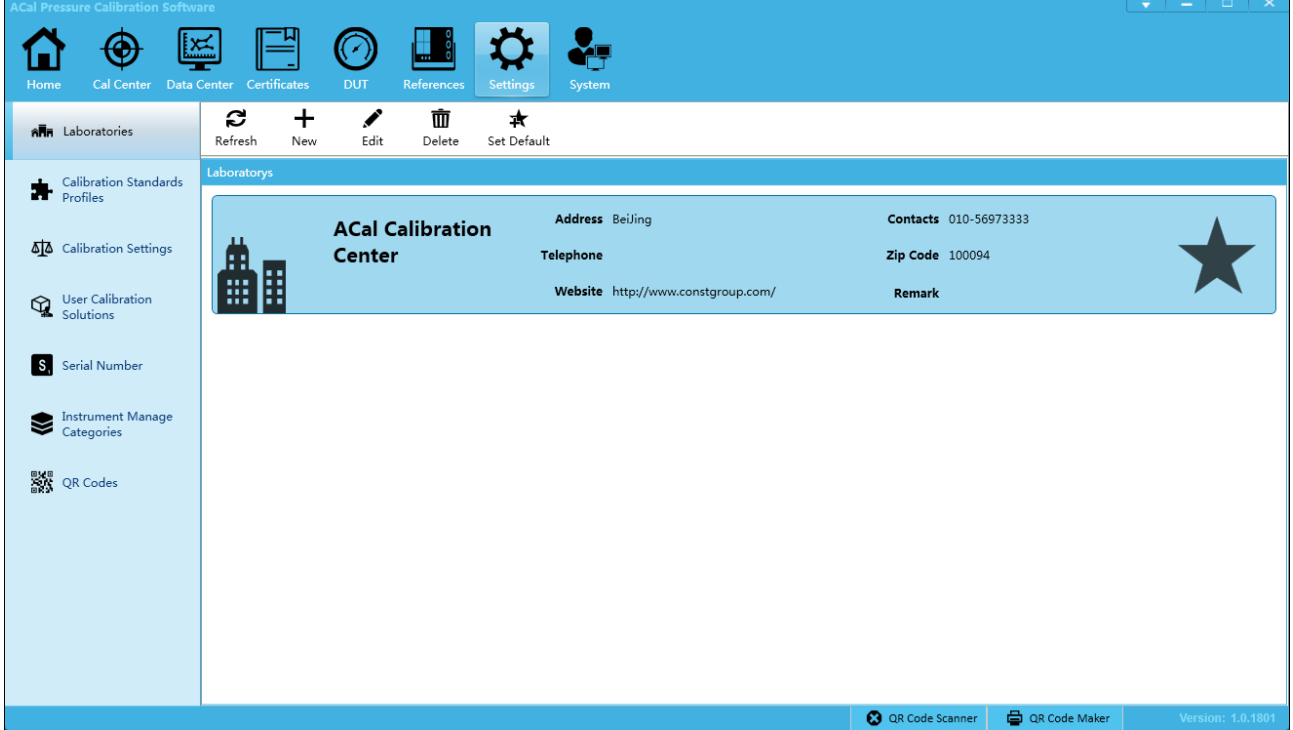

Figure 3-1

## <span id="page-16-2"></span>**3.2 Calibration Standards Profiles**

Steps: [Settings] $\rightarrow$ [Calibration Standards Profiles]

Generally, the calibration of the software is based on corresponding standard. In tradition test software, one DUT usually follows one standard.You can configure whether to enable the standard and the certificate template type depend on your needs.

You are suggested to configure them before your calibration.

1) Enable and set default of standard

Like shown above, you can enable and set default of standard for each type of DUT.

2) Enable custom template

By default, ACal print, export certificate with preset template, if you want to use your own template, you can enable function of 'Enable custom template', you can modify template following Appendix A<Customize Certificate Help File>.

3) Enable Customizing tables printing

Customizing tables printing is only print data in a paper on which already have fix format.

ACaldisable the Customizing tables printing function unless you enable it and modify the Customizing tables printing template following Appendix A: <Customize Certificate Help File>.

| <b>ACal Pressure Calibration Software</b>         |                                      |                                             |                         |                                           |                               | $\overline{\mathbf{v}}$ = $\mathbf{u}$ = $\mathbf{x}$ |
|---------------------------------------------------|--------------------------------------|---------------------------------------------|-------------------------|-------------------------------------------|-------------------------------|-------------------------------------------------------|
| eeee                                              |                                      | <u>  Halia</u>                              |                         | - ⊁                                       |                               |                                                       |
| Cal Center<br>Home                                | Task Center Data Center Certificates | <b>DUT</b><br>References<br><b>Settings</b> | System                  | <b>Toolbox</b>                            |                               |                                                       |
| Ann Laboratories                                  | П<br>€<br>Undo<br>Save               |                                             |                         |                                           |                               |                                                       |
| Calibration Standards                             | <b>Basic Profile</b>                 |                                             |                         |                                           |                               |                                                       |
| æ<br>Profiles                                     | <b>CALIBRATION STANDARD NAME</b>     | <b>TEMPLATE FILE</b>                        | <b>ENABLE</b>           | <b>ENABLE CUSTOMIZING TABLES PRINTING</b> | <b>ENABLE CUSTOM TEMPLATE</b> | DEFAULT CALIBRATION STANDARD                          |
| Ð<br><b>Custom Templates</b>                      | (A) Dial Pressure Gauge              |                                             |                         |                                           |                               |                                                       |
|                                                   | ISO/IEC17025:2005                    | ISO17025-DialPressureGauge.xls              | $\overline{\mathbf{v}}$ |                                           |                               | ☑                                                     |
| 44 Calibration Settings                           | (A) Digital Pressure Gauge           |                                             |                         |                                           |                               |                                                       |
| <b>User Calibration</b><br>ℚ<br>Solutions         | ISO/IEC17025:2005                    | ISO17025-DigitalPressureGauge.xls           | $\overline{\mathbf{v}}$ |                                           |                               | $\overline{\mathsf{v}}$                               |
|                                                   | (A) Pressure Transmitter             |                                             |                         |                                           |                               |                                                       |
| S. Serial Number                                  | ISO/IEC17025:2005                    | ISO17025-PressureTransmitter.xls            | $\overline{\mathbf{v}}$ |                                           |                               | $\overline{\mathbf{v}}$                               |
| <b>Instrument Manage</b><br>≋<br>Categories       | (a) Pressure Switch                  |                                             |                         |                                           |                               |                                                       |
|                                                   | ISO/IEC17025:2005                    | ISO17025-PressureSwitch.xls                 | $\checkmark$            |                                           |                               | $\overline{\mathsf{v}}$                               |
| <b>SAL</b> QR Codes                               |                                      |                                             |                         |                                           |                               |                                                       |
|                                                   |                                      |                                             |                         |                                           |                               |                                                       |
|                                                   |                                      |                                             |                         |                                           |                               |                                                       |
|                                                   |                                      |                                             |                         |                                           |                               |                                                       |
| License No.:20160919-160831302 License To:Additel | ٠                                    |                                             |                         |                                           |                               | Version: 1.0.2587                                     |

Figure 3-2

## <span id="page-17-0"></span>**3.3 Custom Templates**

See appendix A< Customize Certificate Help File>.

## <span id="page-17-1"></span>**3.4Calibration settings**

ACalprovide the calibration parameter, certificate backup, DUT No., etc. settings. Steps:  $[Setting] \rightarrow [Calibration settings]$ 

## <span id="page-17-2"></span>**3.5 Calibration solutions**

Solutions defined the references were used during calibration, and were fixed the role in calibration. Usually, one complete solution is consists of:

**1)Pressure source:** The necessary instrument that provide the required pressure during calibration, such as cylinder.

**2) Pressure Controller:** Instrument that provide function of control pressure, such as Additel780、 Additel781、Additel782、Additei761,etc.

**3) Pressure Reference:** The necessary instrument that show current standard pressure to compare with DUT's indication, such as Additel672, Additel681, etc.

**4)Multimeter:** The necessary instrument that used in Pressure Transmitter, Pressure Switch and electric Contact Dial Pressure Gauge, to Measuring the electrical value of the DUT.

**Example 1**: Additel780 Pressure Calibration Solution (Gas Cylinder)

1)Pressure source: Gas Cylinders

- 2) Pressure Controller: Additel780 Pressure Controller, Control pressure
- 3) Pressure Reference: Additel780 Pressure Controller, Measure standard pressure
- 4)Multimeter: Additel780 Pressure Controller, Measure electrical signal

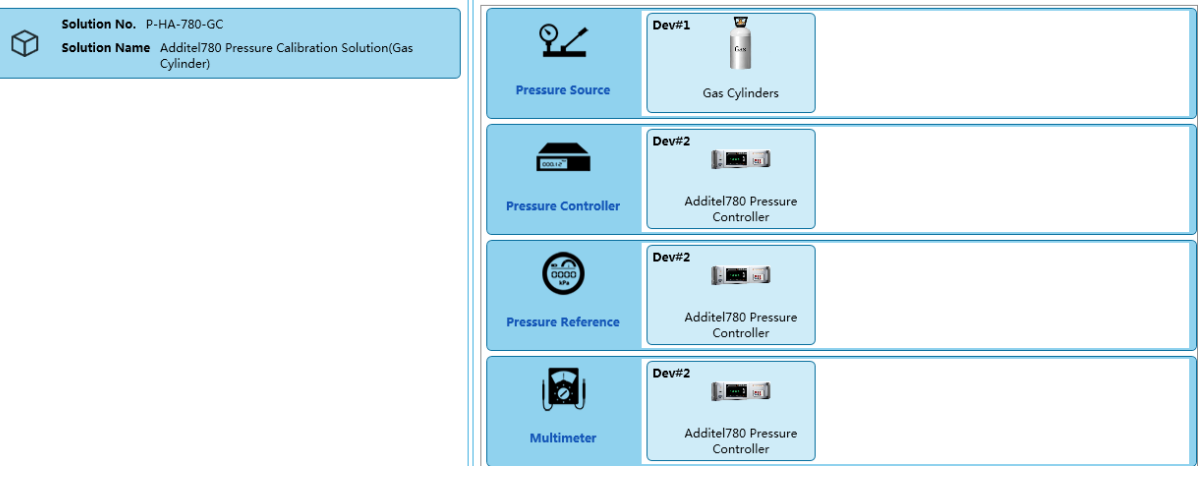

Figure 3-3

This solution can calibrate Dial Pressure Gauge, Digital Pressure Gauge, Pressure Transmitter, and Pressure Switch.

**Example 2**: Additel681 Pressure Calibration Solution

1)pressure source: Pressure Pump

- 2) Pressure Controller: none
- 3) Pressure Reference: Additel681 Digital Pressure Gauge
- 4)Multimeter: none

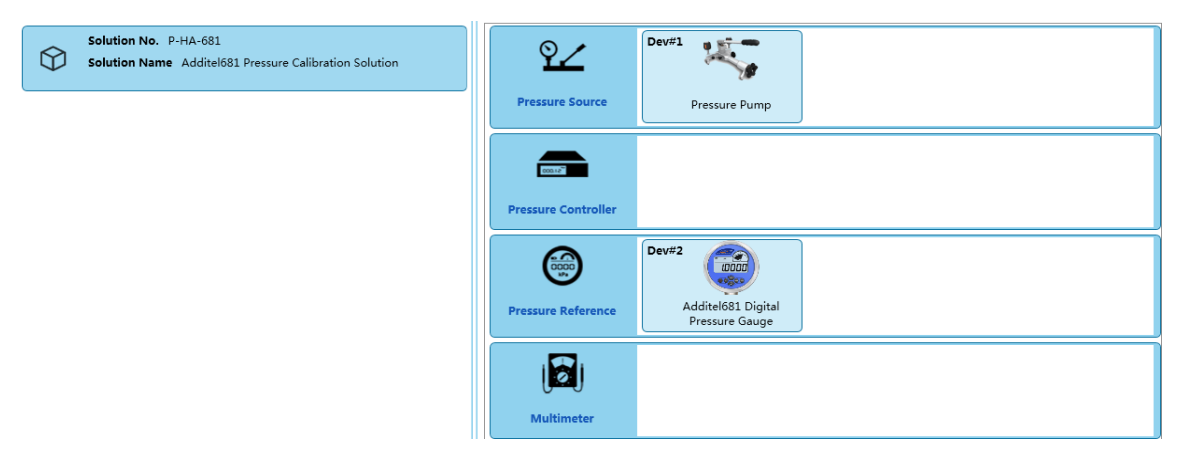

Figure 3-4

This solution can calibrate Dial Pressure Gauge, Digital Pressure Gauge, cannot calibrate Pressure Transmitter, and Pressure Switch.

## <span id="page-18-0"></span>**3.6 Series Numbers**

The serial numbers char include:

1) DUT: Factory No., ACal No., cert No., Record No.

2) Reference: Reference No.

3)Schedule: DUT schedule number, Reference schedule number

ACal has defined 'Calibration record number', 'Calibration certificate number', 'Reference asset number', 'DUT schedule number', 'Reference schedule number', etc. You can define new char with serial number before your calibration and you'd better not change anything once you defined them in case of any confusion.

Steps: [Settings] > [Series Numbers]

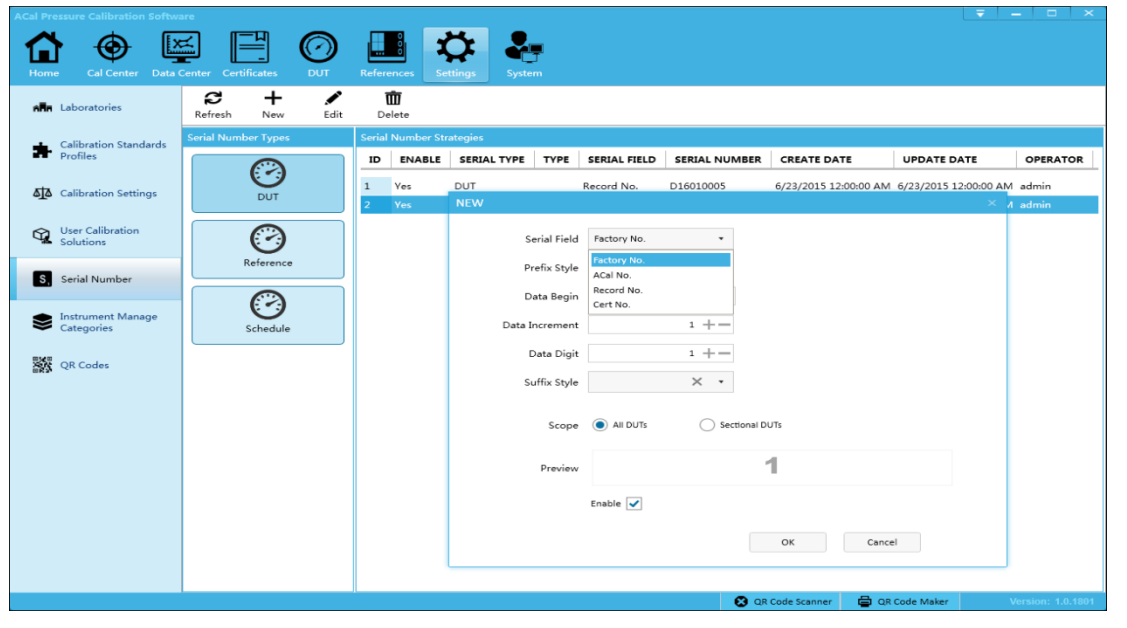

Figure 3-5

### <span id="page-19-0"></span>**3.7 Instrument manage categories**

Steps:  $[Setting] \rightarrow [Instrument \; manage \; categories]$ 

In order to retrieve and manage instrument, ACal allows users to define a set of category names for DUT to choose from.

Instrument manage categories can be used in reminder by enable the 'reminder enable' check. You are suggested to configure them before your calibration.

## <span id="page-19-1"></span>**3.8 QR Codes**

See appendix B< Scanners and QR Maker>.

## <span id="page-20-0"></span>**Chapter 4 DUT**

### <span id="page-20-1"></span>**4.1 DUT management**

#### <span id="page-20-2"></span>**4.1.1 Create DUT**

#### Steps:  $[DUT] \rightarrow [DUT]$  management] $\rightarrow$ [New]

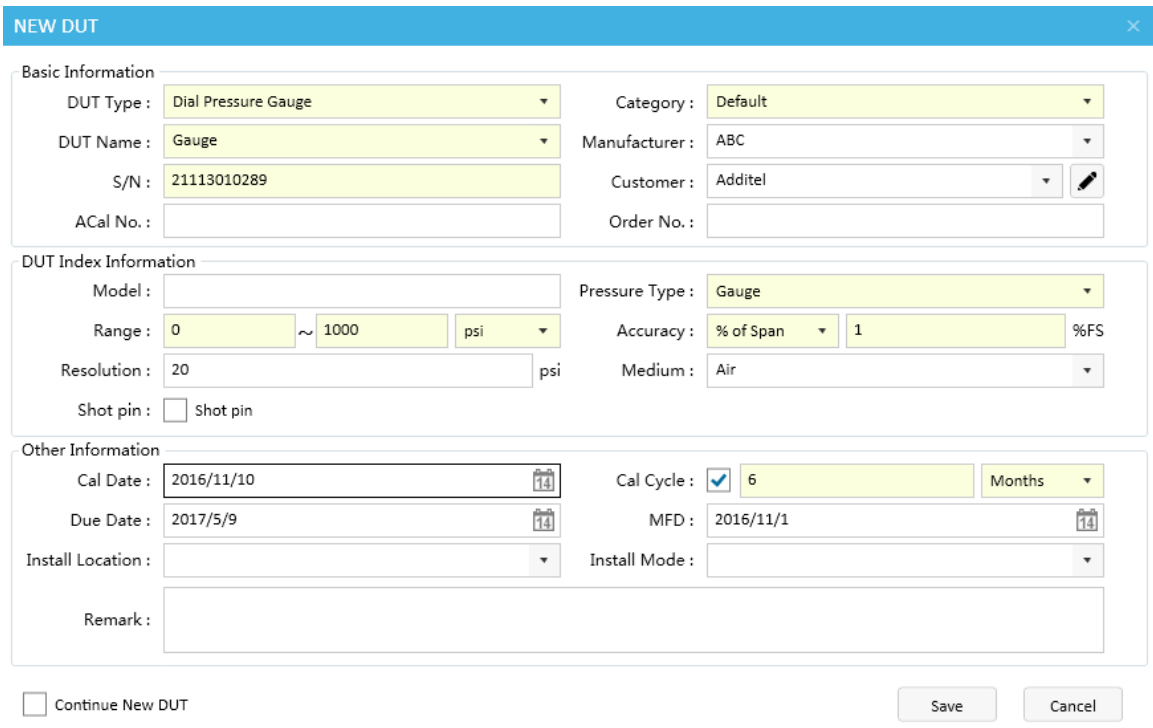

Figure 4-1

#### <span id="page-20-3"></span>**4.1.2DUT search**

ACalprovidesvariant char to search, include: DUT category, custom, periodic, data type, order No., ACal No., Model, Pressure Range, Operator, etc.

Steps:  $[DUT] \rightarrow [DUT]$  management $] \rightarrow$  [Search]

#### <span id="page-20-4"></span>**4.1.3 Build schedule**

ACal allows user to build or add DUT to schedule. Click [DUT] $\rightarrow$ [DUT schedule] can manage schedules that had been created.

#### <span id="page-21-0"></span>**4.1.4ADD to calibration list**

<span id="page-21-1"></span>ACal allows user to add DUT to be calibrate to the calibration list.

#### **4.1.5Start Cal**

ACal allows user to Start Cal after select DUTs to be calibrate.

#### <span id="page-21-2"></span>**4.1.6 View Data**

<span id="page-21-3"></span>System will jump to [Data center] to view the corresponding DUT history calibration data.

#### **4.1.7 View Certificate**

<span id="page-21-4"></span>System will jump to [Data center] to view the corresponding DUT history calibration Certificate.

### **4.2 DUT Reminder**

You can define a reminder in ACal,it can remind you to calibrate the DUTs about to fall due, and you can start calibrate them directly.

Steps to create a reminder:  $[DUT] \rightarrow [DUT]$  reminder] $\rightarrow [New]$ 

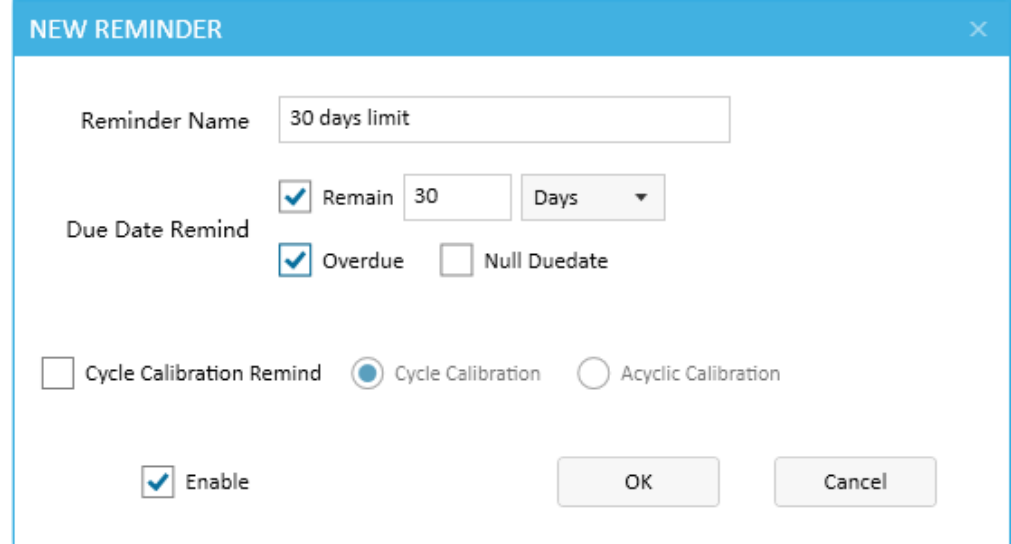

Figure 4-5

## <span id="page-21-5"></span>**4.3 Customers**

 $[DUT]\rightarrow[C$ ustomers]

## <span id="page-22-0"></span>**Chapter 5 References**

### <span id="page-22-1"></span>**5.1 Reference management**

References is an important part of the certificate, You are suggested to add them to ACal before your calibration.

Reference that can communicate with ACal,likeAdditel 780, when it is linked with ACal, ACal will association it with database automatically based on the instrument's factory No.. If it does not exist in the database ,ACal will create a new reference information automatically. And you should complete its information before you build certificate.

Reference that can't communicate with ACal directly, like piston manometer, you may have to select or create Reference information manually.

There are three steps to create a reference:

1) Enter basic info: Reference Type, Reference Category, Device Name, Factory No., Reference No., Model, Manufacturer, etc.

2) Enter Technical: Range, Fluctuation, medium, etc.

3) Enter Calibration Information: calibration No., Traceability Institution, Calibration Date, Due date, Traceability standard, customer, etc.

Steps to create a reminder: [References] $\rightarrow$ [Reference management] $\rightarrow$ [New]

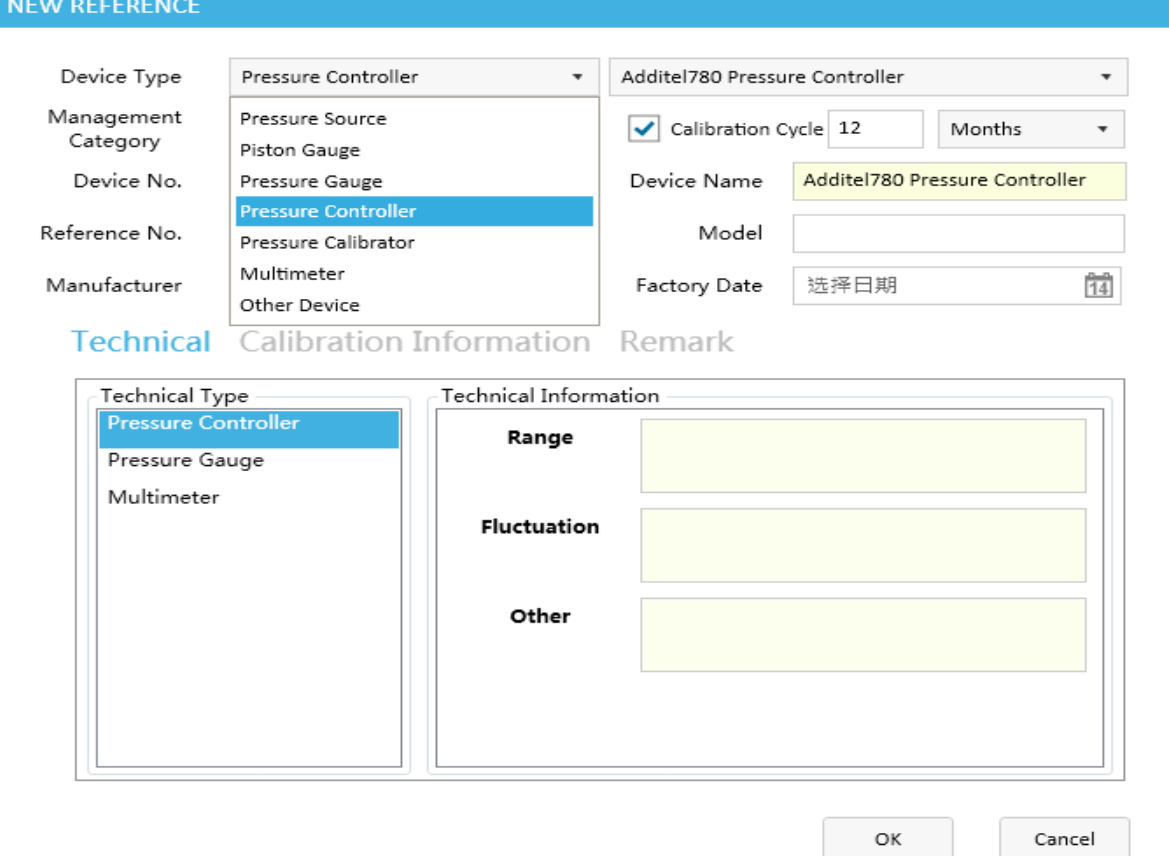

Figure 5-1

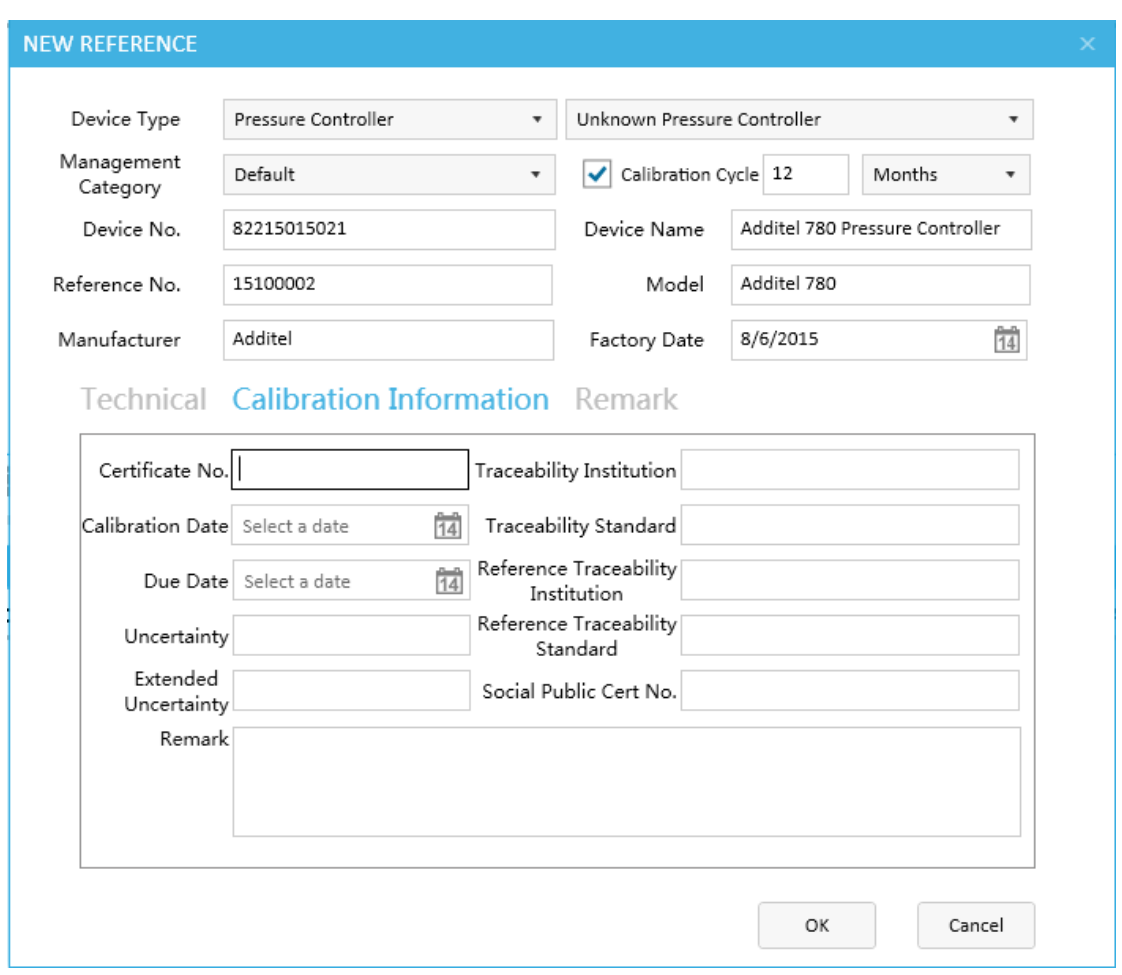

Figure 5-2

## <span id="page-23-0"></span>**5.2 Reference schedule**

Similar to DUT,and you can consult DUT schedule.

## <span id="page-23-1"></span>**5.3 Reference reminders**

Similar to DUT, and you can consult DUT reminders.

## <span id="page-24-0"></span>**Chapter 6Calibration**

In ACal, there are six basic steps to complete one Calibration:

- 1) Select Calibration solution
- 2) Select DUT
- 3) Calibrate
- 4) Save Calibration data
- 5) Build certificate
- 6) preview/print certificate

## <span id="page-24-1"></span>**6.1Add and configure calibration solution**

#### **Add and configure calibration solution**

If it is your first time to calibrate, you can add the preset solution according to the Device you bought. ACal has preset about 20 solutions to select.

Steps: [Cal Center] $\rightarrow$ [Manage my cal solution]

You can check the required solution from the solution list, click [Add to my cal solution] to confirm the select. And if you need to custom your solution, please click [New Custom Solution] in Calibration solution center interface.

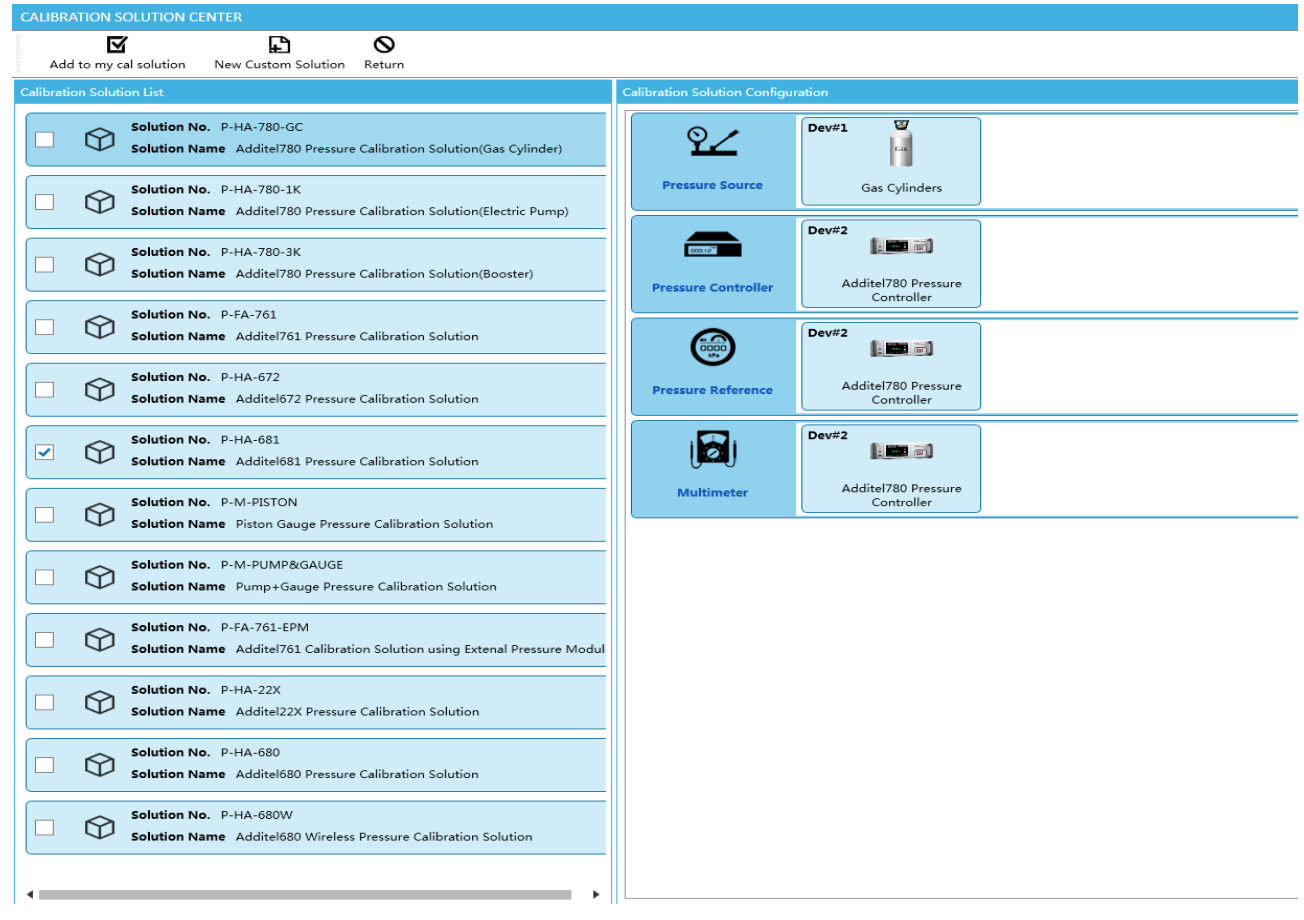

Figure 6-1

#### **Configuration**

 After your add solution, you should complete the communication configuration with the corresponding devices and reference profile

Steps:  $[Cal Center] \rightarrow [configuration]$ 

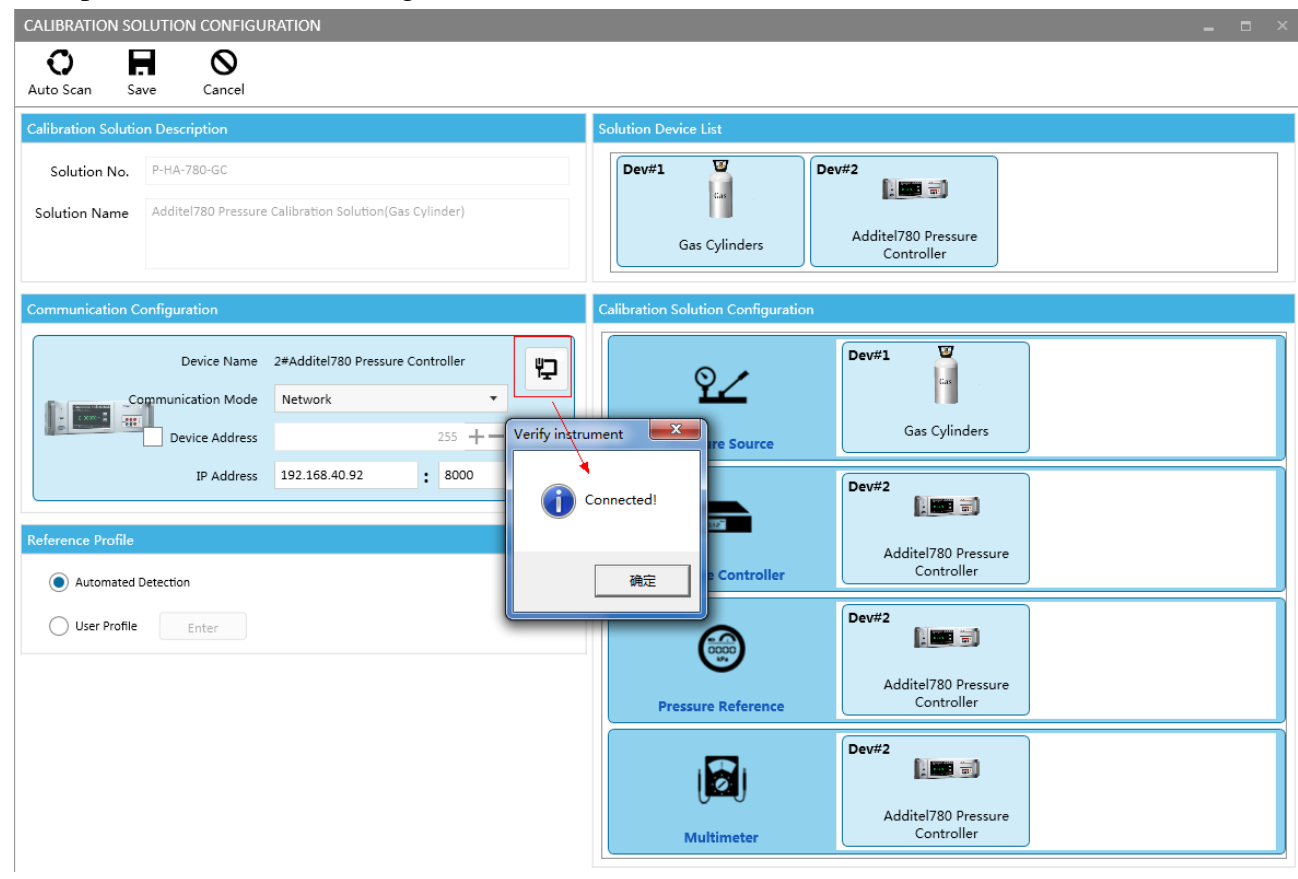

Figure 6-2

#### **Reference profile:**

1)Automatically detection

ACal can automatically match the reference in database according to instrument's Reference No. if it didn't exist the corresponding devices information in database, ACal would create a new message to record the instrument information, and you'd better complete it before you build certificate.

2) User Profile

Users are allowed to configure reference information manually,it can be used in all calibration which used the solution

Click [Start Cal], and if it pop-up an interface as below, it means the communication is unconnected, you have toreconfigure it again.

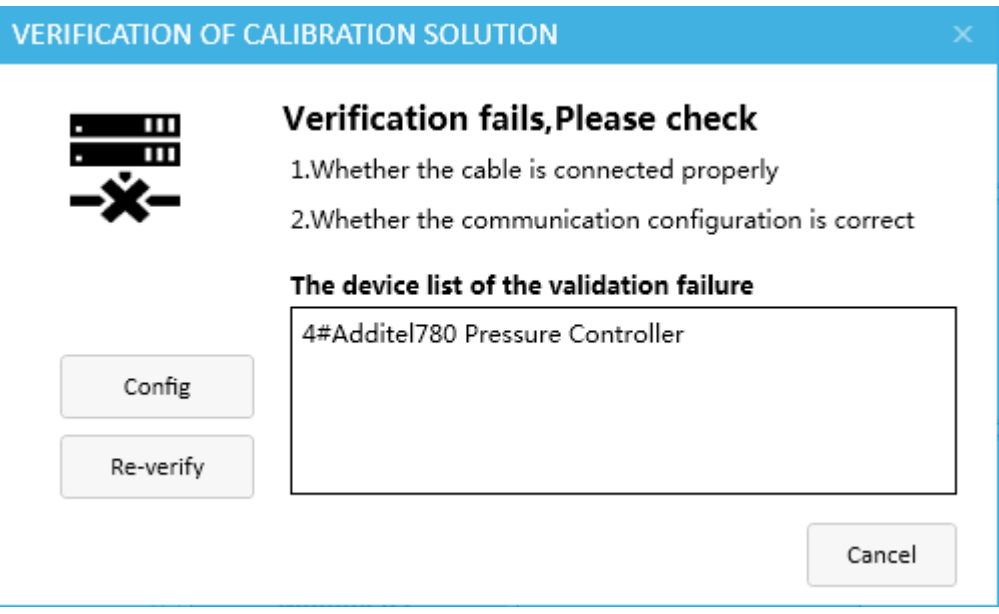

Figure 6-3

## <span id="page-26-0"></span>**6.2Calibration**

### <span id="page-26-1"></span>**6.2.1 Ways to enter calibrating interface**

1) Home; 2) Cal Center; 3) Data Center;4) DUT

1),2): When you click [Start Cal], the system will default following the process: Select calibration solution first, and then add DUT.

3),4):When you click [Start Cal], the system will default following the process:Select DUT first, and then select calibration solution.

### <span id="page-26-2"></span>**6.2.2 Calibrating interface**

Before Calibrating, the buttons in toolbar are:

1) Start: Start Calibrating, Please select or add DUT first

2) Cal Profiles: Configure the parameters include: Calibration Mode, set points, etc.

3)References:Select or Edit the Reference used in the calibration. Andif you want to calculate TAR, you may have to complete the reference gauge technical information.

4) Remark: The remark will be saved with the data.

5) Save: Save the calibration result

6) New Cal: Close current calibration, start a new calibration

7) To Cal List:Select DUT from calibration List

8) DUT Search: Select DUT from database directly

9) Add DUT: Edit and add a new DUT

10) Close: Close the interface

| <b>DIAL PRESSURE GAUGE CALIBRATION PROGRAM</b>                                                                             |                                                                                                    | $   \times$           |
|----------------------------------------------------------------------------------------------------|----------------------------------------------------------------------------------------------------|-----------------------|
| r<br>☆<br>Ю<br>н<br>▶<br>Cal Profiles References<br>Remark<br>Save<br>Start                                                | 這<br>プ<br>Ð<br>ŊЭ<br>×<br>New Cal<br>Add DUT<br>To Cal List<br>DUT Search<br>Close                                                          |                       |
| ⊙<br><b>Status Panel</b>                                                                                                   | DUT1                                                                                                    | $\times$ 0 $\equiv$ X |
| Ţ<br>No startup<br><b>Current Status</b><br>⋤                                                                              | Factory No.:3201212001<br>U.<br><b>DUT Name:PG2</b><br>DUT<br>Range:(0~100)kPa<br>Information<br>Accuracy: ±(5%FS)<br>Calibration Data      |                       |
| <b>Control Status</b><br>Running Controlling Stable                                                                        | <b>SET POINT</b><br><b>REFERENCE</b><br><b>INDICATION</b><br><b>TOLERANCE</b><br><b>INDICATION ERROR</b><br><b>PASS</b><br><b>TAR</b><br>ID |                       |
| X,<br><b>SetPoint</b>                                                                                                    |                                                                                                    |                       |
| $\ddot{\Omega}$ is $\dot{\mathbf{0}}$<br>⊙<br><b>Pressure Controller Panel</b><br><b>Target Pressure</b><br>$\frac{1}{10}$ |                                                                                                    |                       |
| <b>Measure Pressure</b><br>Additel780 Pressure<br>Controller                                                               |                                                                                                    |                       |
|                                                                                                    |                                                                                                    |                       |

Figure 6-4

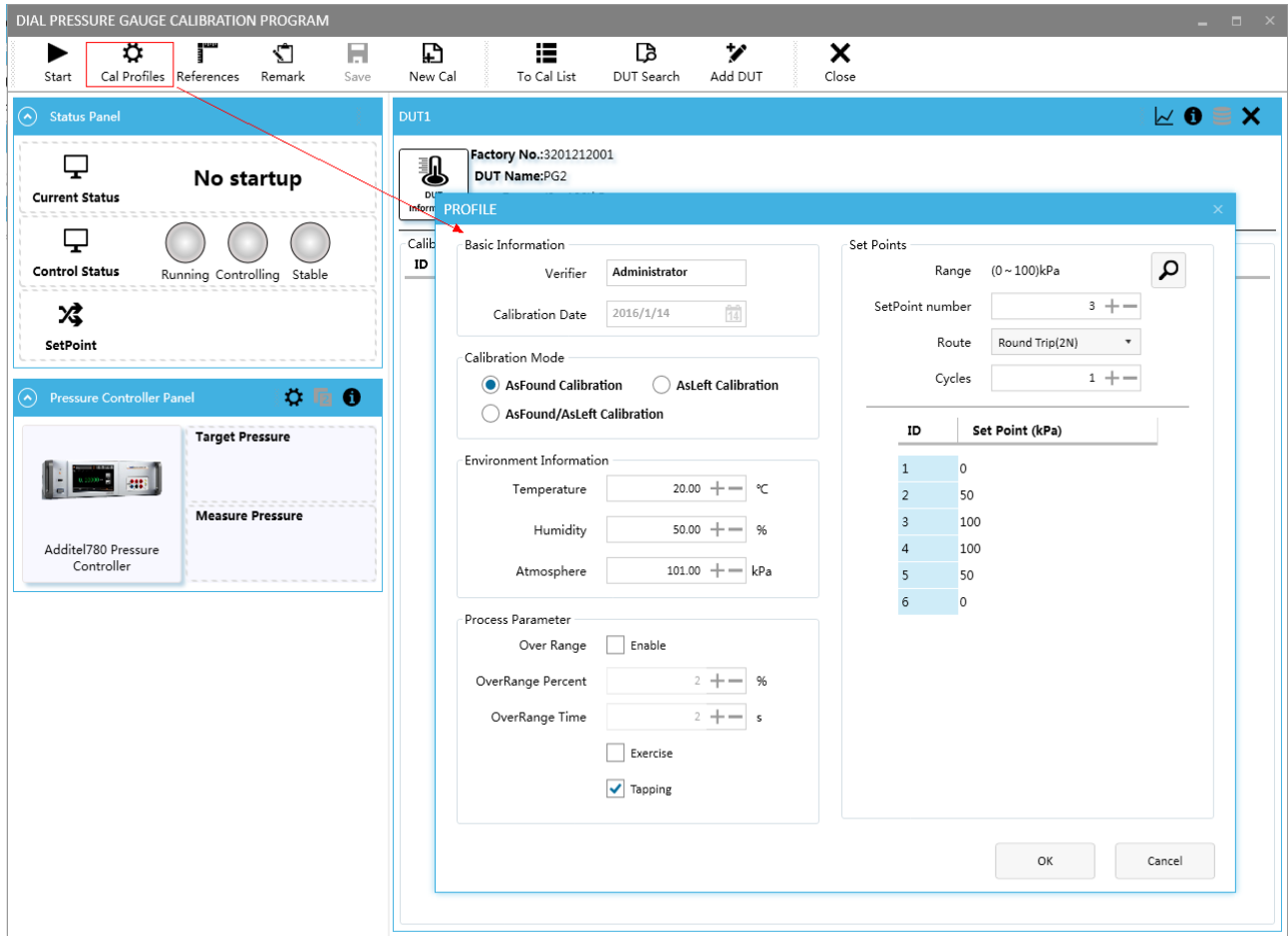

Figure 6-5

In Calibrating, the interfaces are:

- 1) Status Panel: Show the system, control and setpoint's status
- 2) Pressure Controller Panel: Show the set value and measure info
- 3) DUT: Show the info of DUT and its indicating value
- 4) Calibration Data: Record data

5) Calibration Data Input Panel: Enter the current setpoint's value of the Devices. The detail of the operation is shown in Appendix  $C \leq$ Dial Pressure Gauge Control That Input Indication>

After complete the calibration, click [Save] to save data. Then the data will be saved in data center, you can view them by click the icon on the interface( as shown in Figure 6-8) or go to data center.

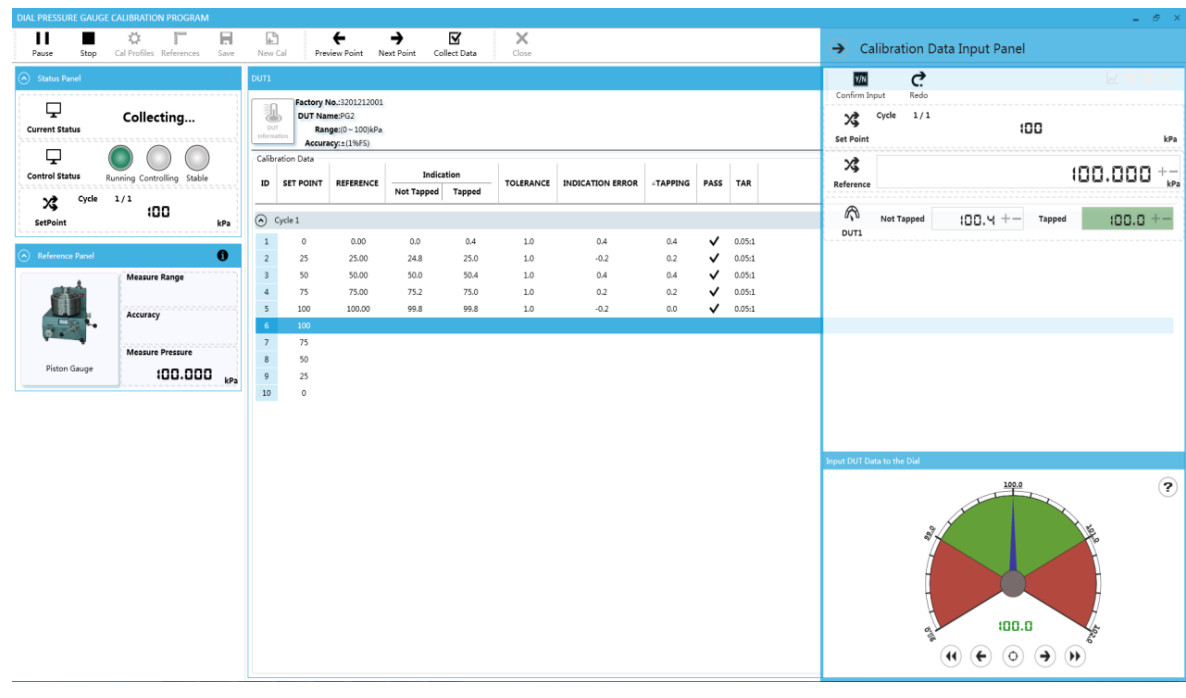

Figure 6-6

Tips:

1)Tolerance Accuracy Ratio, or TAR for short, is to measure the standard degree of the reference to DUT. In real case, TAR=Reference's accuracy/DUT's accuracy. So in a general way, the bigger the TAR is, the much better the choice of reference is and the more reliable the calibration is.

2) If you want to calculate TAR, you may have to complete the reference gauge technical information and select it as reference gauge in calibration interface.

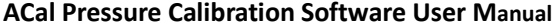

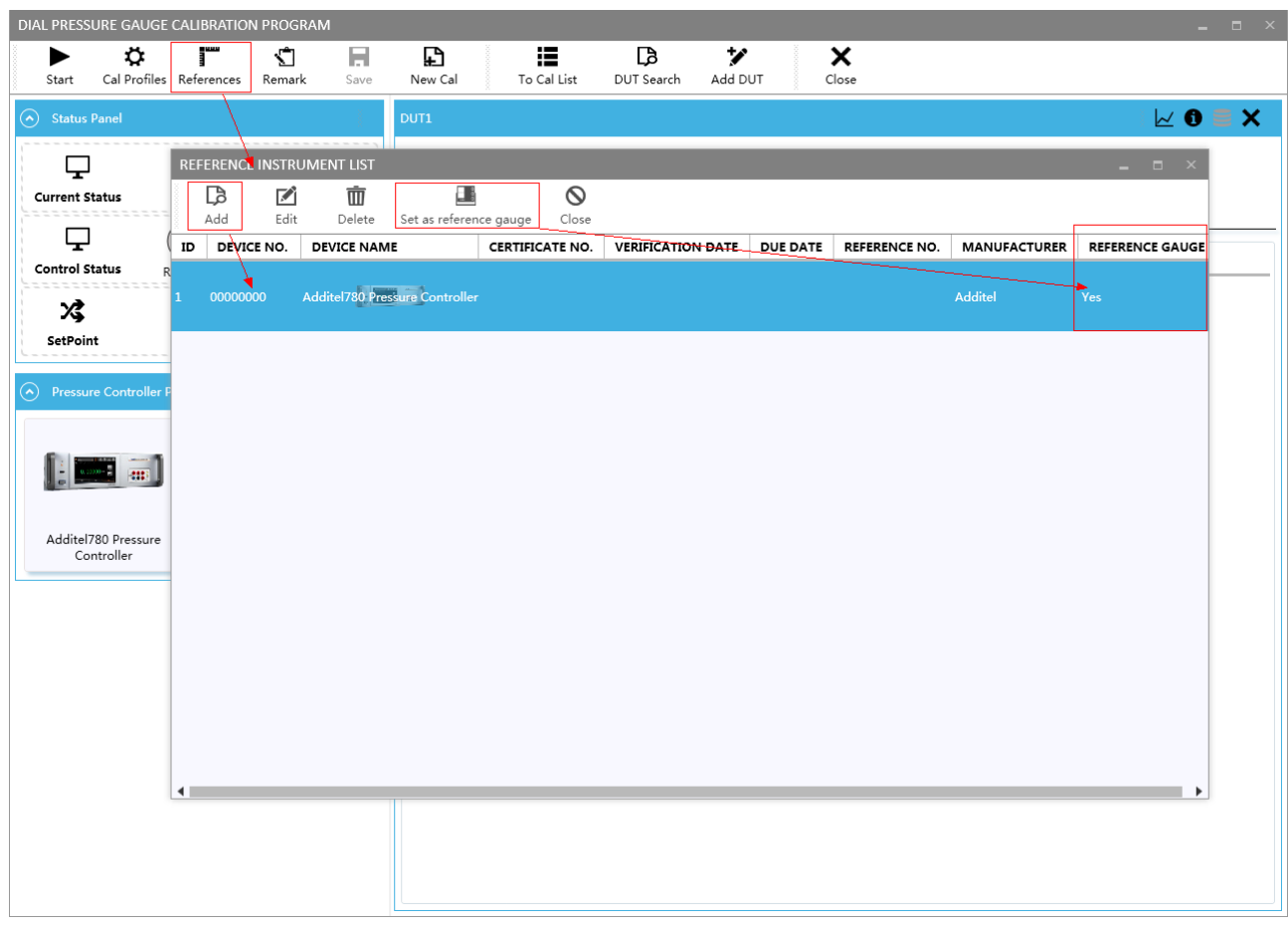

#### Figure 6-7

### <span id="page-29-0"></span>**6.2.3 View calibration record**

After saving the data, you can click the data icon on the top right corner to view calibration record, as shown in Figure 6-8. You can also view the record in Data Centeras shown in Figure 6-9.

In Record interface, you can view and update other DUT and calibration information, and you can save again after you complete.

|                            |              | DIAL PRESSURE GAUGE CALIBRATION PROGRAM |            |           |                         |                               |                                                                   |                   |              |                  |                         |          |             |            |       | $   \times$ |
|----------------------------|--------------|-----------------------------------------|------------|-----------|-------------------------|-------------------------------|-------------------------------------------------------------------|-------------------|--------------|------------------|-------------------------|----------|-------------|------------|-------|-------------|
| ▶                          | ٠            | r                                       | н          | Ð         |                         | 這                             | Гà                                                                | ッ                 | $\mathbb{Z}$ | ×                |                         |          |             |            |       |             |
| Start                      |              | Cal Profiles References                 | Save       | New Cal   |                         | To Calibrate List  DUT Search |                                                                   | Add DUT           | Clear List   | Close            |                         |          |             |            |       |             |
| (A) Status Panel           |              |                                         |            |           | DUT1                    |                               |                                                                   |                   |              |                  |                         |          |             |            | ่ ∧ 6 |             |
| ⋤<br><b>Current Status</b> |              | Finished                                | ---------- |           | 私<br>DUT<br>Information | DUT Name:PG2                  | Factory No.:3201212001<br>Range: (0~100) kPa<br>Accuracy: ±(1%FS) |                   |              |                  |                         |          |             |            |       |             |
| ₽                          |              |                                         |            |           |                         | Calibration Data              |                                                                   |                   |              |                  |                         |          |             |            |       |             |
| <b>Control Status</b>      |              | Running Controlling Stable              |            |           | ID                      | <b>SET POINT</b>              | <b>REFERENCE</b>                                                  |                   | Indication   | <b>TOLERANCE</b> | <b>INDICATION ERROR</b> | -TAPPING | <b>PASS</b> | <b>TAR</b> |       |             |
| X,                         | Cycle        | 1/1                                     |            |           |                         |                               |                                                                   | Not Tapped Tapped |              |                  |                         |          |             |            |       |             |
| SetPoint                   |              | o                                       |            | kPa       |                         | $\odot$ Cycle 1               |                                                                   |                   |              |                  |                         |          |             |            |       |             |
|                            |              |                                         |            |           | $1\,$                   | $\circ$                       | 0.00                                                              | 0.0               | 0.4          | 1.0              | 0.4                     | 0.4      | ✓           | 0.05:1     |       |             |
| A Reference Panel          |              |                                         |            | $\bullet$ | $\overline{c}$          | 25                            | 25.00                                                             | 24.8              | 25.0         | 1.0              | $-0.2$                  | 0.2      | ✓           | 0.05:1     |       |             |
|                            |              | <b>Measure Range</b>                    |            |           | $\overline{\mathbf{3}}$ | 50                            | 50.00                                                             | 50.0              | 50.4         | 1.0              | 0.4                     | 0.4      | ✓           | 0.05:1     |       |             |
|                            |              |                                         |            |           | $\overline{a}$          | 75                            | 75.00                                                             | 75.2              | 75.0         | 1.0              | 0.2                     | 0.2      | ✓           | 0.05:1     |       |             |
|                            |              | Accuracy                                |            |           | 5                       | 100                           | 100.00                                                            | 99.8              | 99.8         | 1.0              | $-0.2$                  | 0.0      | ✓           | 0.05:1     |       |             |
|                            |              |                                         |            |           | 6                       | 100                           | 100.00                                                            | 100.4             | 100.2        | 1.0              | 0.4                     | 0.2      | ✓           | 0.05:1     |       |             |
|                            |              | <b>Measure Pressure</b>                 |            |           | $\overline{7}$          | 75                            | 75.00                                                             | 75.2              | 74.8         | 1.0              | 0.2                     | 0.4      | ✓           | 0.05:1     |       |             |
|                            | Piston Gauge |                                         |            |           | $\mathbf{8}$            | 50                            | 50.00                                                             | 49.6              | 50.0         | 1.0              | $-0.4$                  | 0.4      | ✓           | 0.05:1     |       |             |
|                            |              |                                         | 0.000      | kPa       | $\overline{9}$          | 25                            | 25.00                                                             | 25.6              | 25.6         | 1.0              | 0.6                     | 0.0      | ✓           | 0.05:1     |       |             |
|                            |              |                                         |            |           | 10                      | $\mathbf{O}$                  | 0.00                                                              | 0.6               | 0.4          | $1.0$            | 0.6                     | 0.2      | ✓           | 0.05:1     |       |             |
|                            |              |                                         |            |           |                         |                               |                                                                   |                   |              |                  |                         |          |             |            |       |             |
|                            |              |                                         |            |           |                         |                               |                                                                   |                   |              |                  |                         |          |             |            |       |             |
|                            |              |                                         |            |           |                         |                               |                                                                   |                   |              |                  |                         |          |             |            |       |             |
|                            |              |                                         |            |           |                         |                               |                                                                   |                   |              |                  |                         |          |             |            |       |             |
|                            |              |                                         |            |           |                         |                               |                                                                   |                   |              |                  |                         |          |             |            |       |             |
|                            |              |                                         |            |           |                         |                               |                                                                   |                   |              |                  |                         |          |             |            |       |             |
|                            |              |                                         |            |           |                         |                               |                                                                   |                   |              |                  |                         |          |             |            |       |             |
|                            |              |                                         |            |           |                         |                               |                                                                   |                   |              |                  |                         |          |             |            |       |             |
|                            |              |                                         |            |           |                         |                               |                                                                   |                   |              |                  |                         |          |             |            |       |             |
|                            |              |                                         |            |           |                         |                               |                                                                   |                   |              |                  |                         |          |             |            |       |             |

Figure 6-8

|                                              |                                                       | EDIT DIAL PRESSURE GAUGE CALIBRATION RECORD |                        |                |                          |               |              |                                                                                                 |                          |                         |                  |           |                                                                                 |        |                  |                        |                         |              |                 |  |
|----------------------------------------------|-------------------------------------------------------|---------------------------------------------|------------------------|----------------|--------------------------|---------------|--------------|-------------------------------------------------------------------------------------------------|--------------------------|-------------------------|------------------|-----------|---------------------------------------------------------------------------------|--------|------------------|------------------------|-------------------------|--------------|-----------------|--|
| 圛                                            | н                                                     | ₽                                           | r                      |                | ☑                        | O             |              |                                                                                                 |                          |                         |                  |           |                                                                                 |        |                  |                        |                         |              |                 |  |
| Calculate                                    | Save                                                  | <b>Build Cert</b>                           | New Record             |                | Cal Profiles             | Quit          |              |                                                                                                 |                          |                         |                  |           |                                                                                 |        |                  |                        |                         |              |                 |  |
| A DUT Information                            |                                                       |                                             |                        |                |                          |               |              |                                                                                                 | ٩                        |                         | A AsFound Data   |           |                                                                                 |        |                  |                        |                         |              |                 |  |
| <b>DUT Basic Information</b><br>DUT Name PG2 |                                                       |                                             |                        |                | Model                    |               |              |                                                                                                 |                          | NO.                     | <b>Set Point</b> | Reference | Not Tapped                                                                      | Tapped | Tolerance        | -Tapping               | <b>Indication Error</b> |              | PASS TAR        |  |
|                                              |                                                       |                                             |                        |                |                          | 1600001       |              |                                                                                                 |                          |                         | kPa              | kPa       | kPa                                                                             | kPa    | kPa              | kPa                    | kPa                     |              |                 |  |
|                                              | Factory No. 3201212001                                |                                             |                        |                | ACal No.                 |               |              |                                                                                                 |                          | ⊙ Cycle 1               |                  |           |                                                                                 |        |                  |                        |                         |              |                 |  |
| Manufacturer                                 |                                                       |                                             |                        |                | MFD                      | 2016/1/7      |              |                                                                                                 | 菌                        |                         | $\bullet$        | 0.00      | 0.0                                                                             | 0.4    | 1.0 <sub>1</sub> | 0.4                    | 0.4                     |              | $\sqrt{0.051}$  |  |
| Customer                                     |                                                       |                                             |                        |                | Order No.                | 320206201     |              |                                                                                                 |                          | $\overline{2}$          | 25               | 25.00     | 24.8                                                                            | 25.0   | 1.0              | 0.2                    | $-0.2$                  | ✓            | 0.05:1          |  |
| DUT Index Information                        |                                                       |                                             |                        |                |                          |               |              |                                                                                                 |                          | $\overline{\mathbf{3}}$ | 50               | 50.00     | 50.0                                                                            | 50.4   | 1.0              | 0.4                    | 0.4                     | ✓            | 0.05:1          |  |
| Range                                        | $\circ$                                               | $-100$                                      | kPa                    | $\bullet$      | Accuracy                 | % of Span     | $-1$         | 96FS                                                                                            |                          | $\overline{4}$          | 75               | 75.00     | 75.2                                                                            | 75.0   | 1.0              | 0.2                    | 0.2                     | $\checkmark$ | 0.05:1          |  |
| Resolution 1                                 |                                                       |                                             |                        | kPa            | Medium                   | Air           |              |                                                                                                 | $\overline{\phantom{a}}$ | 5                       | 100              | 100.00    | 99.8                                                                            | 99.8   | 1.0              | 0.0                    | $-0.2$                  | ✓            | 0.05:1          |  |
| Pressure Type Gauge                          |                                                       |                                             |                        |                | Uncertainty              |               |              |                                                                                                 |                          | 6                       | 100              | 100.00    | 100.4                                                                           | 100.2  | 1.0              | 0.2                    | 0.4                     | ✓            | 0.05:1          |  |
|                                              |                                                       |                                             |                        |                |                          |               |              |                                                                                                 |                          | $\overline{7}$          | 75               | 75.00     | 75.2                                                                            | 74.8   | 1.0              | 0.4                    | 0.2                     | ✓            | 0.05:1          |  |
|                                              | $\widehat{\phantom{a}}$ Calibration Basic Information |                                             |                        |                |                          |               |              |                                                                                                 |                          | $\mathbf{R}$            | 50               | 50.00     | 49.6                                                                            | 50.0   | 1.0              | 0.4                    | $-0.4$                  | ✓            | 0.05:1          |  |
| Record No. 016010005                         |                                                       |                                             |                        |                | Cal-Result               | Qualified     |              |                                                                                                 |                          | $\mathbf Q$             | 25               | 25.00     | 25.6                                                                            | 25.6   | 1.0              | 0.0                    | 0.6                     | ✓            | 0.05:1          |  |
| Temperature 20                               |                                                       |                                             |                        | <b>C</b>       | Cal Date                 | 2016/1/7      |              |                                                                                                 | 面                        | 10                      | $\circ$          | 0.00      | 0.6                                                                             | 0.4    | 1.0              | 0.2                    | 0.6                     | ✓            | 0.05:1          |  |
| Humidity 50                                  |                                                       |                                             |                        | $\frac{96}{2}$ | Cal-Interval             | 6             |              | Months                                                                                          | $\cdot$                  |                         |                  |           | Max Indication Error: 0.6kPa Max +Tapping: 0.4kPa Max Hysteresis Error : 0.6kPa |        |                  |                        |                         |              |                 |  |
| Atmosphere 101                               |                                                       |                                             |                        | kPa            | Due Date 2016/7/7        |               |              |                                                                                                 | 面                        |                         |                  |           |                                                                                 |        |                  |                        |                         |              |                 |  |
| Verifier                                     | Administrator                                         |                                             |                        |                | Auditing Date 远洋日期       |               |              |                                                                                                 | 菌                        | A AsLeft Data           |                  |           |                                                                                 |        |                  |                        |                         |              |                 |  |
| Auditor                                      |                                                       |                                             |                        |                | Receive Date 话评日期        |               |              |                                                                                                 | 箘                        | NO.                     | <b>Set Point</b> | Reference | Not Tapped Tapped                                                               |        | Tolerance        | <b><i>ATapping</i></b> | <b>Indication Error</b> |              | PASS TAR        |  |
|                                              |                                                       |                                             |                        |                |                          |               |              |                                                                                                 |                          |                         | kPa              | kPa       | kPa                                                                             | kPa    | kPa              | kPa                    | kPa                     |              |                 |  |
| A) Reference                                 |                                                       |                                             |                        |                |                          |               |              |                                                                                                 | ٩                        | (a) Cycle 1             |                  |           |                                                                                 |        |                  |                        |                         |              |                 |  |
| <b>REFERENCE NAME</b>                        |                                                       | <b>MODEL</b>                                | <b>CERTIFICATE NO.</b> |                | <b>DUE DATE</b>          | REFERENCE NO. | <b>RANGE</b> | <b>ACCURACY</b>                                                                                 |                          |                         | $\Omega$         | 0.00      | 0.0                                                                             | 0.4    | 1.0              | 0.4                    | 0.4                     |              | $\sqrt{0.054}$  |  |
|                                              | Additel672 智慧數位属力校驗值                                  |                                             |                        |                |                          |               |              | 1111111111111 (0~1000)kPa (0~500)kPa: 2% FS<br>111111111111 (0~1000)kPa (500~1000)kPa: 2% rdg + |                          | $\overline{2}$          | 25               | 25.00     | 24.8                                                                            | 25.0   | 1.0              | 0.2                    | $-0.2$                  |              | $\sqrt{0.05:1}$ |  |
| $\overline{\phantom{0}}$                     |                                                       |                                             |                        |                |                          |               |              |                                                                                                 | ٠                        | $\overline{\mathbf{3}}$ | 50               | 50.00     | 50.0                                                                            | 50.4   | 1.0              | 0.4                    | 0.4                     | ✓            | 0.05:1          |  |
|                                              |                                                       |                                             |                        |                |                          |               |              |                                                                                                 |                          | $\overline{4}$          | 75               | 75.00     | 75.2                                                                            | 75.0   | 1.0              | 0.2                    | 0.2                     | ✓            | 0.05:1          |  |
| A) More Information                          |                                                       |                                             |                        |                |                          |               |              |                                                                                                 | Q                        | 5                       | 100              | 100.00    | 99.8                                                                            | 99.8   | 1.0              | 0.0                    | $-0.2$                  | ✓            | 0.05:1          |  |
| Laboratory                                   |                                                       |                                             |                        |                |                          |               |              |                                                                                                 |                          | 6                       | 100              | 100,00    | 100.4                                                                           | 100.2  | 1.0              | 0.2                    | 0.4                     | ✓            | 0.05:1          |  |
| Name                                         | ACal Calibration Center                               |                                             |                        |                |                          |               |              |                                                                                                 |                          | $\overline{7}$          | 75               | 75.00     | 75.2                                                                            | 74.8   | 1.0              | 0.4                    | 0.2                     | ✓            | 0.05:1          |  |
| Address                                      |                                                       |                                             |                        |                |                          |               |              |                                                                                                 |                          | $\mathbf{R}$            | 50               | 50.00     | 49.6                                                                            | 50.0   | 1.0              | 0.4                    | $-0.4$                  | ✓            | 0.05:1          |  |
| Place                                        |                                                       |                                             |                        |                |                          |               |              |                                                                                                 |                          | 9                       | 25               | 25.00     | 25.6                                                                            | 25.6   | 1.0              | 0.0                    | 0.6                     | ✓            | 0.05:1          |  |
|                                              |                                                       |                                             |                        |                |                          |               |              |                                                                                                 |                          | 10                      | $^{\circ}$       | 0.00      | 0.6                                                                             | 0.4    | 1.0              | 0.2                    | 0.6                     | ✓            | 0.05:1          |  |
| Calibration Standard                         |                                                       |                                             |                        |                |                          |               |              |                                                                                                 |                          |                         |                  |           | Max Indication Error: 0.6kPa Max +Tapping: 0.4kPa Max Hysteresis Error: 0.6kPa  |        |                  |                        |                         |              |                 |  |
| Code                                         | ISO/IEC17025:2005                                     |                                             |                        |                | Name   ISO/IEC17025:2005 |               |              |                                                                                                 |                          |                         |                  |           |                                                                                 |        |                  |                        |                         |              |                 |  |
| Remark                                       |                                                       |                                             |                        |                |                          |               |              |                                                                                                 |                          |                         |                  |           |                                                                                 |        |                  |                        |                         |              |                 |  |
|                                              |                                                       |                                             |                        |                |                          |               |              |                                                                                                 |                          | ٠                       |                  |           |                                                                                 |        |                  |                        |                         |              |                 |  |

Figure 6-9

## <span id="page-31-0"></span>**Chapter 7Data Center**

After saving the calibration result, youcan enter data center to view the data and complete the other calibration information.

Functions in Data Center include:

1) Complete the information of DUT and Calibration information

2) View the record. You can view the data, the error chart and copy data, etc.

3) Build certificate

Select one data item and after your completing of all information, and click at [BuildCert] to build certificate of the corresponding DUT.

4) Re-Calibrate

Select one data item and Click at [Start Cal] to re-calibrate the corresponding DUT, and the calibration data will be update when you save your new calibration data.

5) Create a new Data record

Click at [New], it will add a new DUT data item, and then you can operate it as normal.

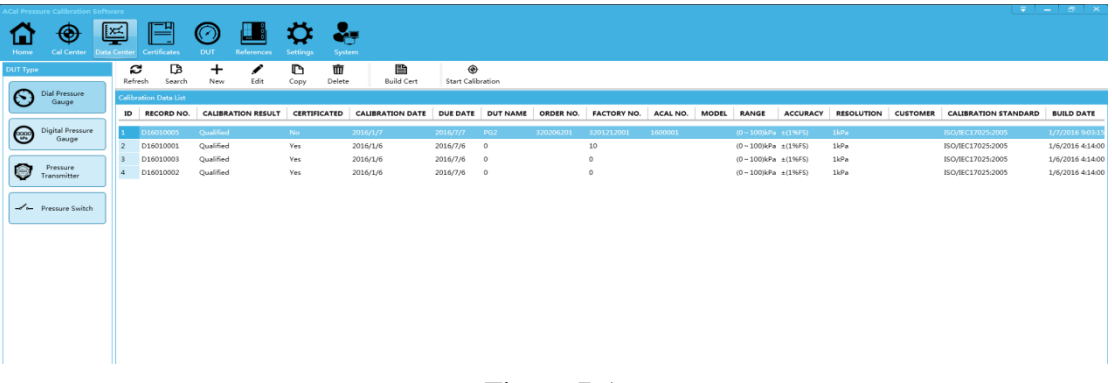

Figure 7-1

| EDIT DIAL PRESSURE GAUGE CALIBRATION RECORD |                                                       |                        |                        |                      |                        |               |              |                                                                            |              |                           |                         |                  |                                                                                 |               |                         |                 |                                                      |   |                                   |              |                          | $-5$ |
|---------------------------------------------|-------------------------------------------------------|------------------------|------------------------|----------------------|------------------------|---------------|--------------|----------------------------------------------------------------------------|--------------|---------------------------|-------------------------|------------------|---------------------------------------------------------------------------------|---------------|-------------------------|-----------------|------------------------------------------------------|---|-----------------------------------|--------------|--------------------------|------|
| ⊞<br>Calculate                              | н<br>Save                                             | 曾<br><b>Build Cert</b> | ₽<br>New Record        |                      | ☑<br>Cal Profiles      | Ø<br>Quit     |              |                                                                            |              |                           |                         |                  |                                                                                 |               |                         |                 |                                                      |   |                                   |              |                          |      |
| A DUT Information                           |                                                       |                        |                        |                      |                        |               |              |                                                                            | Q            |                           | A AsFound Data          |                  |                                                                                 |               |                         |                 |                                                      |   |                                   |              | $k$ <b>2 D</b> $\bar{m}$ |      |
| DUT Basic Information<br>DUT Name PG2       |                                                       |                        |                        |                      | Model                  |               |              |                                                                            |              | NO.                       | <b>Set Point</b><br>kPa | Reference<br>kPa | Not Tapped<br>kPa                                                               | Tapped<br>kPa | Tolerance<br>kPa        | -Tapping<br>kPa | <b>Indication Error</b><br>kPa                       |   | PASS TAR                          |              |                          |      |
| Factory No.                                 | 3201212001                                            |                        |                        |                      | ACal No.               | 1600001       |              |                                                                            |              |                           |                         |                  |                                                                                 |               |                         |                 |                                                      |   |                                   |              |                          |      |
| Manufacturer                                |                                                       |                        |                        |                      | MFD                    | 2016/1/7      |              |                                                                            | 岡            | $\odot$ Cycle 1           |                         |                  |                                                                                 |               |                         |                 |                                                      |   |                                   |              |                          |      |
| Customer                                    |                                                       |                        |                        |                      | Order No.              | 320206201     |              |                                                                            |              | $\overline{2}$            | $\Omega$                | 0.00<br>25.00    | $0.0 -$<br>24.8                                                                 | $0.4 -$       | 1.0 <sub>1</sub><br>1.0 | 0.4<br>0.2      | 0.4                                                  |   | $\sqrt{0.054}$<br>$\times$ 0.05:1 |              |                          |      |
| DUT Index Information                       |                                                       |                        |                        |                      |                        |               |              |                                                                            |              | $\overline{a}$            | 25<br>50                | 50.00            | 50.0                                                                            | 25.0<br>50.4  | 1.0                     | 0.4             | $-0.2$<br>0.4                                        | ✓ | 0.05:1                            |              |                          |      |
| Range                                       | $\circ$                                               | ~100                   | kPa                    | $\bullet$            | Accuracy               | % of Span     | $-1$         |                                                                            | %FS          | $\overline{a}$            | 75                      | 75.00            | 75.2                                                                            | 75.0          | 1.0                     | 0.2             | 0.2                                                  | ✓ | 0.05:1                            |              |                          |      |
| Resolution 1                                |                                                       |                        |                        | kPa                  | Medium                 | Air           |              |                                                                            | $\mathbf{v}$ | $\overline{\phantom{a}}$  | 100                     | 100.00           | 99.8                                                                            | 99.8          | 1.0                     | 0.0             | $-0.2$                                               | ✓ | 0.05:1                            |              |                          |      |
| Pressure Type Gauge                         |                                                       |                        |                        |                      | · Uncertainty          |               |              |                                                                            |              | 6                         | 100                     | 100.00           | 100.4                                                                           | 100.2         | 1.0                     | 0.2             | 0.4                                                  | ✓ | 0.05:1                            |              |                          |      |
|                                             |                                                       |                        |                        |                      |                        |               |              |                                                                            |              | $\overline{z}$            | 75                      | 75.00            | 75.2                                                                            | 74.8          | 1.0                     | 0.4             | 0.2                                                  | ✓ | 0.05:1                            |              |                          |      |
|                                             | $\widehat{\phantom{a}}$ Calibration Basic Information |                        |                        |                      |                        |               |              |                                                                            |              | 8                         | 50                      | 50.00            | 49.6                                                                            | 50.0          | 1.0                     | 0.4             | $-0.4$                                               | ✓ | 0.05:1                            |              |                          |      |
| Record No. 016010005                        |                                                       |                        |                        |                      | Cal-Result Qualified   |               |              |                                                                            |              | $\mathbf Q$               | 25                      | 25.00            | 25.6                                                                            | 25.6          | 1.0                     | 0.0             | 0.6                                                  | ✓ | 0.05:1                            |              |                          |      |
| Temperature 20                              |                                                       |                        |                        | $\tilde{\mathbf{r}}$ | Cal Date               | 2016/1/7      |              |                                                                            | 面            | 10                        | $^{\circ}$              | 0.00             | 0.6                                                                             | 0.4           | 1.0                     | 0.2             | 0.6                                                  | ✓ | 0.05:1                            |              |                          |      |
| Humidity 50                                 |                                                       |                        |                        | 96                   | Cal-Interval           | 6             |              | Months                                                                     | $\;$         |                           |                         |                  | Max Indication Error: 0.6kPa Max +Tapping: 0.4kPa Max Hysteresis Error: 0.6kPa  |               |                         |                 |                                                      |   |                                   |              |                          |      |
| Atmosphere 101                              |                                                       |                        |                        | $kP_A$               | Due Date 2016/7/7      |               |              |                                                                            | 面            | AsLeft Data               |                         |                  |                                                                                 |               |                         |                 |                                                      |   |                                   |              | $\sim$ 2 D M             |      |
| Verifier                                    | Administrator                                         |                        |                        |                      | Auditing Date 远洋日期     |               |              |                                                                            | 简            |                           |                         |                  |                                                                                 |               |                         |                 |                                                      |   |                                   |              |                          |      |
| Auditor                                     |                                                       |                        |                        |                      | Receive Date 远洋日期      |               |              |                                                                            | 面            | $\cup$                    |                         |                  |                                                                                 |               |                         |                 | ACal Error Graph---Dial Pressure Gauge : AsLeft Data |   |                                   |              |                          |      |
|                                             |                                                       |                        |                        |                      |                        |               |              |                                                                            | Q            | $0.6 -$                   |                         |                  |                                                                                 |               |                         |                 |                                                      |   |                                   |              |                          |      |
| Reference                                   |                                                       |                        |                        |                      |                        |               |              |                                                                            |              | $0.4^{\circ}$             |                         |                  |                                                                                 |               |                         |                 |                                                      |   |                                   |              |                          |      |
| <b>REFERENCE NAME</b>                       |                                                       | MODEL                  | <b>CERTIFICATE NO.</b> |                      | <b>DUE DATE</b>        | REFERENCE NO. | <b>RANGE</b> | <b>ACCURACY</b>                                                            |              | $rac{a}{2}$ $\frac{a}{2}$ |                         |                  |                                                                                 |               |                         |                 |                                                      |   |                                   |              |                          |      |
|                                             | Additel672 智慧戴位属力校驗值                                  |                        |                        |                      |                        |               |              | 111111111111 (0~1000)kPa (500~1000)kPa: 2% FS<br>(500~1000)kPa: 2% rdg + : |              |                           |                         |                  |                                                                                 |               |                         |                 |                                                      |   |                                   |              |                          |      |
| $\overline{\phantom{0}}$                    |                                                       |                        |                        |                      |                        |               |              |                                                                            | ٠            | Error<br>$\circ$          |                         |                  |                                                                                 |               |                         |                 |                                                      |   |                                   |              |                          |      |
| More Information                            |                                                       |                        |                        |                      |                        |               |              |                                                                            | Q            | $-0.2 -$                  |                         |                  |                                                                                 |               |                         |                 |                                                      |   |                                   |              |                          |      |
| Laboratory                                  |                                                       |                        |                        |                      |                        |               |              |                                                                            |              | $-0.4-$                   |                         |                  |                                                                                 |               |                         |                 |                                                      |   |                                   |              |                          |      |
| Name                                        | ACal Calibration Center                               |                        |                        |                      |                        |               |              |                                                                            |              | A                         |                         | ó                |                                                                                 | $\dot{20}$    |                         | 40              | 60                                                   |   |                                   | $80^{\circ}$ | 100                      |      |
| Address                                     |                                                       |                        |                        |                      |                        |               |              |                                                                            |              |                           |                         |                  |                                                                                 |               |                         | SetPoint: kPa   |                                                      |   |                                   |              |                          |      |
| Place                                       |                                                       |                        |                        |                      |                        |               |              |                                                                            |              |                           |                         |                  | Max Indication Error: 0.6kPa Max -Tapping: 0.4kPa Max Hysteresis Error : 0.6kPa |               |                         |                 |                                                      |   |                                   |              |                          |      |
| Calibration Standard                        |                                                       |                        |                        |                      |                        |               |              |                                                                            |              |                           |                         |                  |                                                                                 |               |                         |                 |                                                      |   |                                   |              |                          |      |
| Code                                        | ISO/IEC17025:2005                                     |                        |                        |                      | Name ISO/IEC17025:2005 |               |              |                                                                            |              |                           |                         |                  |                                                                                 |               |                         |                 |                                                      |   |                                   |              |                          |      |
|                                             |                                                       |                        |                        |                      |                        |               |              |                                                                            |              |                           |                         |                  |                                                                                 |               |                         |                 |                                                      |   |                                   |              |                          |      |
| Remark                                      |                                                       |                        |                        |                      |                        |               |              |                                                                            | HI™          |                           |                         |                  |                                                                                 |               |                         |                 |                                                      |   |                                   |              |                          |      |

Figure 7-2

## <span id="page-32-0"></span>**Chapter 8 Certificates**

After building certificate, you can enter [Certificates] to operate Certificates. The Certificate offers search, print, preview, export certificate functions, and support export certificate in Excel and PDF format.

|                         | <b>ACal Pressure Calibration Software</b>                                 |                     |                                                                         | ೯                         |                            |                                                                                                    | Ħ                                                             |                                                                                             |                                  |                                                               |                                                               |                 |                                                          |                                                               | $\overline{\mathbf{v}}$ $ \overline{\mathbf{v}}$ $\mathbf{x}$                                                   |              |
|-------------------------|---------------------------------------------------------------------------|---------------------|-------------------------------------------------------------------------|---------------------------|----------------------------|----------------------------------------------------------------------------------------------------|---------------------------------------------------------------|---------------------------------------------------------------------------------------------|----------------------------------|---------------------------------------------------------------|---------------------------------------------------------------|-----------------|----------------------------------------------------------|---------------------------------------------------------------|----------------------------------------------------------------------------------------------------|--------------|
| Home<br><b>DUT Type</b> | Cal Center                                                                | c<br>Refresh        | Data Center Certificates<br>٦<br>Search                                 | <b>DUT</b><br>面<br>Delete | References<br>٦<br>Preview | <b>Settings</b><br>⊜<br>Print                                                                                                    | System<br>戮<br>Print Label                                    | ₿<br>Export                                                                                 | ❣<br>Batch Operation Edit Remark | €                                                             | c<br>Backup Cert                                              | 쥼<br>Attachment |                                                          |                                                               |                                                                                                    |              |
|                         | <b>Dial Pressure</b><br>Gauge                                             | ID                  | Certificate List<br><b>BUSINESS TYPE</b>                                | <b>DUT TYPE</b>           |                            | <b>CERTIFICATE NO.</b>                                                                                                    | <b>RECORD NO.</b>                                             | <b>DUT NAME</b>                                                                             | <b>CUSTOMER</b>                  | <b>TEST RESULT</b>                                            | <b>CALIBRATION DATE</b>                                       |                 | DUE DATE                                                 | <b>BUILD DATE</b>                                             | VERIFIER                                                                                                    | <b>OPERA</b> |
| 0000                    | Digital Pressure<br>Gauge<br>Pressure<br>Transmitter<br>- Pressure Switch | $\overline{2}$<br>5 | Calibration<br>Calibration<br>Calibration<br>Calibration<br>Calibration |                           |                            | Dial Pressure Gauge R15120005<br>Dial Pressure Gauge R15120004<br>Dial Pressure Gauge R15120003<br>Dial Pressure Gauge R15120002<br>Dial Pressure Gauge R15120001 | D15120005<br>D15120005<br>D15120005<br>D15120005<br>D15120005 | PG <sub>2</sub><br>PG <sub>2</sub><br>PG <sub>2</sub><br>PG <sub>2</sub><br>PG <sub>2</sub> |                                  | Qualified<br>Qualified<br>Qualified<br>Qualified<br>Qualified | 12/3/2015<br>12/3/2015<br>12/3/2015<br>12/3/2015<br>12/3/2015 |                 | 6/3/2016<br>6/3/2016<br>6/3/2016<br>6/3/2016<br>6/3/2016 | 12/3/2015<br>12/3/2015<br>12/3/2015<br>12/3/2015<br>12/3/2015 | Administrator admin<br>Administrator admin<br>Administrator admin<br>Administrator admin<br>Administrator admin |              |
|                         |                                                                           |                     |                                                                         |                           |                            |                                                                                                    |                                                               |                                                                                             |                                  |                                                               |                                                               |                 |                                                          |                                                               |                                                                                                    |              |
|                         |                                                                           |                     |                                                                         |                           |                            |                                                                                                    |                                                               |                                                                                             |                                  |                                                               |                                                               |                 |                                                          |                                                               |                                                                                                    |              |
|                         |                                                                           | ◀■                  |                                                                         |                           |                            |                                                                                                    |                                                               |                                                                                             |                                  |                                                               |                                                               |                 |                                                          |                                                               | Version: 1.0.1682                                                                                               |              |

Figure 8-1

## <span id="page-32-1"></span>**Chapter 9 Calibrator Task Management**

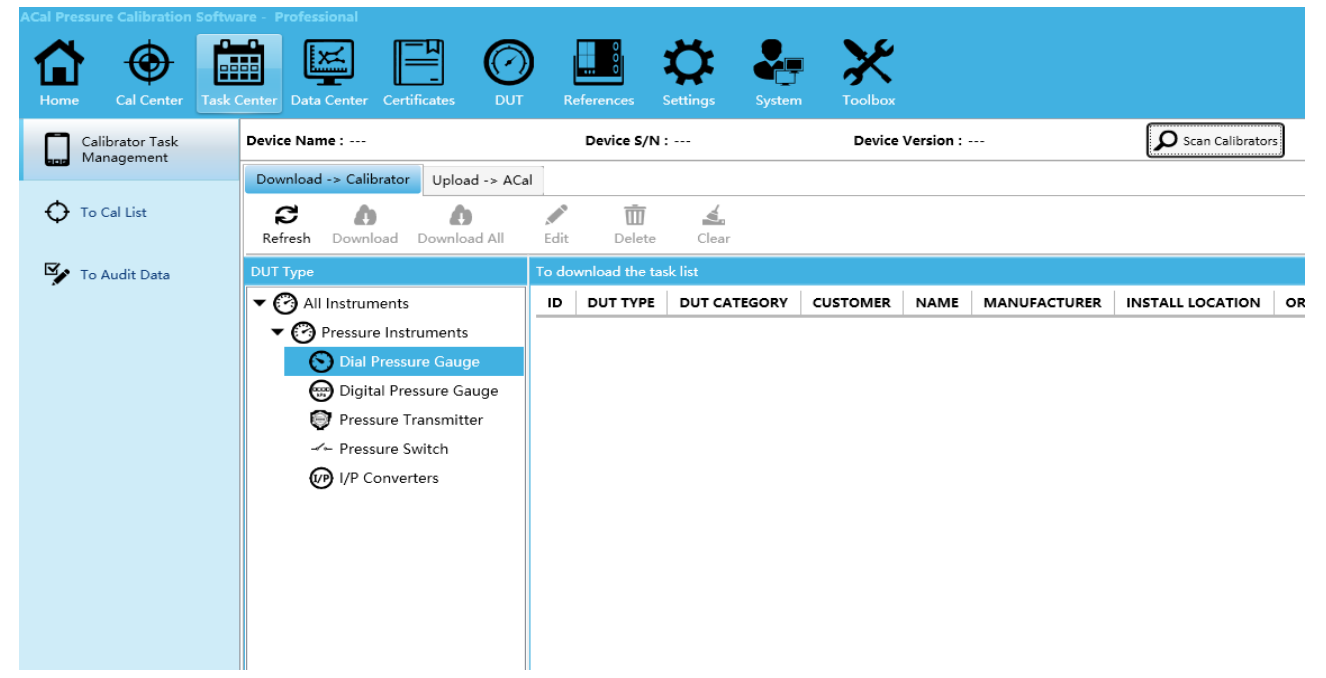

Calibrator task management is for this situation that verification personnel who do not carry

the computer but carry the calibrator go to the scene to finish the verification according to the tasks of Calibrator. verification personnel can set the tasks in the ACal calibration software, and then download the task to the calibrator, after verification, he will upload the calibration data back to the ACal software ,and then View data or generate a certificate. This usually includes the following steps:

1 download the task from the ACal calibration software to the calibrator

2 calibration instrument in the field

3 upload task data to ACal calibration software

Note: this function only supports Additel760, Additel761

## <span id="page-33-0"></span>**9.1 Calibrator Task Management Setting**

Before using the calibration task management work, you need to configure it. Open [ ACal]  $\rightarrow$  [Settings]  $\rightarrow$  [Calibration setting]  $\rightarrow$  [Download/Upload configuration]

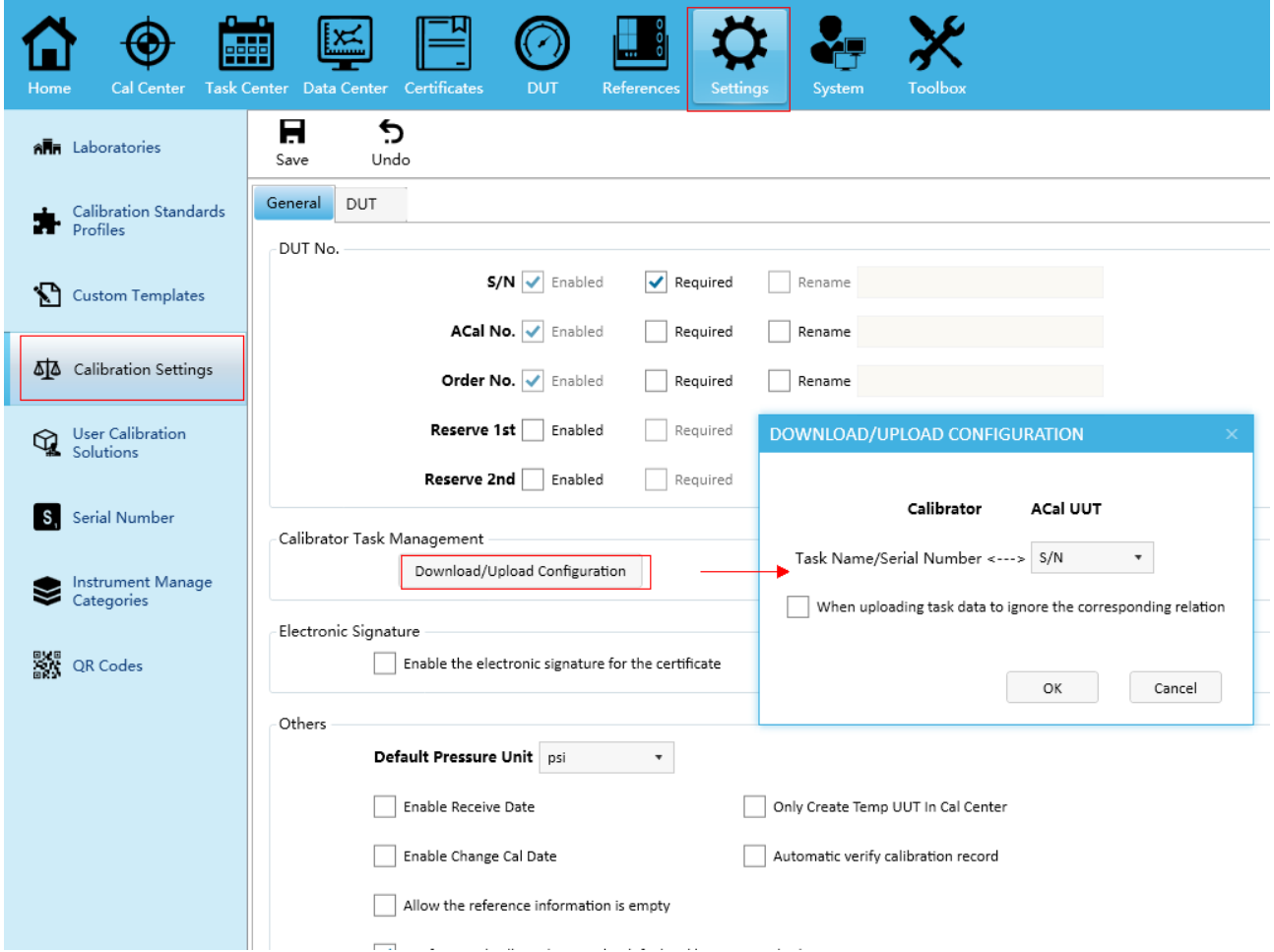

There are two parameters in this setting:

1 the Task Name/Serial Number value :you can set S/N , ACal No .Order No. as this value when you download tasks.

2 When uploading task data to ignore the corresponding relation :if it is not checked ,when you

upload the task data ,ACal can fill this data with other missing data from database according to parameter1.such as Install Location ,Install Mode .if it is checked, you will manually add other missing data by yourself.

## <span id="page-34-0"></span>**9.2 Download the task from the ACal calibration software to the**

## **calibrator**

## **9.2.1 Add to calibrator task list**

Open [  $DUT$ ]  $\rightarrow$  Select Tasks  $\rightarrow$  [Add to calibrator task list]

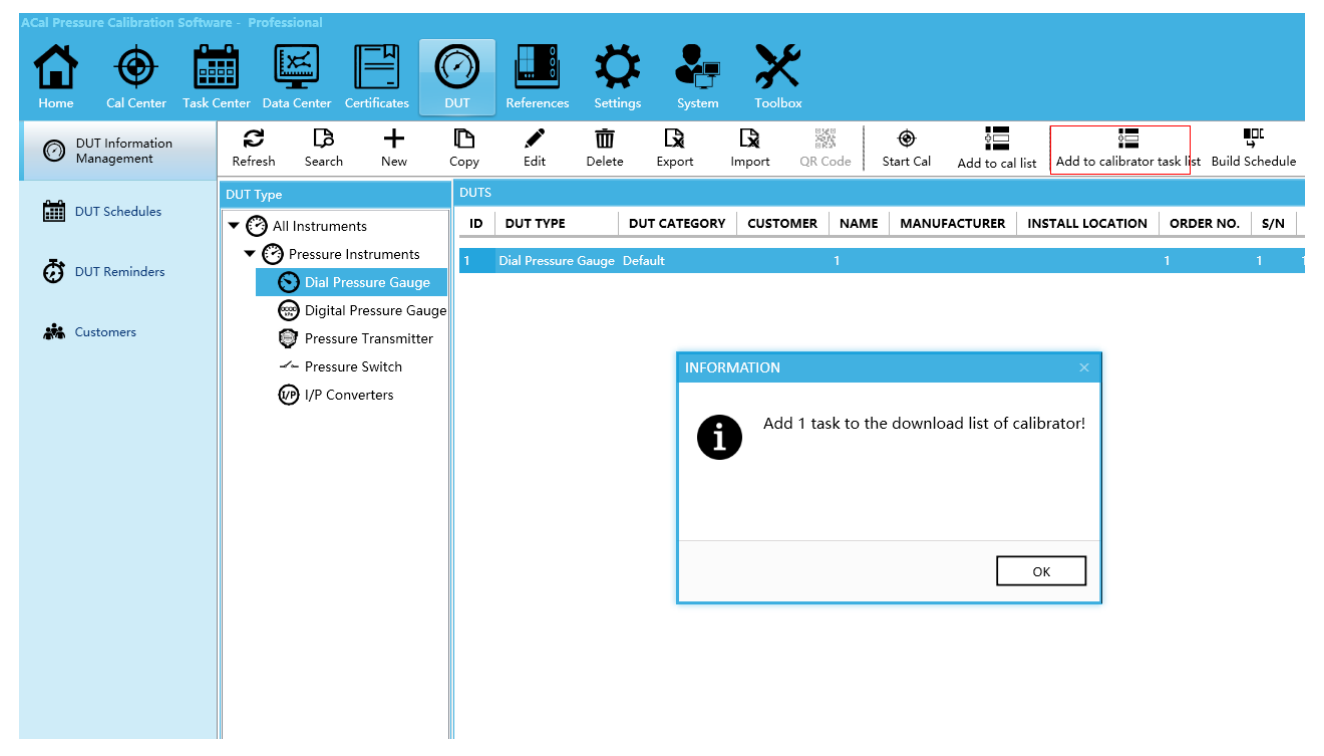

## **9.2.2 download the tasks to the calibrator**

Open [ Task Center]  $\rightarrow$  [Calibrator Task Management]  $\rightarrow$  [Scan Calibrators]  $\rightarrow$ [Download->Calibrator]  $\rightarrow$  Select tasks $\rightarrow$ Click[Download]

**ACal Pressure Calibration Software User Manual**

| <b>Cal Pressure Calibration Software - Professional</b><br>Cal Center<br>Home | 輔<br>Certificates<br><b>Task Center</b><br>Data Center<br><b>DUT</b>                                                                                                    | References<br>Settings<br>System                                                       | <b>Toolbox</b>                                 |                            |
|-------------------------------------------------------------------------------|----------------------------------------------------------------------------------------------------|----------------------------------------------------------------------------------------|------------------------------------------------|----------------------------|
| Calibrator Task<br>Management                                                 | Device Name: ---                                                                                                    | Device S/N : ---                                                                       | Device Version : ---                           | $\mathbf{Q}$               |
| To Cal List                                                                   | Download -> Calibrator<br>Upload -> ACal<br>c<br>Download All<br>Refresh<br>Download                                                                                                    | 面<br>₹<br>I<br>Delete<br>Edit<br>Clear                                                 |                                                |                            |
| To Audit Data                                                                 | <b>DUT Type</b>                                                                                                    | To download the task list                                                              |                                                |                            |
|                                                                               | ▼ (?) All Instruments<br>( <sup>2</sup> ) Pressure Instruments<br>$\odot$ Dial Pressure Gauge<br>ြော Digital Pressure Gauge<br>Pressure Transmitter<br>- Pressure Switch<br>(VP) I/P Converters | <b>DUT TYPE</b><br>DUT CATEGORY<br>ID<br>Dial Pressure Gauge Default<br>$\overline{1}$ | <b>CUSTOMER</b><br><b>NAME</b><br>$\mathbf{1}$ | <b>MANUFACTURER</b><br>IN: |

## <span id="page-35-0"></span>**9.3 upload task data to ACal calibration software**

Open [ Task Center]  $\rightarrow$  [Calibrator Task Management]  $\rightarrow$  [Scan Calibrators]  $\rightarrow$ [Upload->Calibrator]  $\rightarrow$  [Read Task]  $\rightarrow$  Select task to upload.

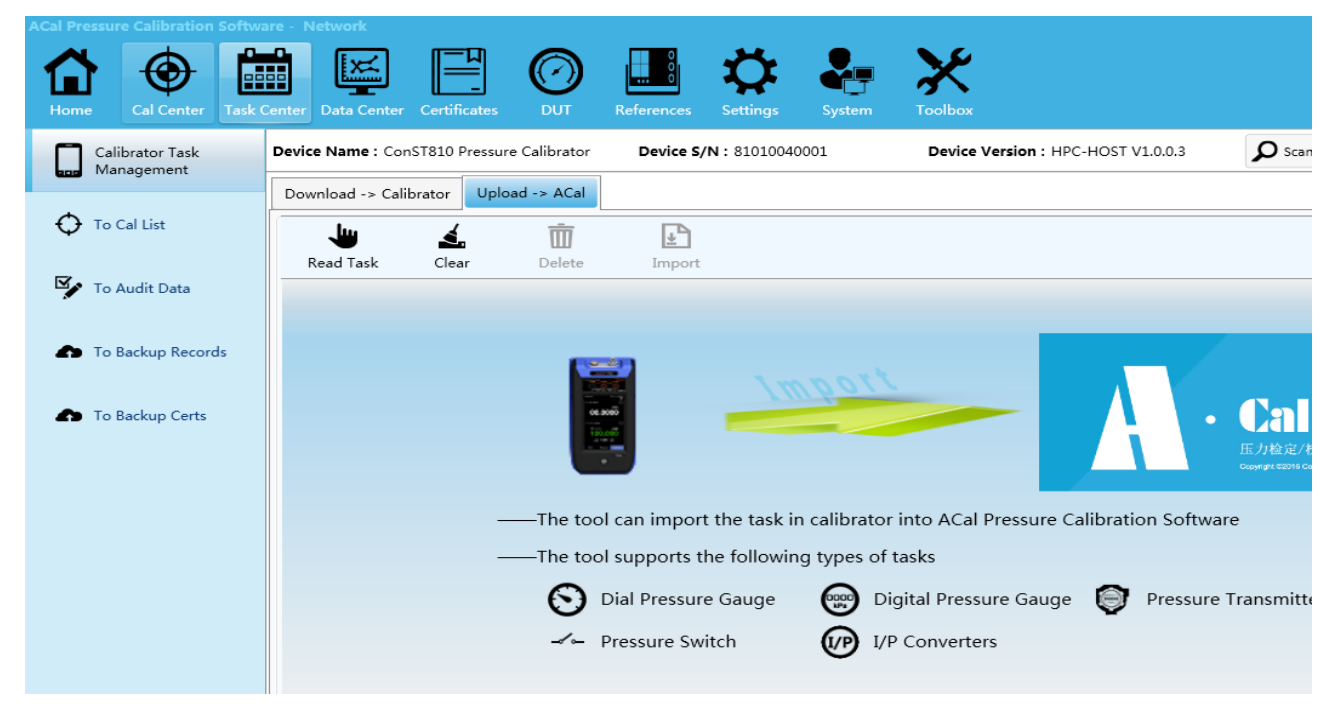

## <span id="page-36-0"></span>**A**、 **Customize Certificate Help File**

## **1 Introduce**

You can access the function by following operation:

Open [Settings] $\rightarrow$  [User Template Center], as shown in Figure1

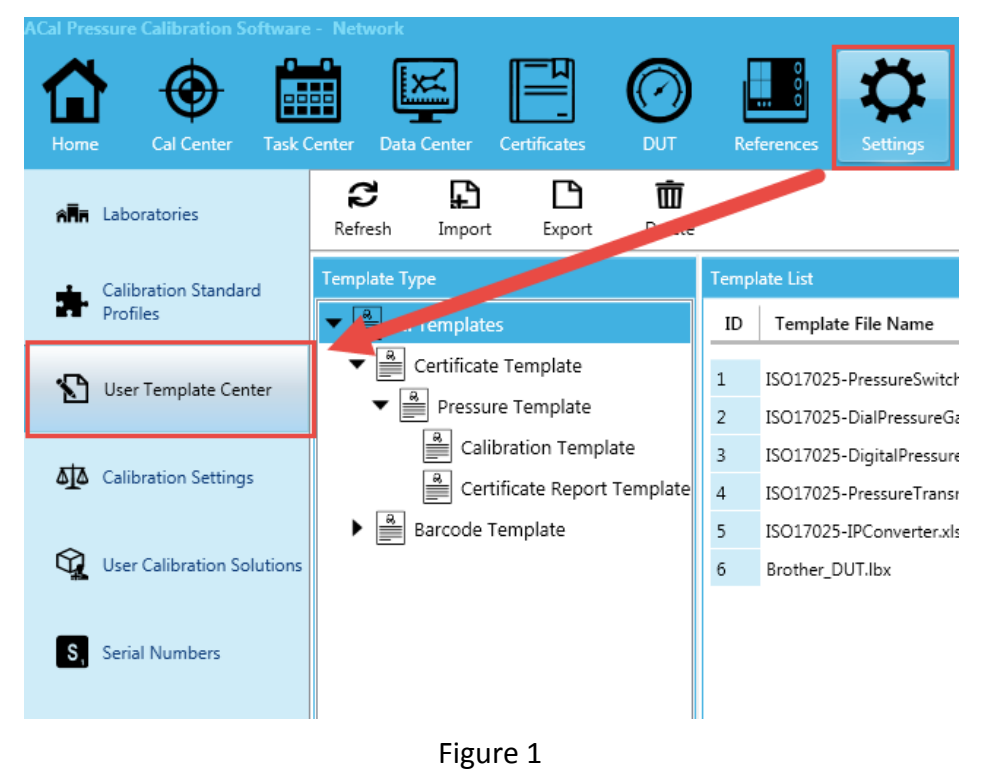

**Custom Template Steps:**

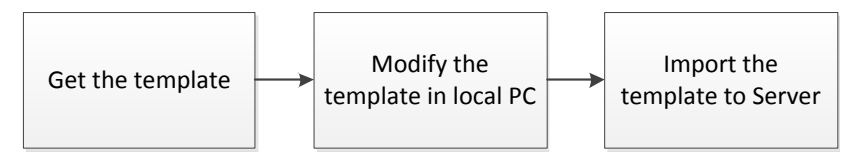

**Step1:** Download the template by click the corresponding button. And save it wherever depend on yourself.There are two ways to get the template: get the preset template and get the custom template.

(1) Get the preset template, as shown in Figure2

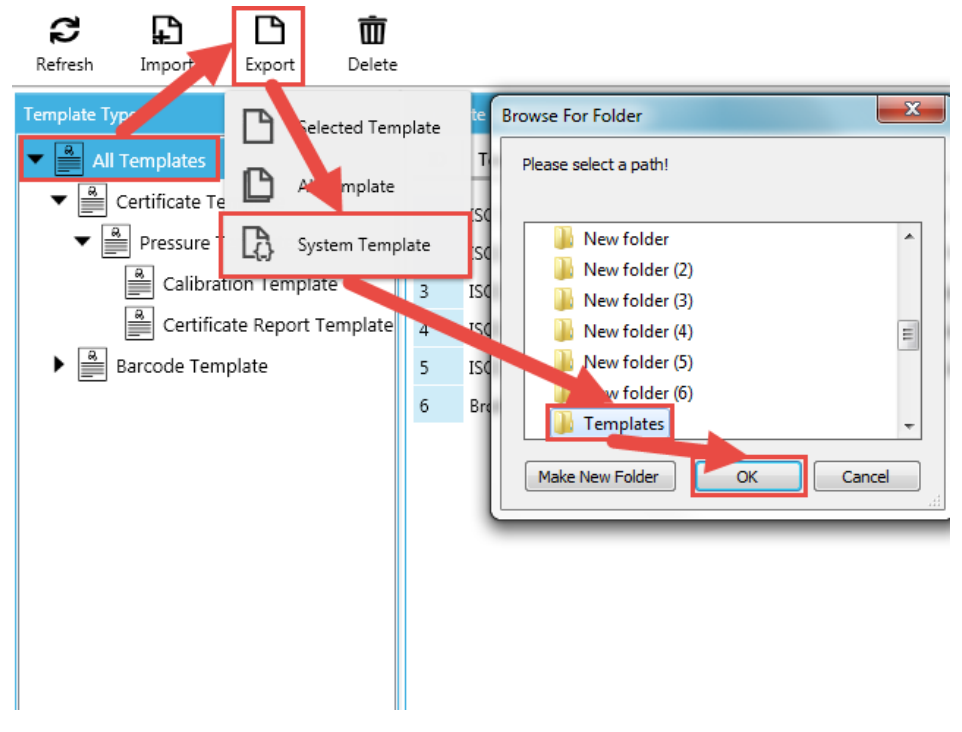

Figure 2

(2) Get the custom template, as shown in Figure3.

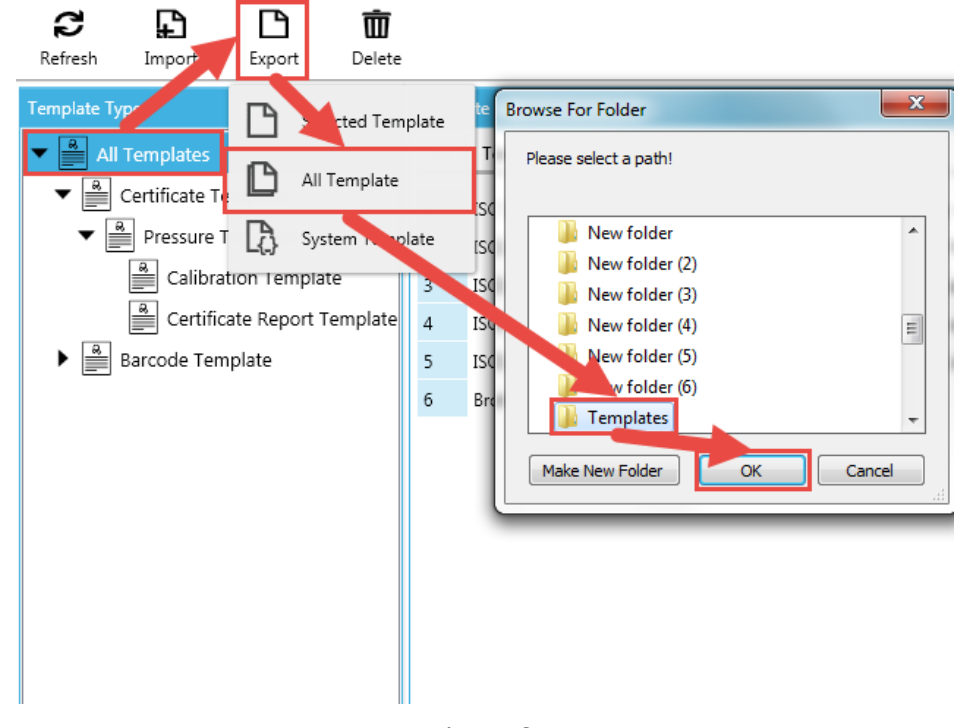

Figure 3

**Step2:**Open and design the template file that you want to modify and then save it. The specific operation is shown in chapter2: Modify Certificate TemplatesMethod and chapter3: Modify Report Templates Method.

**Step3**: Import your template to ACal Server, as shown in Figure4.

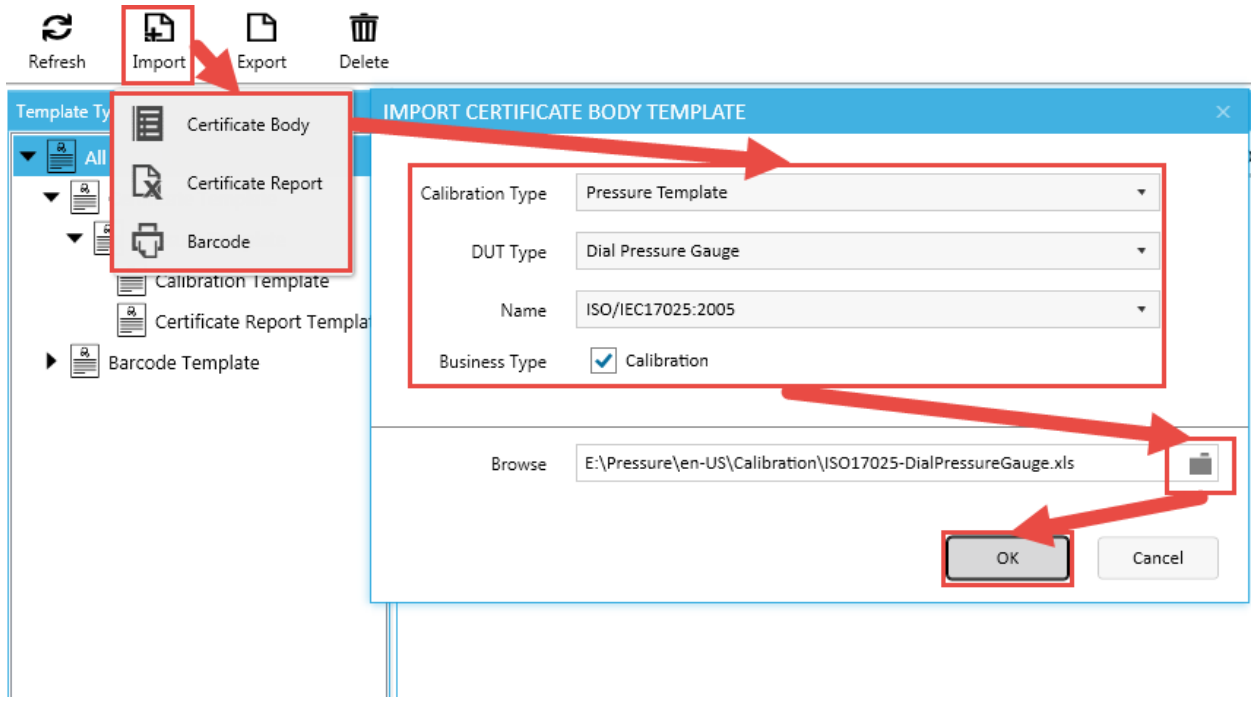

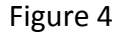

#### **Tips**:

(1) Don't try to modify the template's file name.

(2) ACal's factory preset template is placed on the local and custom template is placed in server,

so they won't cover each other.

## **2 Modify Certificate TemplatesMethod**

(1) There are four hidden basic sheets beside the several worksheets:

- BaseInfo
- CalData1
- CalData2
- $\bullet$  Initial

(2) The four basic sheets receive data from ACal software directly, and they keep certificate information and calibration data and other information.

So, the core party of the customize template is complete the data reference from the basic sheets to worksheets.

**Step:**

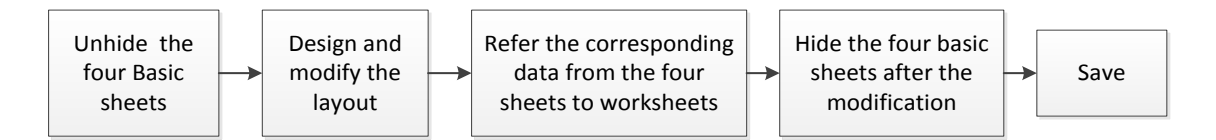

**Step1:** Open the target template, Right click at the place of worksheet names, and select unhide.

#### **Step2:** Modify the worksheet

For example, as shown in Figure 5, if you want to add Calibration Result in Certificate worksheet

of template <ISO17025-DialPressureGauge.xls> , add the item in wherever you need.

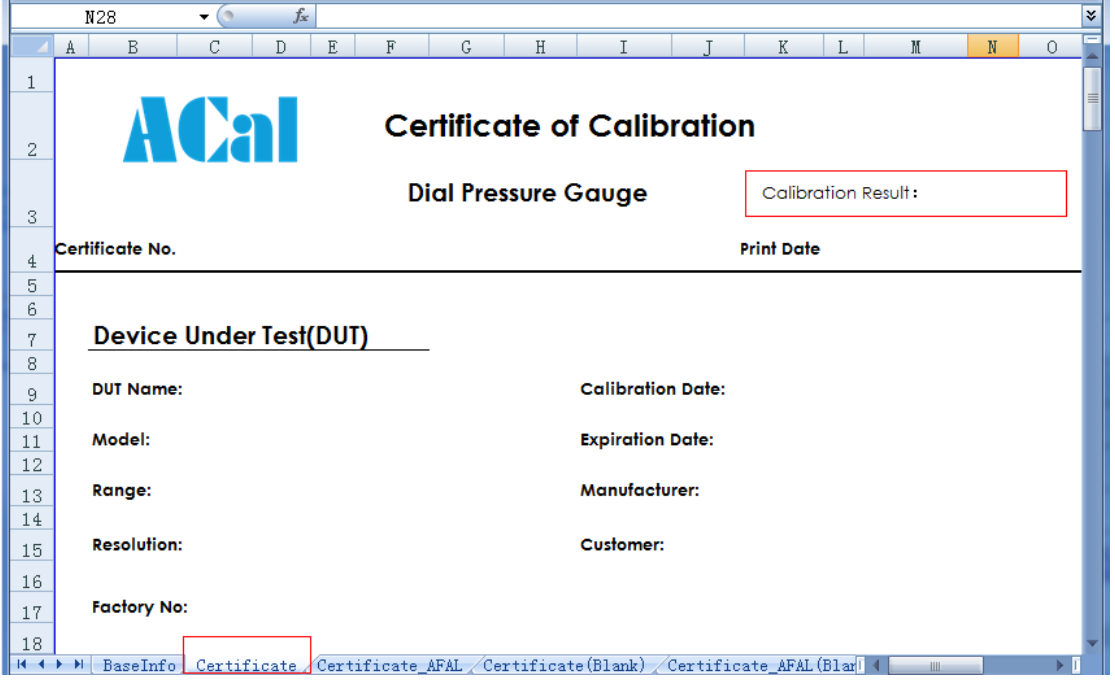

Figure 5

**Step3:** Find the corresponding item [Cal Result] in BasicInfo, We can see the cell behind the Cal Result cell is G28, as shown in Figure 6. Then fill the cell which we set in step2 with "=BasicInfo!G28",as shown in Figure 7.

When generate certificate, the value of cell N3 in Certificate worksheet will be update synchronized with the value of cell G28 in BasicInfo sheet.

**Step4:** Hide the four basic sheets. When you complete the modification, you must hide the four basic sheets before save the template, or the information will lost when you generate certificate.

If the operation above is correct, when you generate corresponding certificate, the result would be shown as Figure 8.

So, when you want to add other information, you can do like above: find the corresponding cell and reference it in target cell.

#### **ACal Pressure Calibration Software User Manual**

| C28<br>$\mathbf{v}$ (a)                                                                                                    | $f_x$              |          |                               |    |                 |         | ¥                   |
|----------------------------------------------------------------------------------------------------|--------------------|----------|-------------------------------|----|-----------------|---------|---------------------|
| A                                                                                                    | $\mathbb{R}$<br>C  | D.<br>F. | $\overline{R}$                | G. | H               |         |                     |
| 1                                                                                                    | <b>DUT</b>         |          |                               |    |                 |         | Calibration Informa |
| $\overline{\mathbf{c}}$<br>Basic<br>3                                                                                           | Indicate           |          | Cal Base Info                 |    | Cal Institution |         |                     |
| ID<br>$\overline{4}$                                                                                                    | SensorType         |          | Record No.                    |    | Name            |         | Name                |
| 5<br>6<br>Type<br>7                                                                                                    | Range              |          | Cert No.                      |    | <b>Address</b>  |         | Code                |
| 8<br>Nane                                                                                                    | Range Down         |          | Receive Date                  |    | Contacts        |         | Issue Date          |
| 9<br>10<br>Model<br>11                                                                                                    | Range Up           |          | Cal Date                      |    | Telephone       |         | Material Date       |
| 12 FactorvNo<br>13                                                                                                    | Range Unit         |          | Verify Date                   |    | Zip Code        |         | Issue Institutio    |
| SampleNo<br>14<br>15                                                                                                    | Accuracy           |          | Calibration period            |    | Fax             |         | Description         |
| ConsignationNo<br>16<br>17                                                                                                    | Accuracy Type      |          | Period Type                   |    | Website         |         |                     |
| 18<br>Manufacturer<br>19                                                                                                    | Accuracy Type ID   |          | Word of Certificate           |    | E-Mail          |         |                     |
| ManufactureDate<br>20<br>21                                                                                                    | <b>%FS Percent</b> |          | Due To                        |    | Cal Place       |         |                     |
| WorkWedium<br>22<br>23                                                                                                    | ASME Grade         |          | Temperature                   |    | Grant NO.       |         |                     |
| Uncertainty<br>24<br>25                                                                                                    | Custom Accuracy    |          | Humidity                      |    | ISO No.         |         |                     |
| Custoner<br>26<br>27                                                                                                    | Resolution         |          | Atmosphere<br>Atmosphere Unit |    | Lab No.         |         |                     |
| 28<br>29                                                                                                    | StopIn             |          | Cal Result                    |    | <i>ke</i> mark  |         |                     |
| H ( ) BaseInfo Certificate Certificate AFAI (Certificate(Blank) (Certificate AFAI (Blank) (Certificate Tanned Certificate TI 4) |                    |          |                               |    |                 | $-1111$ |                     |

Figure 6

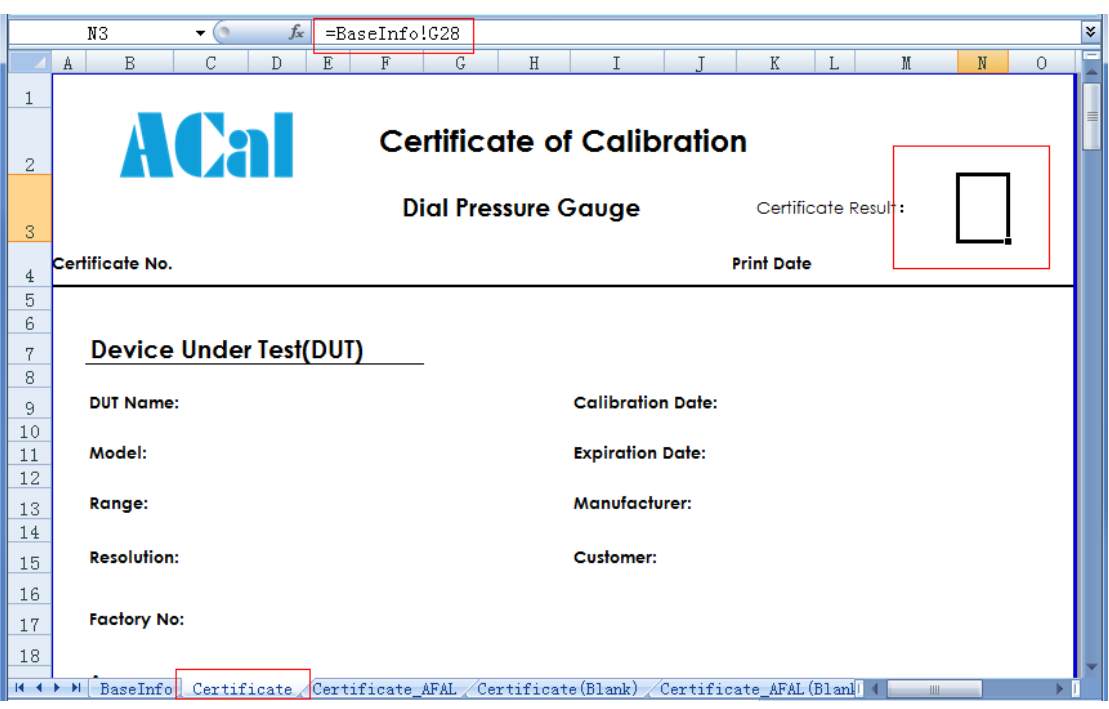

Figure 7

|        |                                | ACAL CERTIFICATE PREVIEW SYSTEM                  |                                                                 |                          |                                            |                       | $\Box$<br>- | × |
|--------|--------------------------------|--------------------------------------------------|-----------------------------------------------------------------|--------------------------|--------------------------------------------|-----------------------|-------------|---|
| 긦      | ê                              | F                                                | FF                                                              | 酯                        | œ                                          | Q                     | ඵ           |   |
| Export | Print                          | Single Page View Cover View Reading View Zoom In |                                                                 |                          |                                            | Zoom Out              | Exit        |   |
|        | Certificate No.5B.12.2016.04.0 | <b>ACal</b><br><b>Device Under Test(DUT)</b>     | <b>Certificate of Calibration</b><br><b>Dial Pressure Gauge</b> |                          | Certification Result:<br><b>Print Date</b> | Qualified<br>2016/4/7 |             |   |
|        | <b>DUT Name:</b>               | ı                                                |                                                                 | <b>Calibration Date:</b> | 2016/4/7                                   |                       |             |   |
|        | Model:                         | т                                                |                                                                 | <b>Expiration Date:</b>  | 2016/10/7                                  |                       |             |   |
|        | Range:                         | $[0 - 10)$ kPa                                   |                                                                 | Manufacturer:            | 时                                          |                       |             |   |
|        | <b>Resolution:</b>             | 0.1                                              |                                                                 | Customer:                | hgvi                                       |                       |             |   |
|        | Factory No:                    | L                                                |                                                                 |                          |                                            |                       |             |   |
|        | Accuracy:                      | ±(1%FS)                                          |                                                                 |                          |                                            |                       |             |   |

Figure 8

## **3 Modify ReportTemplatesMethod**

Report template file contains export reports of all DUT types andconfiguration hiding tables corresponding toeach DUT typeofreport. You can modify the report form and the corresponding configuration table to modify the report ofspecifies DUT type.

**Step:**

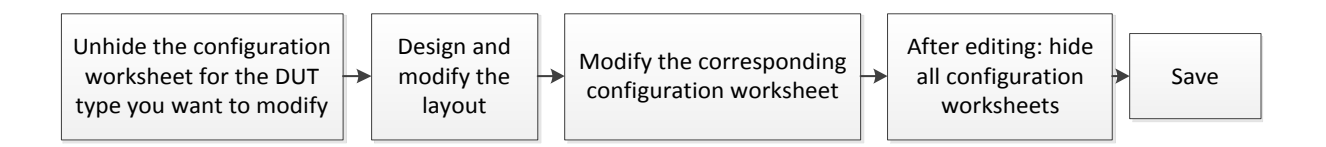

**Step1:** Open the target template, Right click at the place of worksheet names, and select unhide. **Step2:** Modify the worksheet that you want to modify. For example, to modify the<Dial Pressure Gauge(ISO)>: As shown in Figure 9, if you want to Exchange columns ID and Customer,and change column S/N to column Custom No.

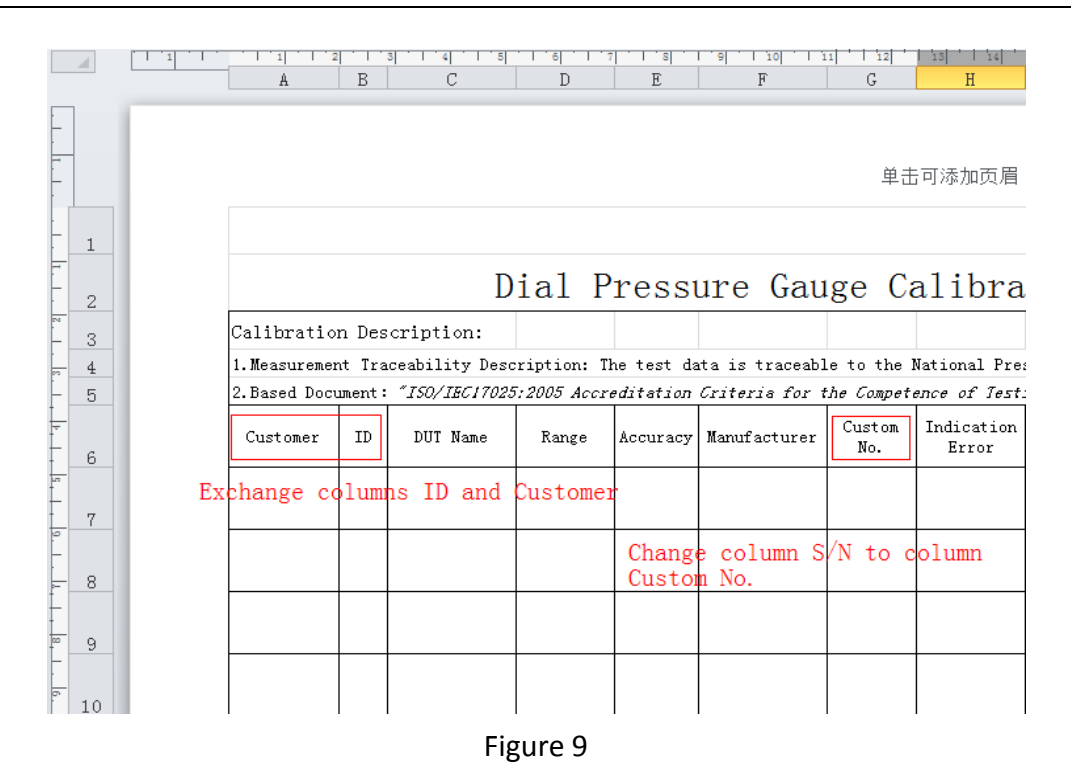

**Step3:** In the worksheet <Dial Pressure Gauge Config(ISO)> to find the revised column name, and re-fill the corresponding column information, as shown in Figure 10.

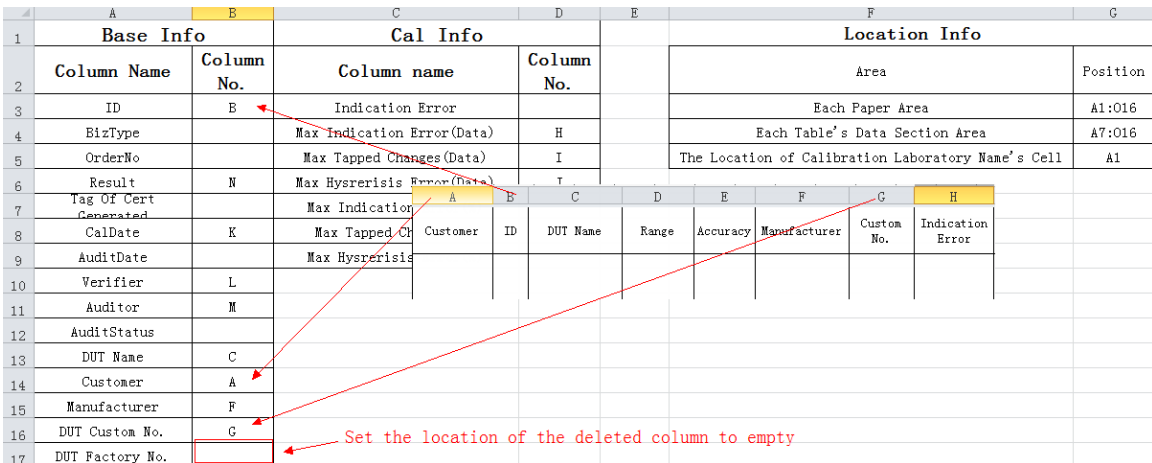

#### Figure 10

You need to configure the location information of the configuration table to ensure that the data is filled in the correct position. The software can output the calibration laboratory name set by the user in the software to a specific location. If the user does not need the software to automatically output the laboratory name,set the check laboratory name's cell location to empty, as shown in Figure 11.

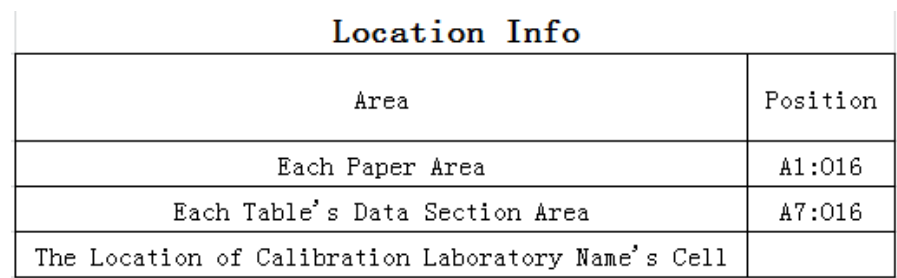

#### Figure 11

**Step4:**When you have finished modifying the worksheet, hide all configuration worksheets and import the modified template files into the Acal software. If the operation above is correct, when you generate corresponding report, the result would be shown as Figure 12.

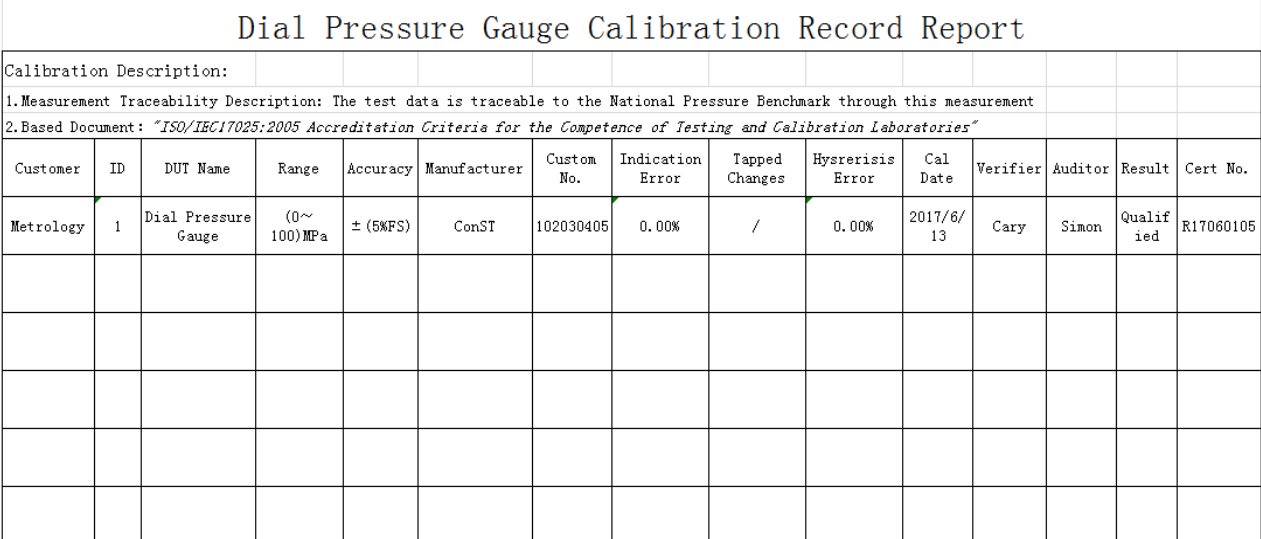

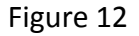

## **4 Supplement**

#### **(1) ACal Template Description**

ACal system's certificate templates were made in Excel, and only support excel 2003, if you use office 2007 or higher version, you should pay attention for the format in which file saved.

There are many worksheets in one template, and the system can determine the target one depending on your choice during build wizard automatically.

#### **(2) Customize ACal certificate template**

There are four hidden worksheets BaseInfo, CalData1, CalData2 and Initial. When exporting certificate data, UUT information, Reference information, calibration information, calibration standard, etc. will be stored in BaseInfo. Calibration data include asfound data and asleft data will be stored in CalData1 and CalData2. And Initial will store some configuration of the template. You'd better not change anything about them, or some unknown errors will occur to generate exceptions during building the certificate.

## <span id="page-45-0"></span>**B**、 **Scanner and QR Maker**

ACal offered the functions of QR printing and Scanner.

#### **QR printer**

1) The interfaces that support to print QR code: 1 DUT; 2 References; 3 Certificates.

2) You should configure the QR code content which include graphic and text before printing in sub-setting [QR Codes] of [Settings] interface

3) ACal has been preset the QR code printer intermecPF8t, Brother and intermecPC43t. You should connect a QR code printer correctly first and then select the corresponding printer in ACal system.

#### **Scanner**

 1) After scanning one QR code, if there's no corresponding data item exit, it will show blank. For instance, if the scanner identified the QR code was a certificate whose Certificate No. is 001, and no corresponding certificate whose Certificate No. is 001 in the system can be found, it will show blank in Certificates interface.

2) The type of the QR code content that can be scanned: 1 DUT; 2 References; 3 **Certificates** 

3) It can scan all instruments' QR codes of our company, and also can recognize the DUT whose QR code content is one string.

4) ACal has been preset MS1690, Xenon1900, USB HID scanner, USB Keyboard scanner, and serial port scanner. You should connect a scanner correctly first and then select the corresponding scanner in ACal system.

#### **1) QR printer**

Tips: the system only supports the preset printers

**Step1:** Connect printer

Connect the QR code printer correctly with the computer.

**Step2**: Configure the QR code

 $[Setting] \rightarrow [QR Codes] \rightarrow [Save]$ 

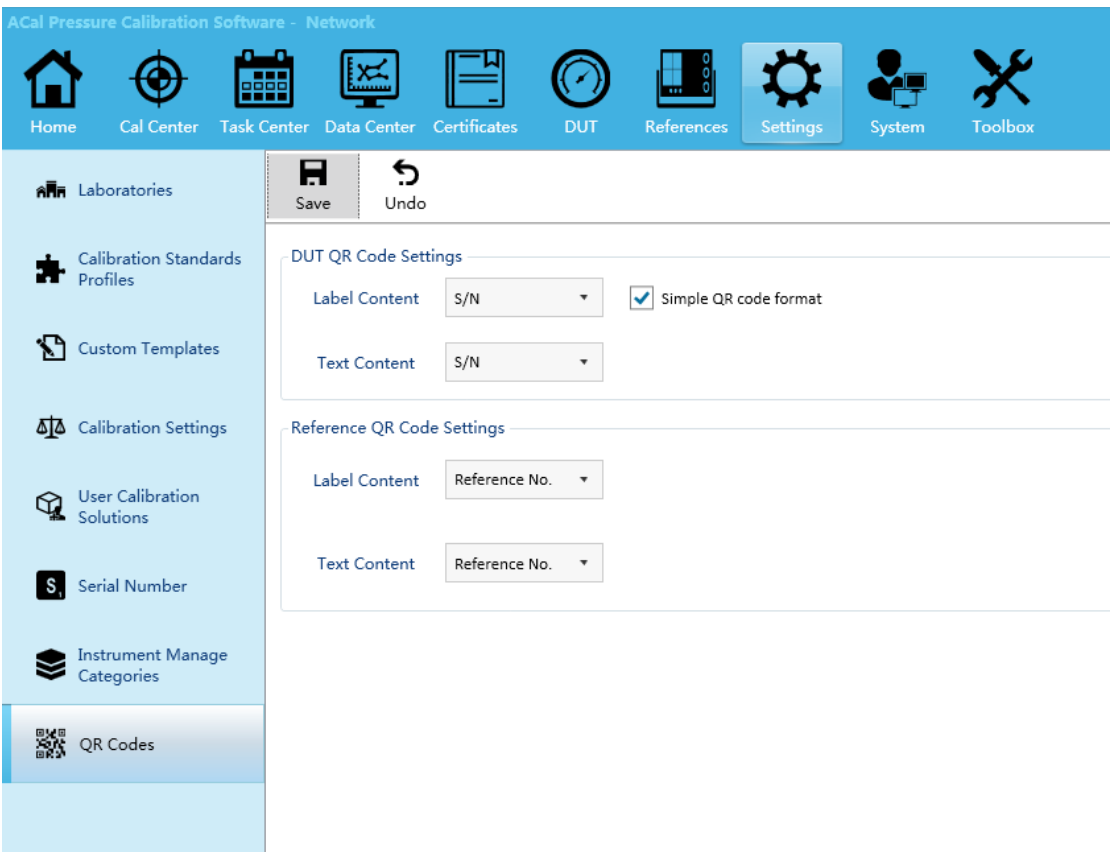

#### (1)DUT

Configure the DUT QR code graphic and text content.

(2) References

Configure the References QR code graphic and text content.

(3) Certificates

ACal do not allow users to configure the content of Certificate. And the system default the QR code graphic content is: Type/GUID No./Certificate No. in database, and the text content is : Certificate NO.

**Step3**: Configure the printer

1 intermecPF8t、intermecPC43t

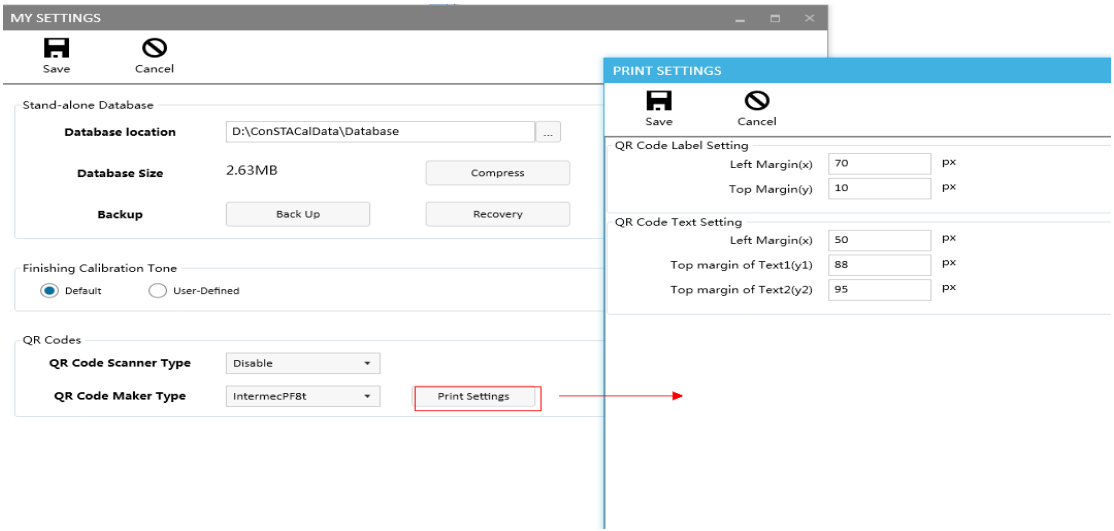

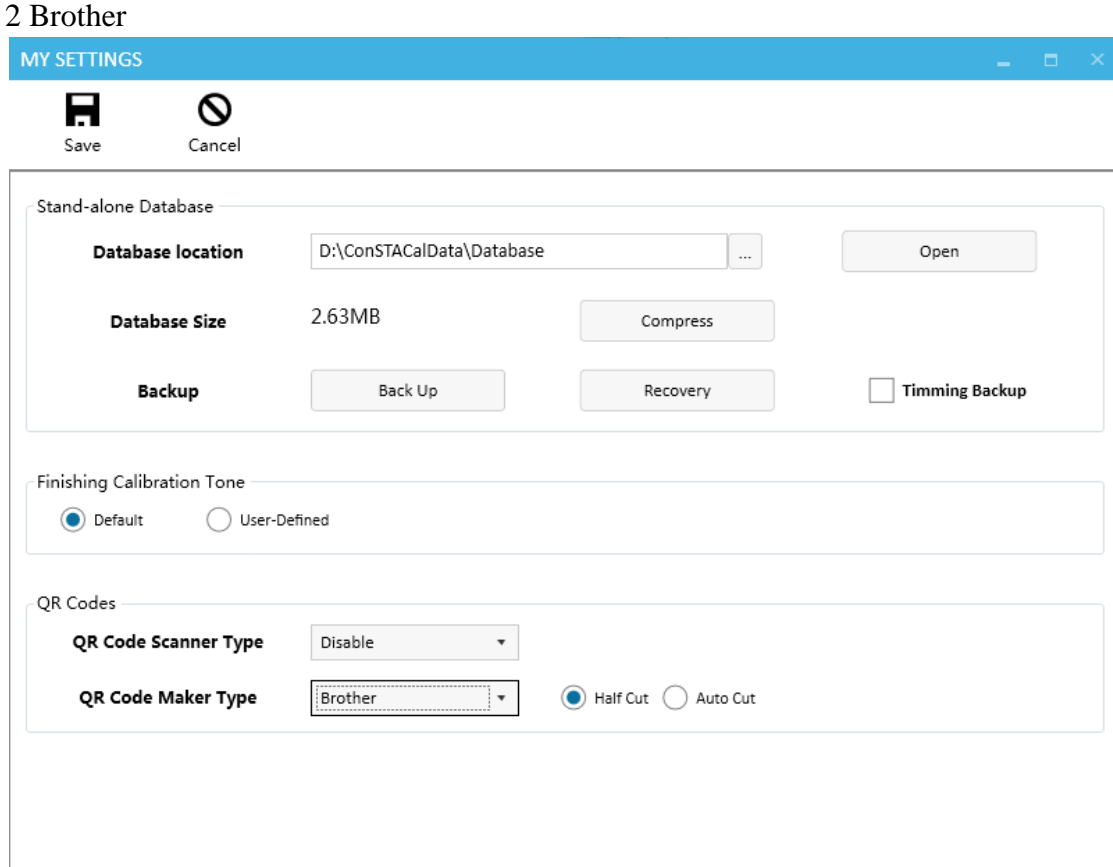

the Half Cut or The Auto Cut function depend on the support of the printer.

**Step4:** Print

After completing the steps above, you can choose items from DUT, References or Certificates to print.

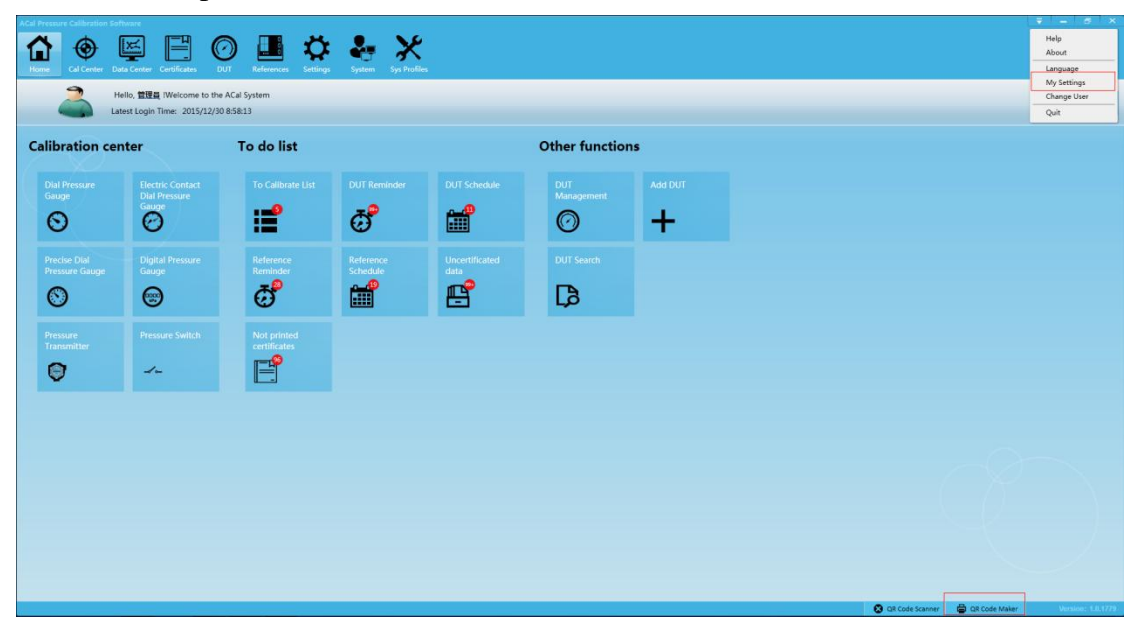

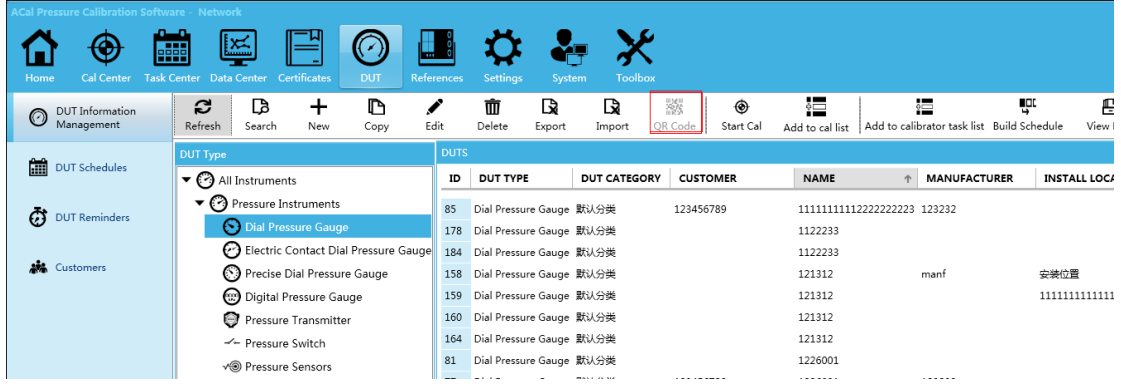

#### **2) Scanner**

Tips:

(1) ACal system only supports the preset scanners

(2) You should scan the QR code in corresponding interface, for example, you can not scan certificate QR code in test interface.

**Step1:** Connect scanner

Connect the scanner correctly with the computer.

Tips: if you want to connect with Xenon1902 via USB, you should scan the barcode as shown inFigure 4 to set the scanner to HID mode.

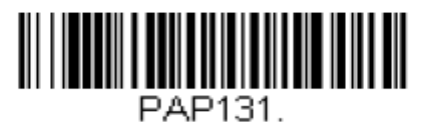

**USB HID Bar Code Scanner** 

Figure 4

**Step2:** Configure printer

[My Settings] $\rightarrow$  [QR Code scanner Type]  $\rightarrow$  Configuration  $\rightarrow$  [Save]

(1)MS1690, Xenon1900 ACal has Built-in parameters, you can use it directly.

(2)USB HID scanner&& USB Keyboard scanner

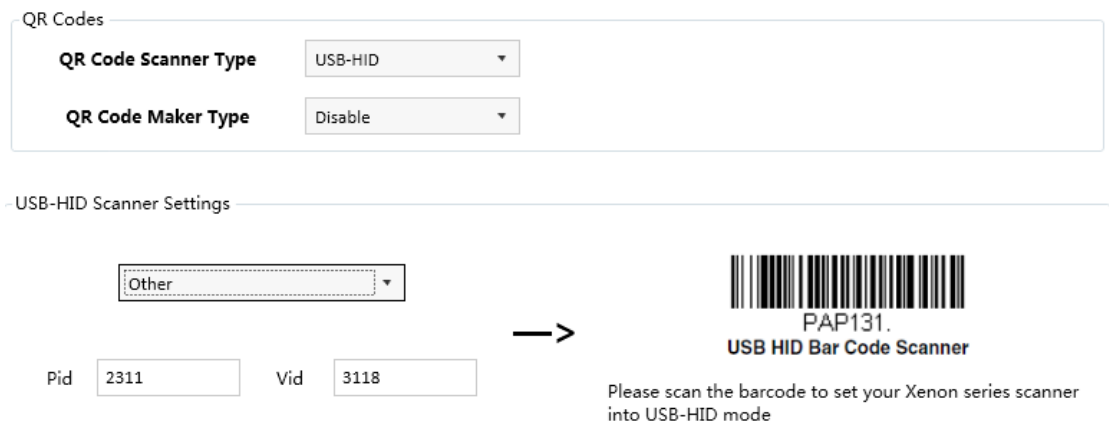

#### you should know Vid, Pid.

(3) Serial Port scanner

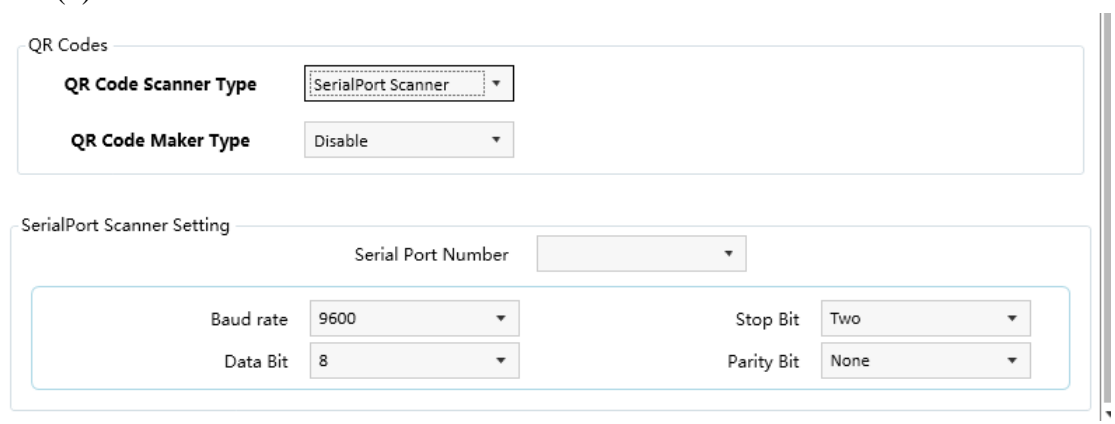

you should fill these parameters with right value.

if you set it successfully ,the scanner will be online, you can set it online or not.

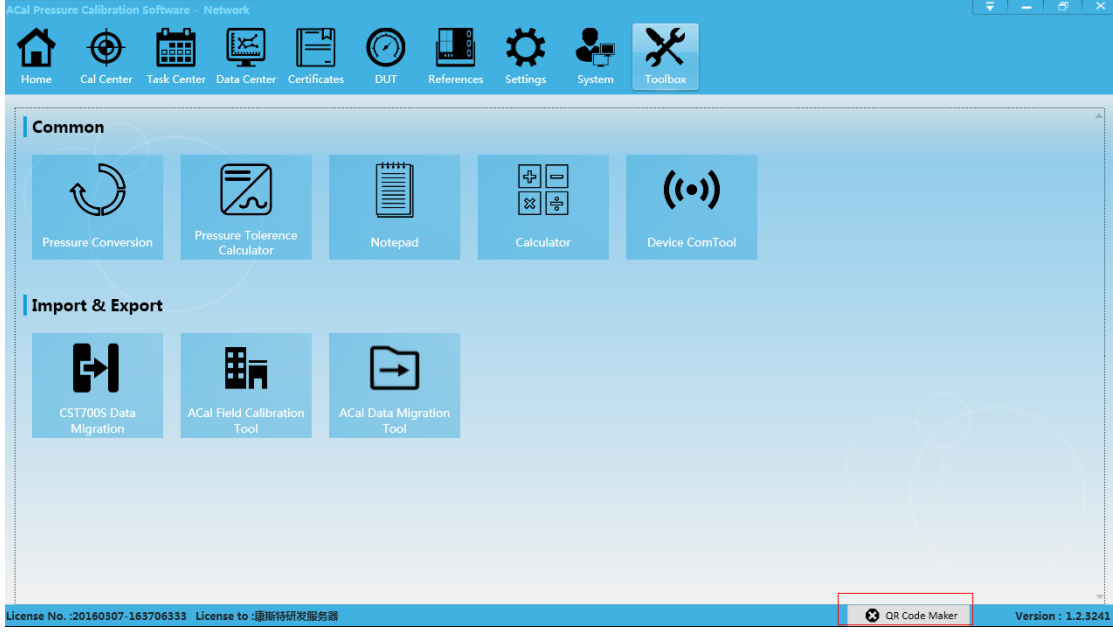

**Step3:** Scan QR code

#### (1) Main interface

There are eight main interfaces in ACal, when scan QR code, the logic relationship between them and the QR code content type are:

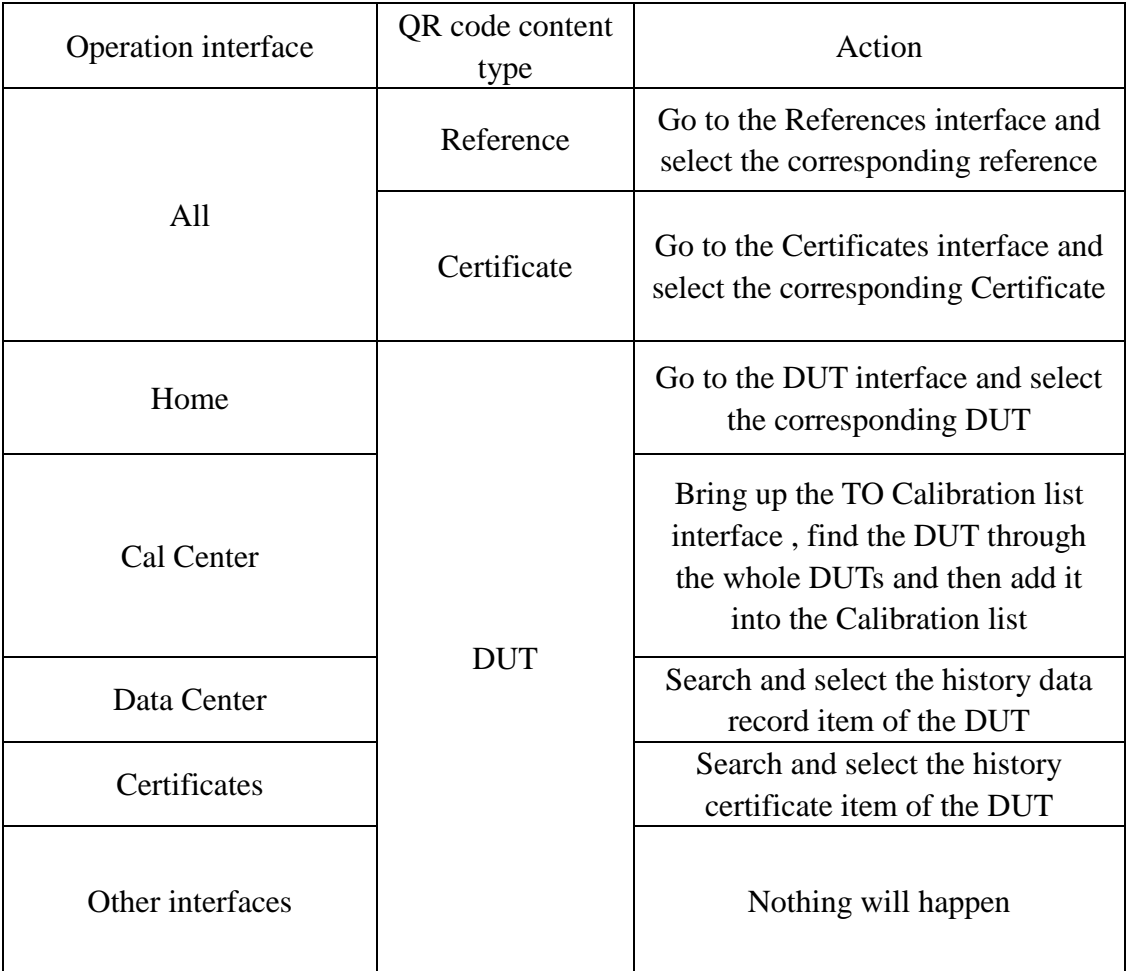

(2) Other interfaces

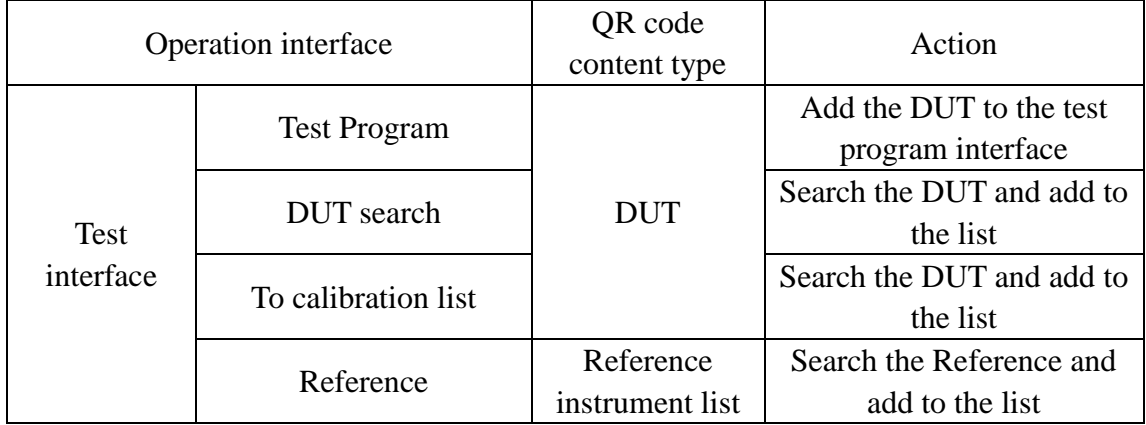

# <span id="page-51-0"></span>**C**、**Dial Pressure Gauge Control That Input Indication**

#### **1**、 **Main interface of the Control**

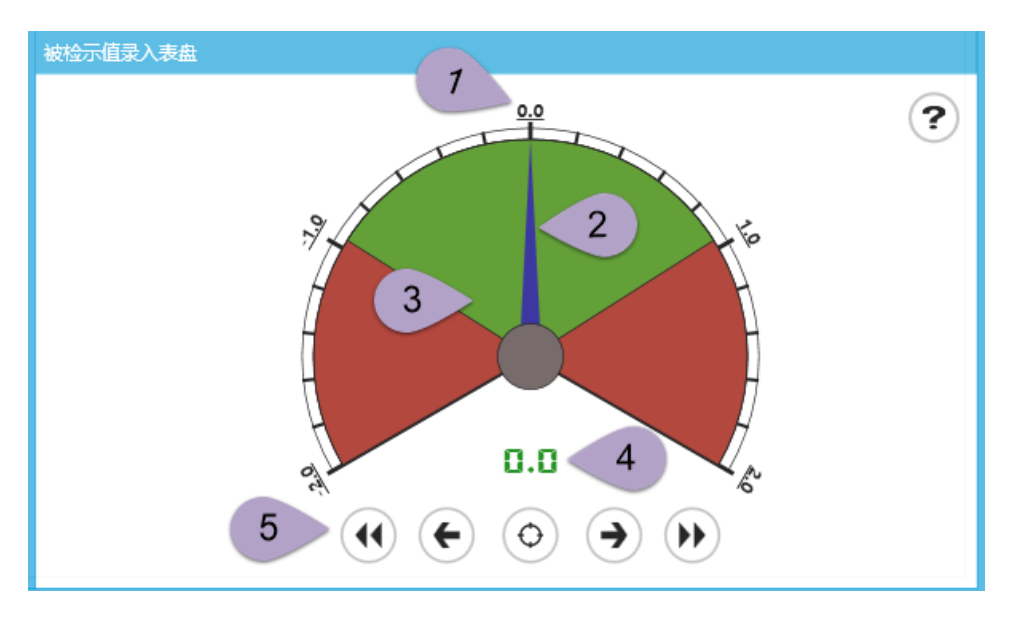

#### ① **Scale value**

The analog dial panel has five maximum scales which are the main scales and 20 minimum scales that each of them shows the minimum estimated value.

#### ② **Pointer**

The Pointer of the analog panels shows the current indicated value.

#### ③ **Background color**

The background color of the analog panel was divided into the green and the red ,the green area shows the tolerance range of the indication and the red area shows the range that exceeding the tolerance range.

#### ④ **Current indication**

Display the current indicated value that shows by the pointer.

#### ⑤ **Buttons**

The control buttons can be operated by mouse click and touch-screen.

#### **2**、 **Operations**

#### ① **Buttons Operation**

- The button can make the pointer in the analog panel jump to the left-most  $\blacktriangleleft\blacktriangleleft\blacktriangleleft\blacktriangleright$ scale
- The button can make the pointer in the analog panel move a minimum  $\leftarrow$ scale to left
- $\odot$ The button can input the current indication of the analog panel
- The button can make the pointer in the analog panel move a minimum  $\rightarrow$ scale to right
- $(\blacktriangleright\blacktriangleright)$
- The button can make the pointer in the analog panel jump to the right-most scale

#### ② **Mouse click and Touch-screen Operation**

When mouse enters into the analog panel, the pointer will move following the movement or the sliding of the mouse and then click left mouse button to input the current indication ;Click the buttons below can reach the corresponding operation

#### ③ **Keyboard and Shortcut Operation**

[Enter]:Input the current indication of the analog panel

[Space]:Reset the analog panel to initial state

[Left]:Move the pointer a minimum scale to left

[Right]:Move the pointer a minimum scale to right

[Up]:Move the pointer a maximum scale to right(which equals five minimum scales)

[Down]:Move the pointer a maximum scale to left(which equals five minimum scales)

[0]:Make the pointer jump to the middle scale of the analog panel

[1-9]:Make the pointer jump to one of the ninecorresponding scales in the right of the analog panel

[F1-F9]:Make the pointer jump to one of the ninecorresponding scales in the left of the analog panel

## <span id="page-53-0"></span>**D**、**ACal version upgrade process**

## <span id="page-53-1"></span>**1**、**ACal Basic upgrade to ACalProfessional**

**Step 1:** Purchase professional software licenses from suppliers.

**Step2**: Open the software upgradationform.

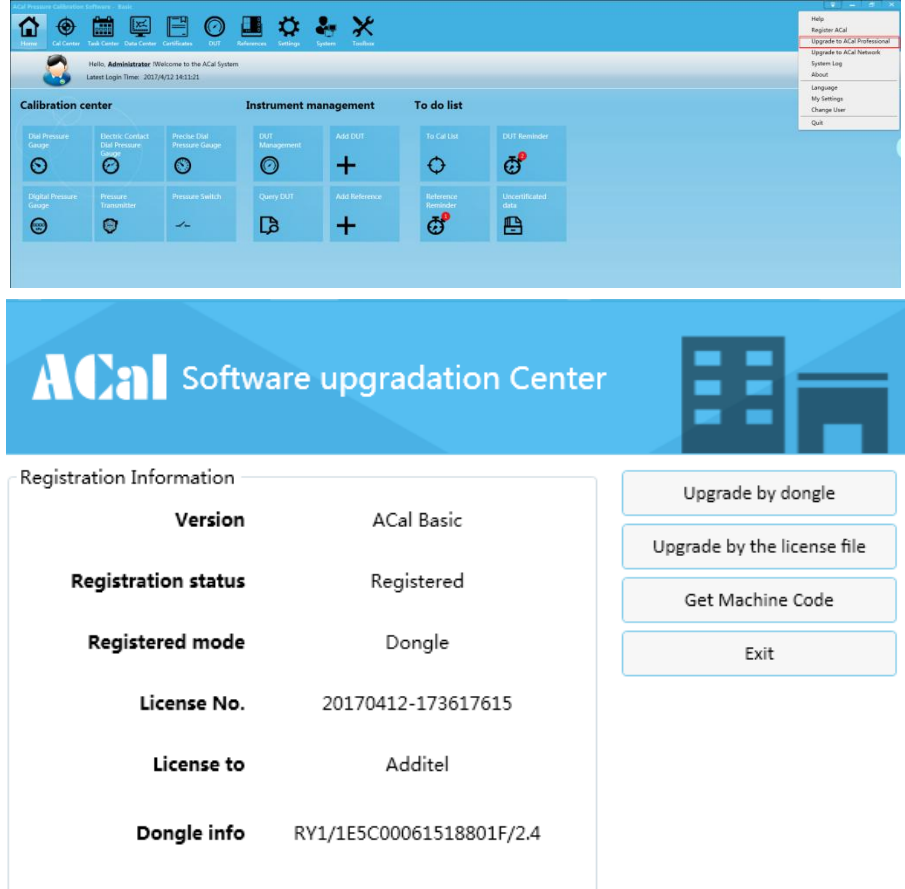

Step3: Registration (dongle or license file)

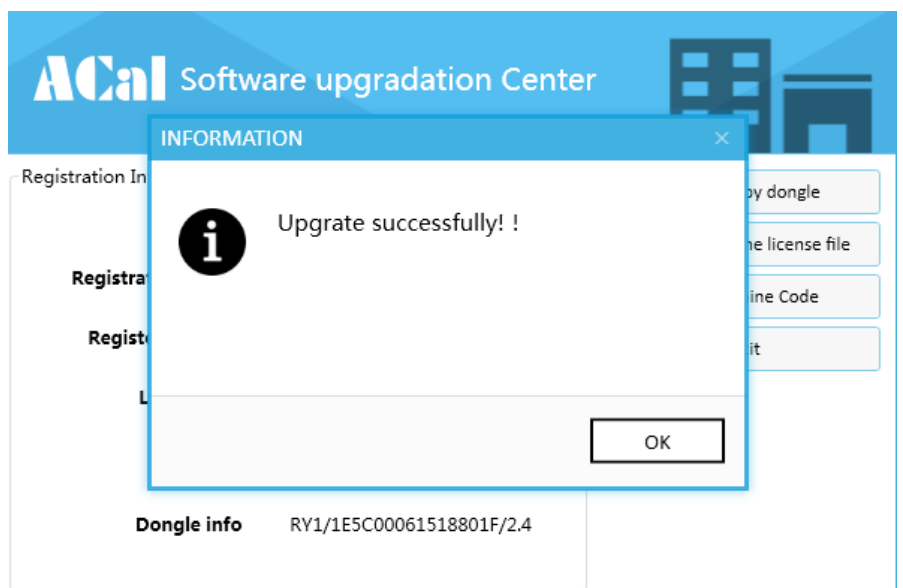

## <span id="page-54-0"></span>**2**、**ACal Basic/ACalProfessional upgrade to ACal Network**

**Step1**: Contact the Supplier to buy ACal network version, the supplier will provide the ACal server installation package and network license, you need to install the server management software according to the " ACal Installation Guides", register the software and finally get the server address.

**Step2**:Select[Upgrade to ACal Network]

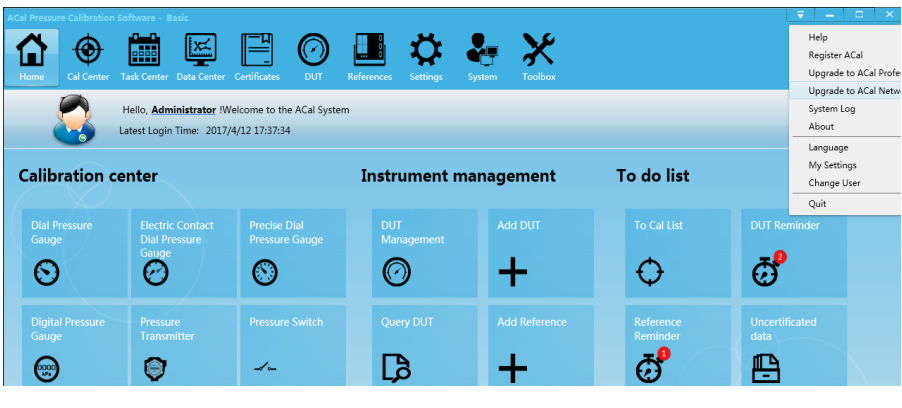

**Step3**: Fill in the server address of step 1

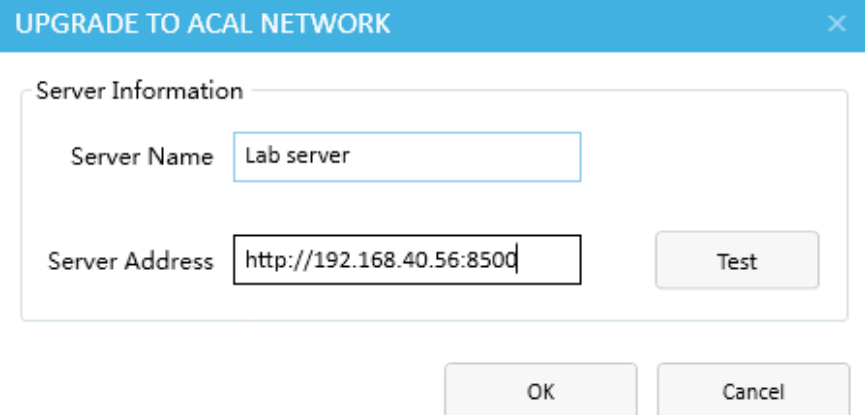

#### **Step4:**DataMigrate

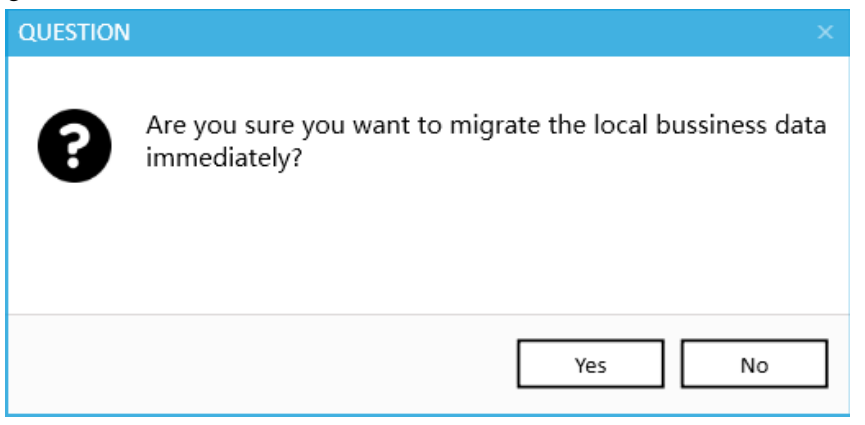

If you select Yes ,the data in the local database will copy to the server database .If you choose no ,you also can do that by ACal Data Migration Tool.

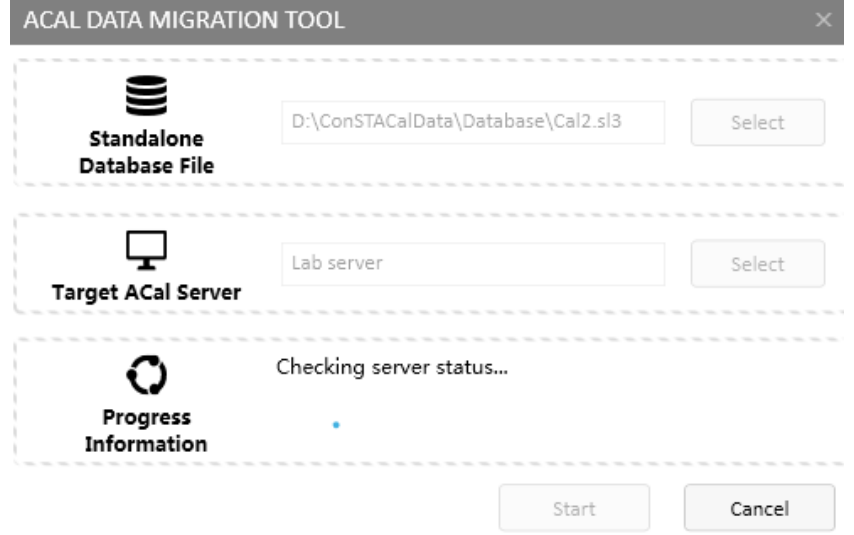

After the completion of the data migration ,it will automatically restart,and it has turned to the ACal network.

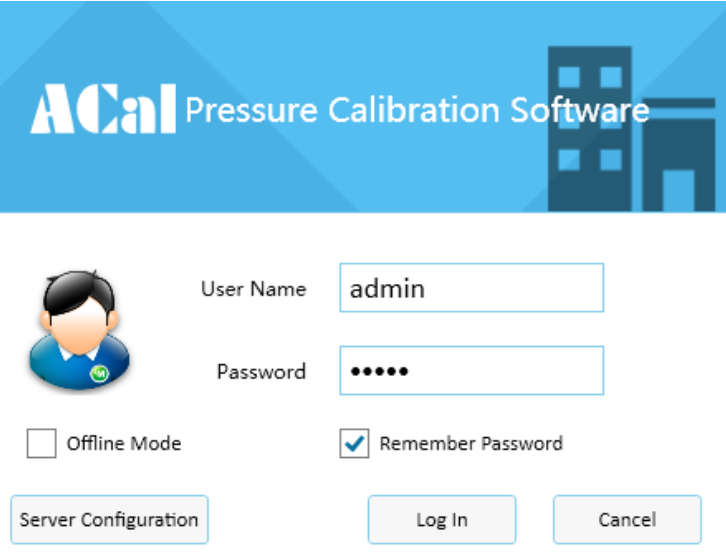

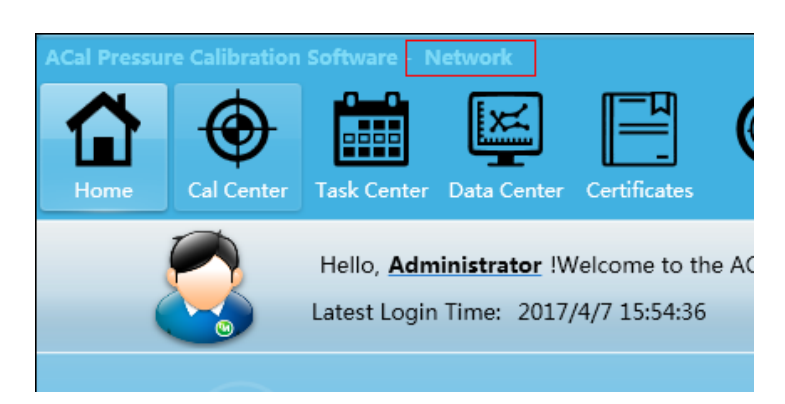

#### **PS. ACal Data Migration Tool**

ACal Data Migration Tool can copy the data of the local database to server database and also can copy data of server A to server B.

Open[Toolbox]  $\rightarrow$  [ACal Data Migration Tool]

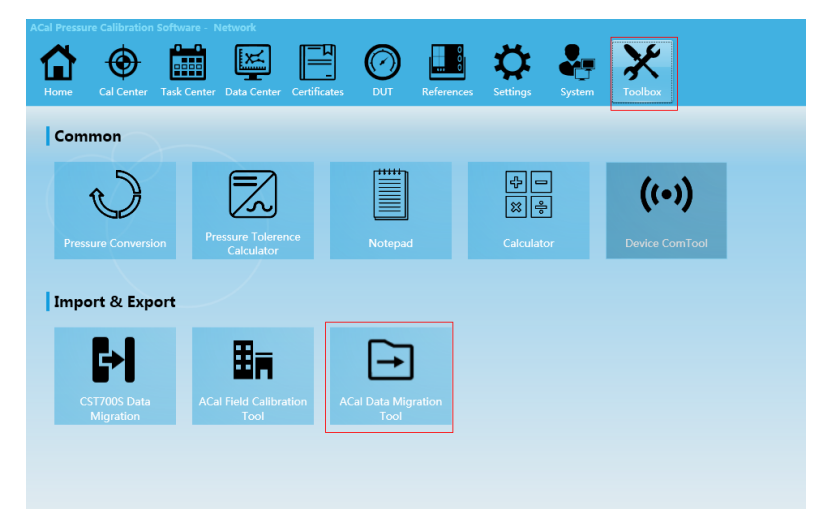

Choose the Migration Mode and Select source and Target ,then click [Start]

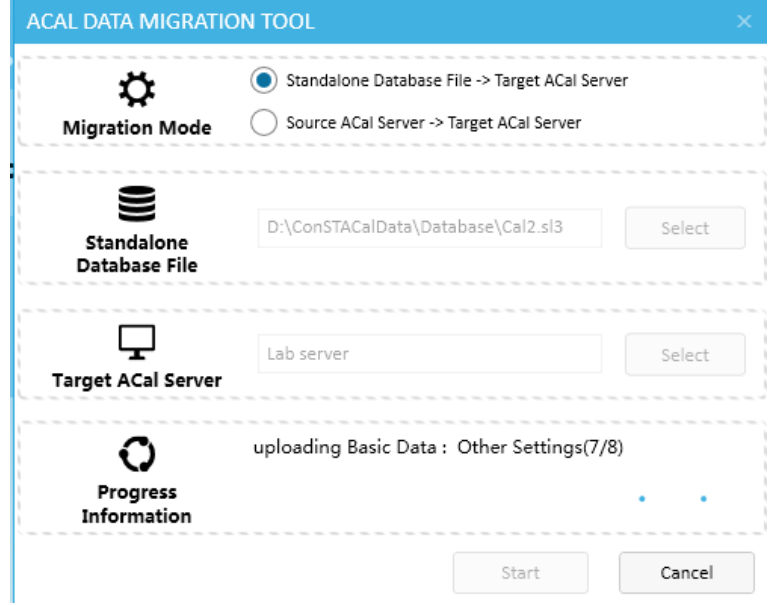